# Brukerhåndbok

43PFS5503

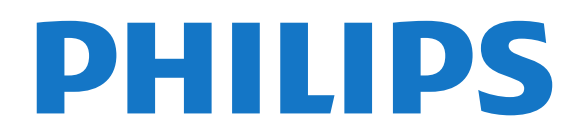

# Innhold

#### [1 Få brukerstøtte](#page-2-0)*[3](#page-2-0)*

- [1.1 Identifisere og registrere TV-en](#page-2-1)*[3](#page-2-1)*
- [1.2 Hjelp og brukerhåndbok for TV-en](#page-2-2)*[3](#page-2-2)*
- [1.3 Elektronisk hjelp og brukerhåndbok for TV-en](#page-2-3)*[3](#page-2-3)*
- [1.4 Forbrukerstøtte/reparasjoner](#page-2-4)*[3](#page-2-4)*

#### [2 Programvare](#page-4-0)*[5](#page-4-0)*

- [2.1 Oppdater programvare](#page-4-1)*[5](#page-4-1)*
- [2.2 Programvareversjon](#page-4-2)*[5](#page-4-2)*

#### [3 Hurtigveiledning](#page-5-0)*[6](#page-5-0)*

- [3.1 Fjernkontroll](#page-5-1)*[6](#page-5-1)*
- [3.2 Infrarød sensor \(IR\)](#page-6-0)*[7](#page-6-0)*
- [3.3 Joystick lokal styring \(hvis dette er tilgjengelig\)](#page-6-1) *7*

[3.4 Bluetooth-tilkobling \(for 5703-serien\)](#page-7-0)*[8](#page-7-0)*

#### [4 Oppsett](#page-8-0)*[9](#page-8-0)*

- [4.1 Les om sikkerhet](#page-8-1)*[9](#page-8-1)*
- [4.2 Fjernsynets plassering](#page-8-2)*[9](#page-8-2)* [4.3 Slå på TV-en](#page-10-0)*[11](#page-10-0)*
- 

#### [5 Tilkoblinger](#page-12-0)*[13](#page-12-0)*

- [5.1 Tilkoblingsveiledning](#page-12-1)*[13](#page-12-1)*
- [5.2 Antenne](#page-12-2)
- [5.3 Satellitt \(hvis dette er tilgjengelig\)](#page-12-3)*[13](#page-12-3)*
- [5.4 Videoenhet](#page-13-0)*[14](#page-13-0)* [5.5 Lydenhet](#page-15-0)*[16](#page-15-0)*
- [5.6 Bluetooth-lydstasjon \(for 5703-serien\)](#page-16-0)*[17](#page-16-0)*
- [5.7 Datamaskin](#page-17-0)*[18](#page-17-0)*
- [5.8 CAM med smartkort CI+](#page-18-0)*[19](#page-18-0)*
- [5.9 USB-enhet](#page-19-0)*[20](#page-19-0)* [5.10 Nettverk for Freeview \(Nettverksporten er kun for](#page-19-1) britiske modeller)  $20$ [britiske modeller\)](#page-19-1)*[20](#page-19-1)*

#### [6 Bytt kilde](#page-21-0)*[22](#page-21-0)*

[6.1 Kildeliste](#page-21-1)*[22](#page-21-1)* [6.2 Gi nytt navn til en enhet](#page-21-2)*[22](#page-21-2)*

#### [7 Kanaler](#page-22-0)*[23](#page-22-0)*

- [7.1 Om kanaler og å bytte kanaler](#page-22-1)*[23](#page-22-1)* [7.2 Installere kanal](#page-22-2)*[23](#page-22-2)* [7.3 Kanalliste](#page-27-0)
- [7.4 Velg kanalfilter](#page-28-0)*[29](#page-28-0)*
- [7.5 Favorittkanaler](#page-28-1)

#### [8 Fjernsynsguide](#page-31-0)*[32](#page-31-0)*

[8.1 Det du trenger](#page-31-1)*[32](#page-31-1)* [8.2 Bruke TV-guiden](#page-31-2)*[32](#page-31-2)*

#### [9 Opptak og Pause TV](#page-33-0)*[34](#page-33-0)*

- [9.1 Det du trenger](#page-33-1)*[34](#page-33-1)*
- 
- [9.2 Tar opp](#page-33-2)*[34](#page-33-2)* [9.3 Pause TV](#page-34-0)

#### [10 Videoer, bilder og musikk](#page-36-0)*[37](#page-36-0)*

- [10.1 Fra en USB-tilkobling](#page-36-1)*[37](#page-36-1)*
- [10.2 Bilder](#page-36-2)*[37](#page-36-2)*
- [10.3 Videoer](#page-36-3)
- [10.4 Musikk](#page-37-0)*[38](#page-37-0)*

#### [11 Åpne menyen for TV-innstillinger](#page-38-0)*[39](#page-38-0)*

- [11.1 Oversikt over Hjem-menyen](#page-38-1)*[39](#page-38-1)*
- [11.2 Verktøyer-menyen](#page-38-2)*[39](#page-38-2)*
- [11.3 Hurtiginnstillinger og Alle innstillinger](#page-38-3)*[39](#page-38-3)*
- [11.4 Alle innstillinger](#page-38-4)*[39](#page-38-4)*
- [12 Miljøet](#page-46-0)*[47](#page-46-0)*
- [12.1 EUs energimerke](#page-46-1)*[47](#page-46-1)*
- [12.2 Endt bruk](#page-46-2)*[47](#page-46-2)*

#### [13 Beskrivelser](#page-47-0)*[48](#page-47-0)*

- [13.1 Strøm \(for 4503-, 5303-, 5503-, 5703-serien\)](#page-47-1) *48*
- [13.2 Strøm \(for 5403-serien\)](#page-47-2)*[48](#page-47-2)*
- [13.3 Mottak](#page-47-3)*[48](#page-47-3)*
- [13.4 Skjermoppløsning](#page-47-4)*[48](#page-47-4)*
- [13.5 Inndataoppløsning for skjerm](#page-48-0)*[49](#page-48-0)*
- [13.6 Lyd](#page-48-1)*[49](#page-48-1)*
- [13.7 Multimedia](#page-48-2)*[49](#page-48-2)*
- [13.8 Tilkoblingsmuligheter](#page-49-0)*[50](#page-49-0)*

#### [14 Feilsøking](#page-50-0)*[51](#page-50-0)*

- [14.1 Tips](#page-50-1)*[51](#page-50-1)*
- [14.2 Slå på](#page-50-2)*[51](#page-50-2)*
- [14.3 Fjernkontroll](#page-50-3)*[51](#page-50-3)*
- [14.4 Kanaler](#page-51-0)*[52](#page-51-0)*
- [14.5 Bilde](#page-51-1)
- [14.6 Lyd](#page-51-2)*[52](#page-51-2)*
- [14.7 HDMI](#page-51-3)*[52](#page-51-3)*
- [14.8 USB](#page-52-0)*[53](#page-52-0)*

#### [15 Sikkerhet og vedlikehold](#page-53-0)*[54](#page-53-0)*

- [15.1 Sikkerhet](#page-53-1)*[54](#page-53-1)*
- [15.2 Vedlikehold av skjermen](#page-54-0)*[55](#page-54-0)* [15.3 Vilkår for bruk](#page-54-1)*[55](#page-54-1)*

# [16 Opphavsrett](#page-56-0)*[57](#page-56-0)*

- [16.1 HDMI](#page-56-1)*[57](#page-56-1)*
- [16.2 Dolby Audio](#page-56-2)*[57](#page-56-2)*
- [16.3 DTS 2.0 + Digital Out™](#page-56-3)*[57](#page-56-3)*
- [16.4 Andre varemerker](#page-56-4)*[57](#page-56-4)*

#### [17 Åpen kildekode](#page-57-0)*[58](#page-57-0)*

[17.1 Programvare med åpen kildekode](#page-57-1)*[58](#page-57-1)* [17.2 Lisens på åpen kildekode](#page-57-2)*[58](#page-57-2)*

#### [Stikkordregister](#page-60-0)*[61](#page-60-0)*

# <span id="page-2-5"></span><span id="page-2-0"></span>1 Få brukerstøtte

# <span id="page-2-1"></span>1.1

# Identifisere og registrere TVen

Identifisere TV-en – modell- og serienummer på TVen

Du kan bli spurt om å angi TV-ens modell- og serienummer. Du finner disse numrene på etiketten på emballasjen eller på typeetiketten på baksiden eller nederst på TV-en.

#### Registrer TV-en din

Registrer TV-en din, og få en rekke fordeler som full støtte (inkludert nedlastinger), privilegert tilgang til informasjon om nye produkter, eksklusive tilbud og rabatter og sjansen til å vinne premier eller delta i markedsundersøkelser om nyheter.

Gå til www.philips.com/TVsupport

# <span id="page-2-2"></span> $\overline{12}$ Hjelp og brukerhåndbok for TV-en

#### Trykk på  $\bigstar$  Innstillinger > Hjelp

I Hjelp-menyen kan du enkelt få programvareoppdateringer, tilbakestille TV-en til standardinnstillingen eller lese brukerhåndboken.

– Oppdater programvare: Sjekk tilgjengelige programvareoppdateringer.

<span id="page-2-4"></span>– Brukerhåndbok: Les brukerhåndboken for informasjon om TV-en.

– Feilsøking: Finn en løsning på vanlige spørsmål.

– Fabrikkinnstillinger: Tilbakestill alle innstillinger til fabrikkinnstillingene.

– Installer fjernsyn på nytt: Installer og utfør hele fjernsynsinstallasjonen på nytt.

<span id="page-2-3"></span>– Kontaktinformasjon: Vis telefonnummeret eller nettadressen for ditt land eller din region.

1.3

# Elektronisk hjelp og brukerhåndbok for TV-en

Du kan kontakte vår nettbaserte støtteside hvis du trenger hjelp til å løse problemer relatert til en TV fra Philips. Du kan velge språk og angi produktets modellnummer.

Gå til www.philips.com/TVsupport.

På støtteområdet finner du kontakttelefonnummeret for landet ditt samt svar på vanlige spørsmål (FAQ). I enkelte land kan du prate på nettet med en av våre samarbeidspartnere og stille spørsmål direkte til dem eller via e-post.

Du kan laste ned ny TV-programvare eller håndboken slik at du kan lese den på datamaskinen.

For mer feilsøking av TV-en og vanlige spørsmål  $(FAO)$  ...

Gå

til [http://philips-tvconsumercare.kxondemand.com/](http://philips-tvconsumercare.kxondemand.com/portal/en/ModelSelect) [portal/en/ModelSelect](http://philips-tvconsumercare.kxondemand.com/portal/en/ModelSelect)

#### TV-hjelp på et nettbrett, en smarttelefon eller en datamaskin

Hvis du vil følge lengre sekvenser med instruksjoner på en enklere måte, kan du laste ned fjernsynshjelpen i PDF-format og lese den på smarttelefonen, nettbrettet eller datamaskinen. Du kan også skrive ut den aktuelle hjelpesiden fra datamaskinen.

Hvis du vil laste ned hjelpen (brukerhåndboken), kan du gå til [www.philips.com/TVsupport](http://www.philips.com/support)

# 1.4 Forbrukerstøtte/reparasjoner

Du kan få brukerstøtte og reparasjoner ved å ringe forbrukerstøtten der du bor. Serviceteknikerne utfører reparasjoner ved behov.

Du finner telefonnummeret i den trykte dokumentasjonen som fulgte med TV-en. Eventuelt kan du se på nettstedet vårt, www.philips.com/TVsupport, og om nødvendig velge riktig land.

#### Modell- og serienummer på fjernsynet

Du kan bli spurt om å angi TV-ens modell- og serienummer. Du finner disse numrene på etiketten på emballasjen eller på typeetiketten på baksiden eller nederst på TV-en.

#### **A** Advarsel

Du må ikke prøve å reparere TV-en selv. Det kan føre

til alvorlig personskade, uopprettelig skade på TV-en eller oppheve garantien din.

4

# Programvare

<span id="page-4-1"></span> $\overline{21}$ 

<span id="page-4-3"></span><span id="page-4-0"></span>5

# Oppdater programvare

### Søk etter oppdateringer

 $\bigwedge$  (Hiem) > Innstillinger > Oppdater programvare > Søk etter oppdateringer.

Du trenger en datamaskin og en USB-minneenhet for å laste opp programvaren til TV-en. Bruk en USBminneenhet med 256 MB ledig plass. Pass på at skrivebeskyttelsen på minneenheten er deaktivert.

<span id="page-4-2"></span>1. Start oppdateringen på fjernsynet  $- \mathbf{A}$  (Hjem) > Innstillinger > Oppdater programvare > Søk etter oppdateringer.

2. Identifiser fjernsynet

– Sett USB-minnet inn i en av USB-tilkoblingene på TV-en.

Velg Start, og trykk på OK. Det skrives en identifikasjonsfil på USB-minneenheten.

3. Last ned fjernsynsprogramvaren

- Sett USB-minnet inn i datamaskinen.
- Finn frem til filen update.htm på USB-
- minneenheten, og dobbeltklikk på den.
- Klikk på Send ID.
- Velg region
- Last ned ZIP-filen hvis ny programvare er tilgjengelig.

Når nedlastingen er ferdig, pakker du ut filen autorun.upg på USB-minneenheten.

4. Oppdatere fjernsynsprogramvare – Sett USB-minneenheten inn i TV-en igjen. Oppdateringen starter automatisk. TV-en slår seg av i ti sekunder og slår seg deretter på igjen. Vent mens den pågår.

Ikke . .

- bruk fjernkontrollen
- fjern USB-minneenheten fra fjernsynet

Hvis strømmen går under oppdateringen, må du ikke fjerne USB-minneenheten fra TV-en. Oppdateringen fortsetter når strømmen kommer tilbake.

# Lokale oppdateringer

For forhandlere og erfarne brukere …

 $\bigwedge$  (Hjem) > Innstillinger > Oppdater programvare > Lokale oppdateringer.

# Se etter OAD-oppdateringer (Overthe-air Download)

Skann for å søke etter en Over-the-airprogramvareoppdatering.

 $\bigwedge$  (Hjem) > Innstillinger > Oppdater programvare > Se etter OAD-oppdateringer.

# $\overline{22}$ Programvareversjon

Slik viser du den gjeldende programvareversjonen for TVen

 $\bigwedge$  (Hjem) > Innstillinger > Oppdater programvare > Informasjon om gjeldende programvare

# <span id="page-5-2"></span><span id="page-5-0"></span> $\overline{3}$ Hurtigveiledning

# <span id="page-5-1"></span> $\overline{31}$ Fjernkontroll

# Batterier og rengjøring

#### Skifte batterier

Hvis TV-en ikke reagerer på tastetrykk på fjernkontrollen, kan det hende at batteriene er tomme.

Hvis du vil bytte batteriene, åpner du batterirommet på baksiden av fjernkontrollen.

1. Skyv batteridøren i pilens retning.

2. Bytt de gamle batteriene med to 1,5 V-batterier av typen AAA-R03. Pass på at + og Ø på batteriene vender riktig vei.

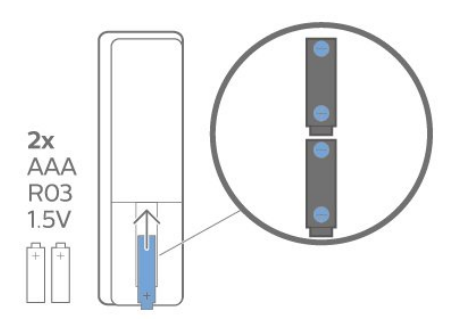

3. Sett batteridøren på plass, og skyv den tilbake til den klikker på plass.

– Ta ut batteriene hvis du ikke skal bruke fjernkontrollen på en lang stund.

– Kvitt deg med de gamle batteriene på en trygg måte i henhold til veiledningen for endt bruk.

#### Rengjøring

Fjernkontrollen er behandlet med et ripesikkert belegg.

Rengjør fjernkontrollen med en myk, fuktig klut. Bruk aldri stoffer som alkohol, kjemikalier eller rengjøringsmidler på fjernkontrollen.

# Oversikt over taster

topp

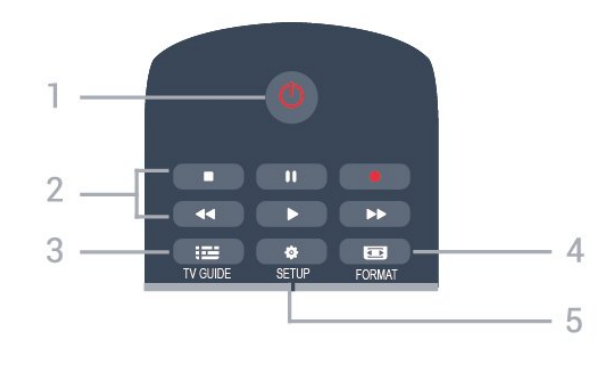

#### 1.  $\bullet$  Standby / på

Slår TV-en på eller tilbake i standby-modus.

2. Avspillingsknapper

- $-$  Spill  $\blacktriangleright$ , for avspilling
- Pause , setter avspillingen på pause
- $-$  Stopp  $\blacksquare$ , stopper avspillingen
- $-$  Spol tilbake  $\leftrightarrow$ , for bakoverspoling
- $-$  Spol fremover  $\rightarrow$ , for fremoverspoling
- $-$  Opptak  $\bullet$ , for å ta opp nå
- $3.$   $\equiv$  TV GUIDE

Åpner eller lukker TV-guiden.

#### 4. **ED** FORMAT

Åpner eller lukker bildeformatmenyen.

#### 5. **B** SETUP

Åpner Innstillinger-menyen.

#### Midten

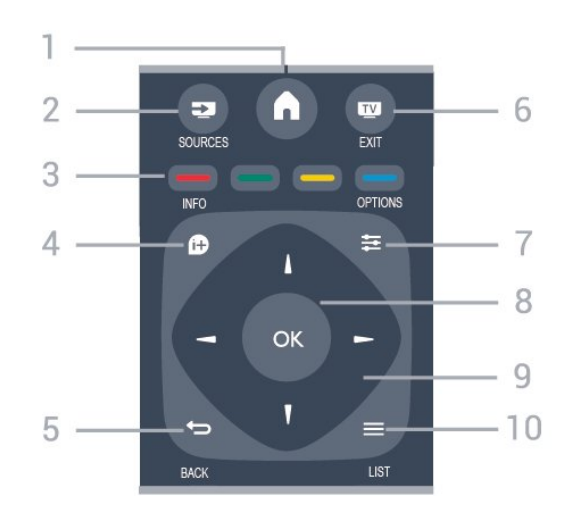

### 1.  $A$  HOME

Åpner eller lukker Hjem-menyen.

#### 2. **EX** SOURCES

Åpner eller lukker Kilder-menyen – listen over tilkoblede enheter.

#### 3. Fargetaster

Knappefunksjonene følger instruksjonene på skjermen.

#### $4.$  **A** INFO

Åpner eller lukker programinformasjonen.

#### 5.  $\rightarrow$  BACK

Bytter tilbake til forrige valgte kanal. Lukker en meny uten å endre en innstilling.

#### 6. **WEXIT**

Bytter tilbake til å se på TV.

#### 7.  $\equiv$  OPTIONS

Åpner eller lukker alternativmenyen.

8. OK-tast Bekrefter et valg eller en innstilling.

#### 9. Pil-/navigasjonstaster

Navigerer opp, ned, til høyre eller til venstre.

#### $10. \equiv$  I IST

Åpner eller lukker kanallisten.

#### Bunn

<span id="page-6-1"></span>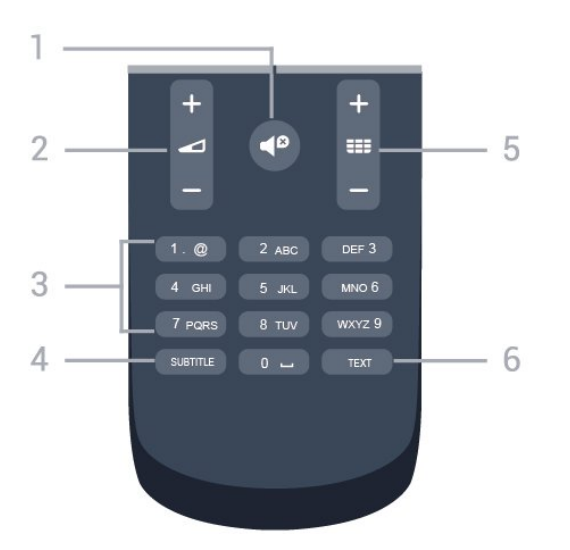

#### 1.  $\blacktriangleleft$ <sup> $\boldsymbol{\Omega}$ </sup> Mute

Demper eller gjenoppretter lyden.

#### 2. **O** Volume

Justerer lydstyrken.

#### 3. Talltaster

Velger en TV-kanal direkte.

#### 4. SUBTITLE

Slår tekstingen på, av eller automatisk.

#### 5. Channel

Bytter til neste eller forrige kanal i kanallisten. Åpner neste eller forrige side i tekst-TV. Starter neste eller forrige kapittel på en plate.

#### 6. TEXT

<span id="page-6-0"></span>Åpner eller lukker Tekst-TV.

# $\overline{32}$ Infrarød sensor (IR)

TV-en kan motta kommandoer fra en fjernkontroll som bruker IR (infrarødt) til å sende kommandoer. Hvis du bruker en slik fjernkontroll, må du alltid påse at du retter fjernkontrollen mot den infrarøde sensoren på forsiden av TV-en.

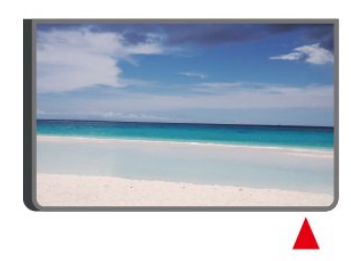

#### A Advarsel

Ikke plasser gjenstander foran den infrarøde sensoren til TV-en. Dette kan sperre for det infrarøde signalet.

### 3.3

# Joystick – lokal styring (hvis dette er tilgjengelig)

#### Knapper på fjernsynet

Hvis du har mistet fjernkontrollen eller den er tom for batteri, kan du fremdeles utføre grunnleggende handlinger på TV-en.

Slik åpner du den grunnleggende menyen

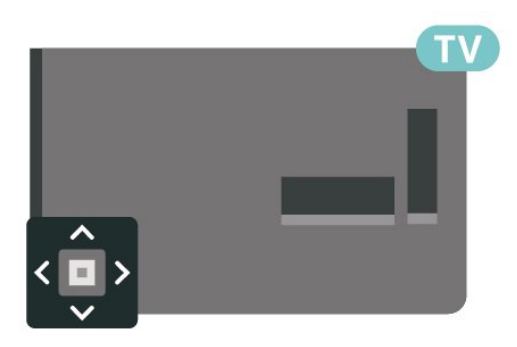

1. Med TV-en slått på trykker du på joystick-tasten på baksiden av TV-en for å åpne den grunnleggende menyen.

2. Trykk på venstre eller høyre for å velge (v) Volum,  $\equiv$  Kanal eller  $\equiv$  Kilder.

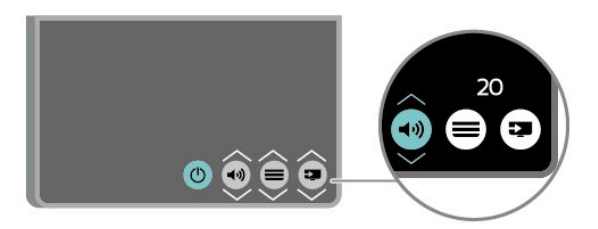

Trykk opp eller ned for å justere volumet eller gå til neste eller forrige kanal. Trykk opp eller ned for å gå gjennom listen med kilder, inkludert valg av tuner.

Menyen forsvinner automatisk.

# <span id="page-7-0"></span> $\overline{34}$ Bluetooth-tilkobling (for 5703-serien)

TV-en har innebygd Bluetooth-teknologi. Teknologien gir enkel trådløs tilkobling mellom den innebygde Bluetooth-lydstasjonen og Bluetoothenheter, for eksempel smarttelefoner. Slik at du kan høre på favorittmusikken din trådløst.

For å opprette en Bluetooth-tilkobling må du pare (sammenkoble) lydstasjonen med mobilenheten. – Når TV-en er på, trykker du på  $\Box$  Kilder > Bluetooth og deretter på OK.

– Nå skal TV-en kunne oppdages av mobilenheten.

– Paring kreves for den første tilkoblingen. Angi 2828 når mobilenheten ber deg om å skrive inn PIN-koden.

8

# <span id="page-8-3"></span><span id="page-8-0"></span> $\overline{4}$ **Oppsett**

#### <span id="page-8-1"></span> $\overline{41}$

# Les om sikkerhet

Les sikkerhetsinstruksjonene før du tar i bruk fjernsynet.

Instruksjoner finner du i brukerhåndboken, se kapittelet Sikkerhet og vedlikehold.

# <span id="page-8-2"></span> $42$ Fjernsynets plassering

# Tips om plassering

– Plasser fjernsynet slik at det ikke kommer lys rett på skjermen.

– Plasser fjernsynet opptil 15 cm fra veggen.

– Den ideelle avstanden for å se på TV er tre ganger den diagonale skjermstørrelsen. Når du sitter, bør øynene dine være på høyde med midten av skjermen.

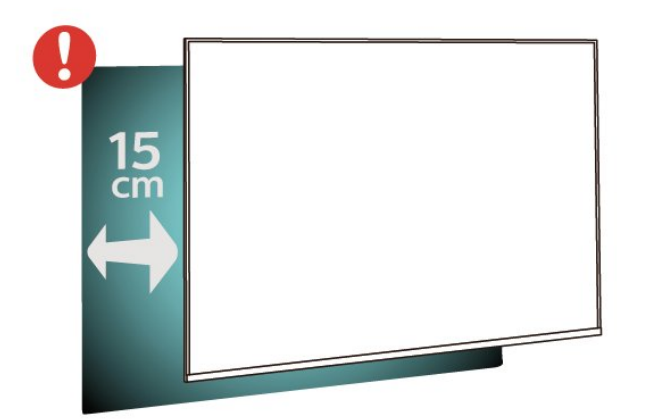

# Tips om plassering (for 5703-serien)

– Plasser fjernsynet slik at det ikke kommer lys rett på skjermen.

– Plasser fjernsynet opptil 15 cm fra veggen.

– Den ideelle avstanden for å se på TV er tre ganger den diagonale skjermstørrelsen. Når du sitter, bør øynene dine være på høyde med midten av skjermen.

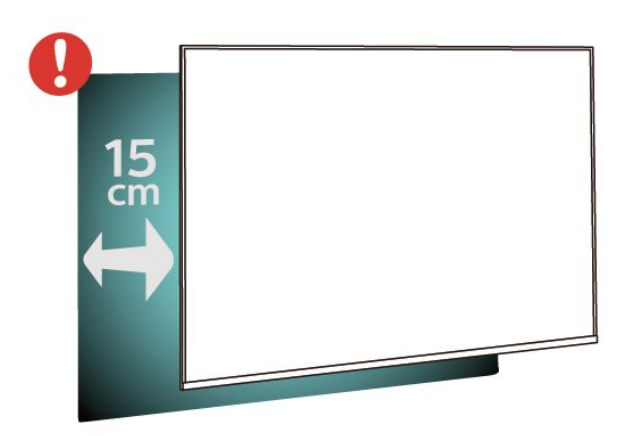

- Ikke plasser Bluetooth-lydstasjonen på en myk overflate, ettersom dette vil påvirke lyden på avspillingen.

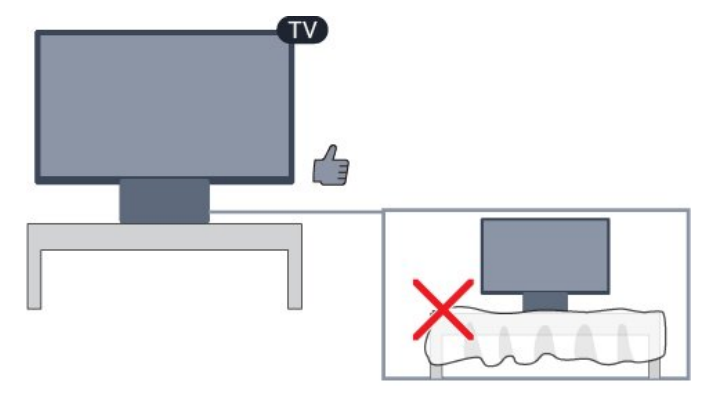

# TV-stativ

Du finner monteringsinstruksjonene for fjernsynsstativet i hurtigveiledningen som fulgte med fjernsynet. Hvis du har mistet denne veiledningen, kan du laste den ned fra [www.philips.com](http://www.philips.com).

Bruk modellnummeret på TV-en til å søke etter den riktige hurtigveiledningen du vil laste ned.

# Veggmontering

#### TV i 4503-serien

Fjernsynet er også klargjort for en VESA-kompatibel veggmonteringsbrakett (selges separat). Bruk følgende VESA-kode når du kjøper veggfeste: . .

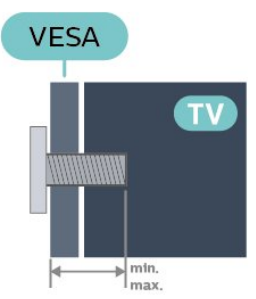

#### – 32PHx4503 – VESA MIS-F 100x100, M4 (minimum 10 mm, maksimum 14 mm)

#### Forberedelse

Først tar du de fire skruhettene i plast ut av de gjengede bøssingene på baksiden av TVen. Sørg for at metallskruene som brukes til å montere TVen på den VESA-kompatible braketten, føres ca. 10 mm inn i de gjengede bøssingene til TV-en.

#### Forsiktig

Det kreves spesielle ferdigheter å montere TV-en på veggen. Dette bør kun gjøres av kvalifisert personell. Veggmontering av TV-en må overholde sikkerhetsstandardene i henhold til vekten på TV-en. Les også sikkerhetsinformasjonen nøye før du plasserer TV-en.

TP Vision Europe B.V. påtar seg ikke noe ansvar for feilmontering eller montering som fører til ulykker eller skader.

#### TV i 5303-serien

Fjernsynet er også klargjort for en VESA-kompatibel veggmonteringsbrakett (selges separat). Bruk følgende VESA-kode når du kjøper veggfeste: . .

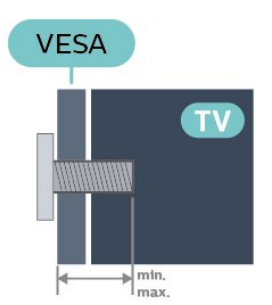

– 22PFx5303 – VESA MIS-F 75x75, M4 (minimum 10 mm, maksimum 10,5 mm) – 24PFx5303 – VESA MIS-F 75x75, M4 (minimum 10 mm, maksimum 10,5 mm)

#### Forberedelse

Først tar du de fire skruhettene i plast ut av de gjengede bøssingene på baksiden av TVen. Sørg for at metallskruene som brukes til å montere TVen på den VESA-kompatible braketten, føres ca. 10 mm inn i de gjengede bøssingene til TV-en.

#### Forsiktig

Det kreves spesielle ferdigheter å montere TV-en på veggen. Dette bør kun gjøres av kvalifisert personell. Veggmontering av TV-en må overholde sikkerhetsstandardene i henhold til vekten på TV-en. Les også sikkerhetsinformasjonen nøye før du plasserer TV-en.

TP Vision Europe B.V. påtar seg ikke noe ansvar for feilmontering eller montering som fører til ulykker eller skader.

#### TV i 5403-serien

Fjernsynet er også klargjort for en VESA-kompatibel veggmonteringsbrakett (selges separat). Bruk følgende VESA-kode når du kjøper veggfeste: . .

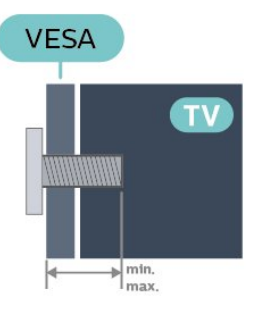

– 22PFx5403 – VESA MIS-F 75x75, M4 (minimum 10 mm, maksimum 10,5 mm)

#### Forberedelse

Først tar du de fire skruhettene i plast ut av de gjengede bøssingene på baksiden av TVen. Sørg for at metallskruene som brukes til å montere TVen på den VESA-kompatible braketten, føres ca. 10 mm inn i de gjengede bøssingene til TV-en.

#### Forsiktig

Det kreves spesielle ferdigheter å montere TV-en på veggen. Dette bør kun gjøres av kvalifisert personell. Veggmontering av TV-en må overholde sikkerhetsstandardene i henhold til vekten på TV-en. Les også sikkerhetsinformasjonen nøye før du plasserer TV-en.

TP Vision Europe B.V. påtar seg ikke noe ansvar for feilmontering eller montering som fører til ulykker eller skader.

#### TV i 5503-serien

Fjernsynet er også klargjort for en VESA-kompatibel veggmonteringsbrakett (selges separat). Bruk følgende VESA-kode når du kjøper veggfeste: . .

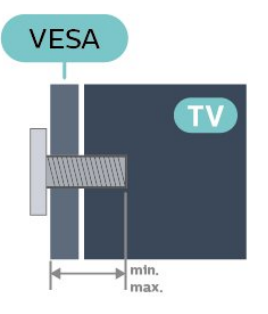

– 43PFx5503 – VESA MIS-F 200x100, M6 (minimum 10 mm, maksimum 15 mm) – 50PFx5503 – VESA MIS-F 200x200, M6 (minimum 10 mm, maksimum 15 mm)

#### Forberedelse

<span id="page-10-1"></span>Først tar du de to skruhettene i plast ut av de gjengede bøssingene på baksiden av TV-en. Sørg for at metallskruene som brukes til å montere TVen på den VESA-kompatible braketten, føres ca. 10 mm inn i de gjengede bøssingene til TV-en.

#### Forsiktig

Det kreves spesielle ferdigheter å montere TV-en på veggen. Dette bør kun gjøres av kvalifisert personell. Veggmontering av TV-en må overholde sikkerhetsstandardene i henhold til vekten på TV-en.

Les også sikkerhetsinformasjonen nøye før du plasserer TV-en.

TP Vision Europe B.V. påtar seg ikke noe ansvar for feilmontering eller montering som fører til ulykker eller skader.

# <span id="page-10-0"></span> $\overline{43}$ Slå på TV-en

# Koble til strømkabelen (4503-, 5303-, 5503-, 5703-serien)

– Plugg strømkabelen i POWER-kontakten bak på fiernsynet.

– Sørg for at strømkabelen sitter godt fast i kontakten.

– Sørg for at støpselet i vegguttaket alltid er tilgiengelig.

– Når du kobler fra strømkabelen må du alltid dra i støpselet, aldri i kabelen.

For 32" og større

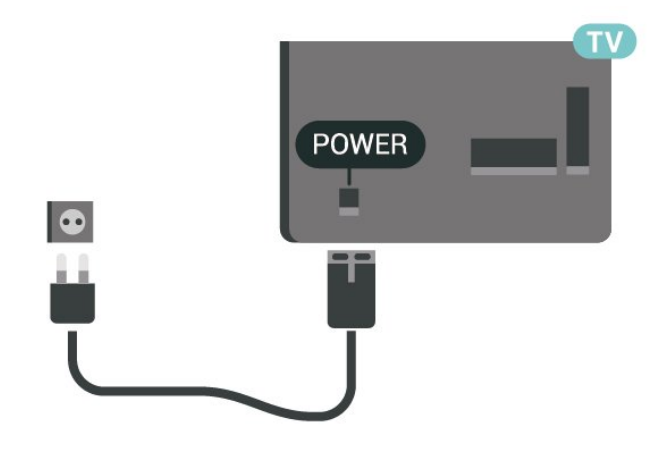

For 22"/24"

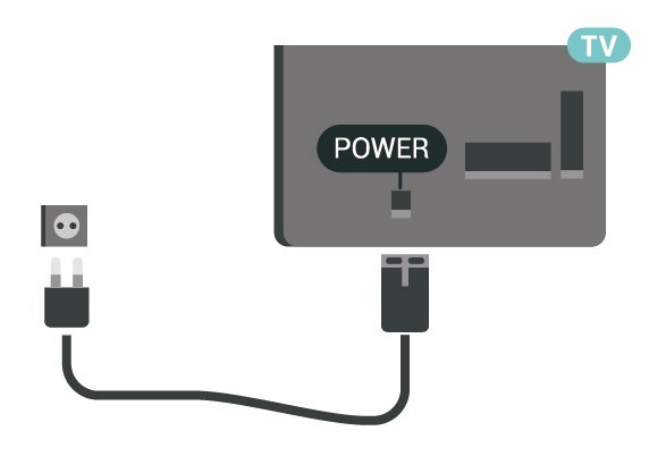

Selv om denne TV-en har et svært lavt strømforbruk i standby, bør du koble fra strømkabelen for å spare strøm hvis du ikke bruker TV-en over lengre tid.

# Koble til strømkabelen (5403-serien)

– Plugg strømkabelen i POWER-kontakten bak på fjernsynet.

– Sørg for at strømkabelen sitter godt fast i kontakten.

– Sørg for at støpselet i vegguttaket alltid er tilgiengelig.

– Når du kobler fra strømkabelen må du alltid dra i støpselet, aldri i kabelen.

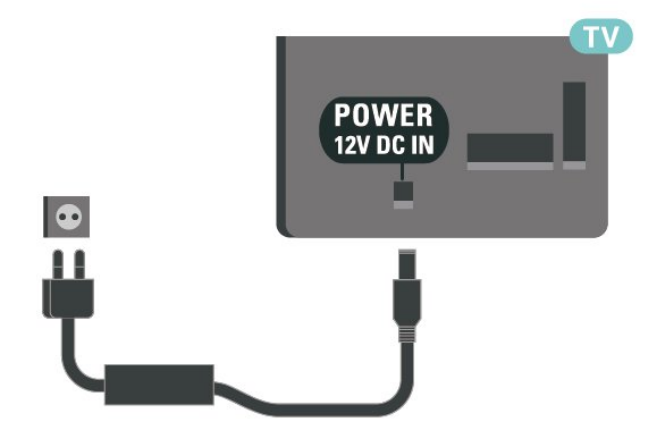

Selv om denne TV-en har et svært lavt strømforbruk i standby, bør du koble fra strømkabelen for å spare strøm hvis du ikke bruker TV-en over lengre tid.

# Slå på TV-en eller gå til standby

Før du slår på TV-en, må du kontrollere at strømledningen er koblet til POWER-inngangen på baksiden av TV-en.

#### Slå på

Trykk på av/på-knappen på siden eller på baksiden av TV-en.

Gå til standby

Hvis du vil sette TV-en i standby, trykker du på  $\bullet$  på fjernkontrollen.

Hvis du vil slå TV-en helt av, kobler du fra strømkabelen.

Når du kobler fra strømledningen, skal du alltid dra i støpselet, aldri i ledningen. Påse at du har full tilgang til støpselet, strømledningen og stikkontakten hele tiden.

# Slå på TV-en eller gå til standby (for 5703-serien)

Før du slår på TV-en, må du kontrollere at strømledningen er koblet til POWER-inngangen på baksiden av TV-en.

Hvis indikatorlampen er slått av, trykker du på Påknappen oppå Bluetooth-lydstasjonen for å slå på TVen. Den røde indikatorlampen slås av.

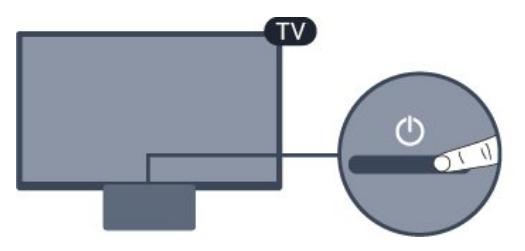

Når TV-en er i standby, kan du slå på TV-en ved å trykke på  $\Phi$  på fjernkontrollen.

#### Gå til standby

Hvis du vil sette TV-en i standby, trykker du på  $\bullet$  på fjernkontrollen.

#### Slå av

Trykk på På-knappen oppå Bluetooth-lydstasjonen for å slå av TV-en. Indikatorlampen på TV-en slås av. TV-en er fremdeles koblet til nettstrømmen, men forbruker svært lite strøm.

Hvis du vil slå TV-en helt av, kobler du fra strømkabelen.

Når du kobler fra strømledningen, skal du alltid dra i støpselet, aldri i ledningen. Påse at du har full tilgang til støpselet, strømledningen og stikkontakten hele tiden.

# <span id="page-12-4"></span><span id="page-12-0"></span>5 Tilkoblinger

# <span id="page-12-1"></span> $\overline{51}$ Tilkoblingsveiledning

Koble alltid en enhet til fjernsynet med tilkoblingen av høyest kvalitet som er tilgjengelig. Bruk også kabler av god kvalitet for å sikre god overføring av bilde og lyd.

Når du kobler en ny enhet til TV-en, gjenkjenner den typen og gir hver enhet et riktig typenavn. Du kan endre typenavnet om du ønsker det. Hvis det er angitt korrekt typenavn for en enhet, vil TV-en automatisk bytte til den ideelle TV-innstillingen når du bytter til enheten i Kilde-menyen.

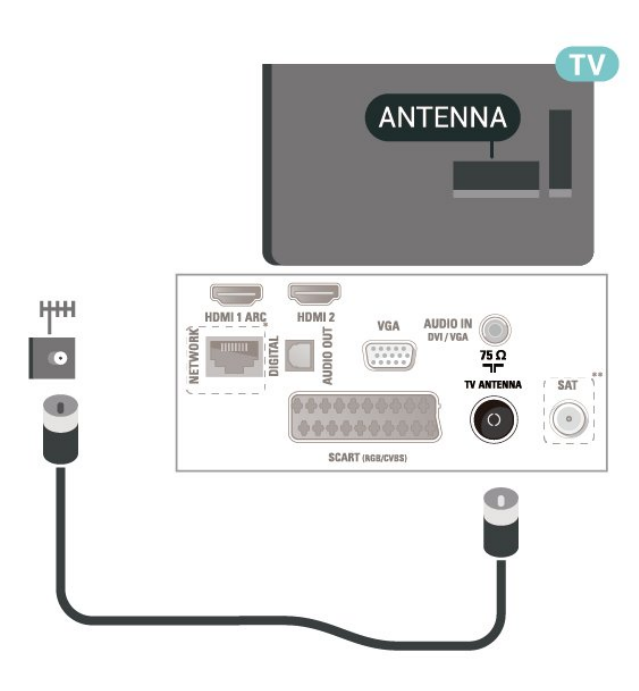

# <span id="page-12-2"></span>5.2 Antenne

Plugg antennestøpselet godt fast i antenneuttaket bak på TV-en.

<span id="page-12-3"></span>Du kan koble til din egen antenne eller et antennesignal fra et antennedistribusjonssystem. Bruk en koaksial IEC RF-antennekontakt på 75 ohm.

Bruk denne antennekontakten til DVB-T- og DVB-Cinngangssignaler.

For 32" og større

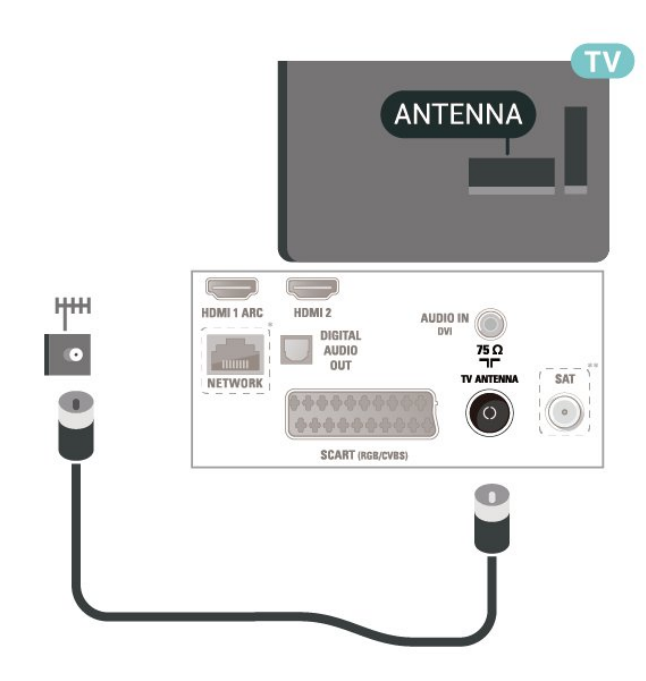

For 22"/24"

- \* Nettverksporten er kun for britiske modeller
- \*\* Satellittporten gjelder kun for xxPxSxxx3-serien

# 5.3 Satellitt (hvis dette er tilgjengelig)

Koble satellittantennekontakten av F-typen til satellittantenneinngangen SAT bak på TV-en.

For 32" og større

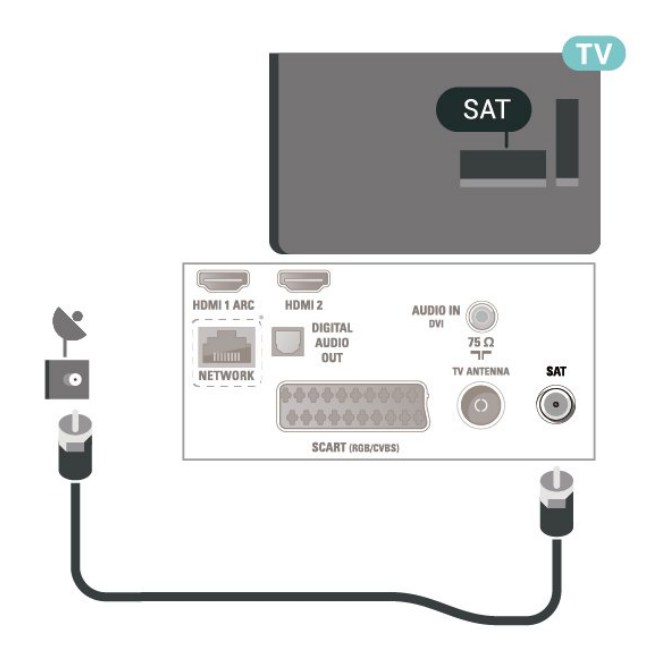

For 22"/24"

<span id="page-13-1"></span>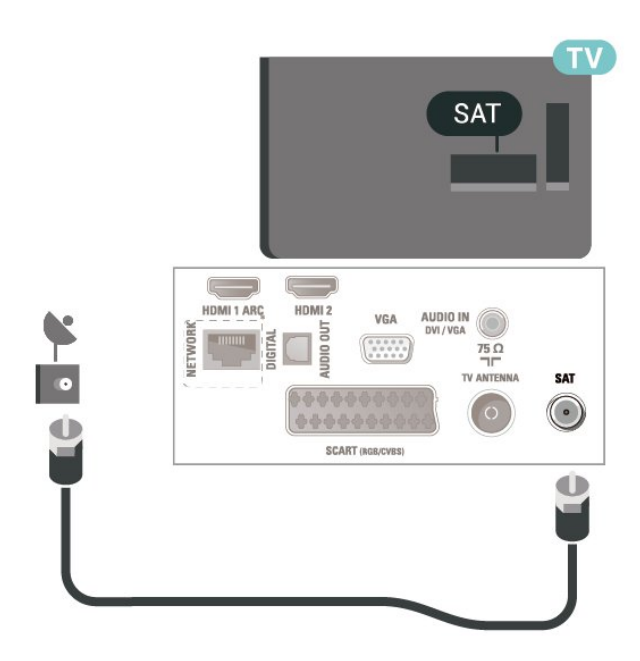

\*Nettverksporten er kun for britiske modeller

# <span id="page-13-0"></span>5.4 Videoenhet

# HDMI

For å få best mulig kvalitet på signaloverføringen bør du bruke en høyhastighets HDMI-kabel, og ikke bruke en HDMI-kabel som er lengre enn 5 m.

For 32" og større

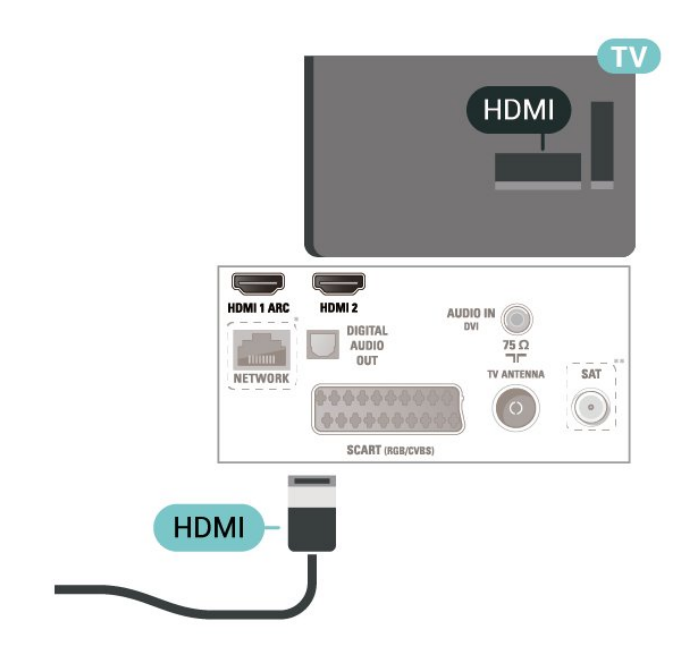

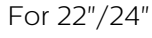

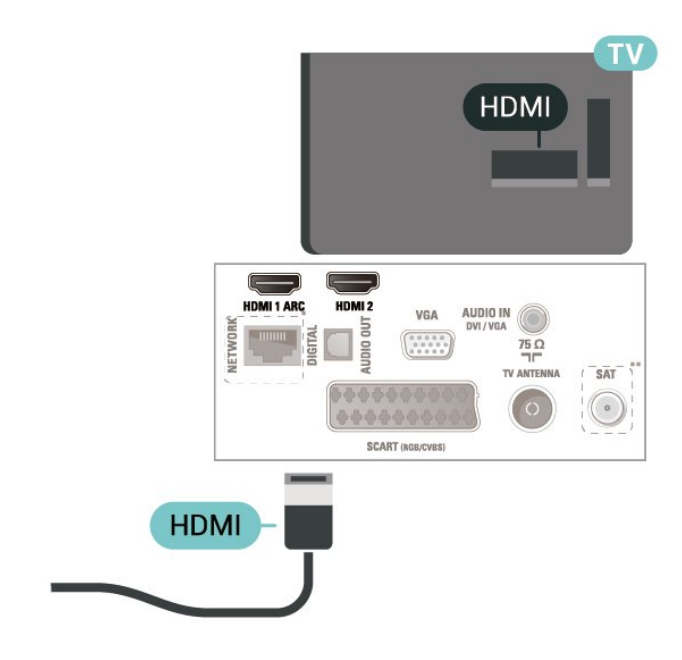

\* Nettverksporten er kun for britiske modeller

\*\* Satellittporten gjelder kun for xxPxSxxx3-serien

#### Kopibeskyttelse

HDMI-kabler støtter HDCP (High-bandwidth Digital Content Protection). HDCP er et kopibeskyttelsessignal som hindrer kopiering av innhold fra en DVD- eller Blu-ray-plate. Omtales også som DRM (Digital Rights Management).

# HDMI – DVI

Hvis du fremdeles har en enhet som bare har en DVItilkobling, kan du koble enheten til HDMI 2 -kontakten med en DVI-til-HDMI-adapter.

Bruk en DVI-til-HDMI-adapter hvis enheten bare har en DVI-tilkobling. Bruk HDMI 2 -tilkoblingen, og bruk i tillegg en Audio L/R-kabel (3,5 mm minijack) til Audio In for lyd bak på fjernsynet.

For 32" og større

<span id="page-14-0"></span>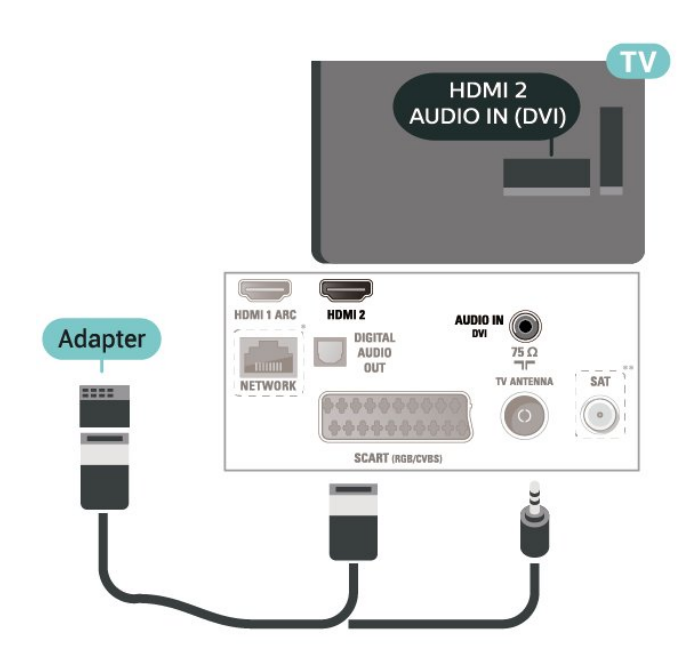

For 22"/24"

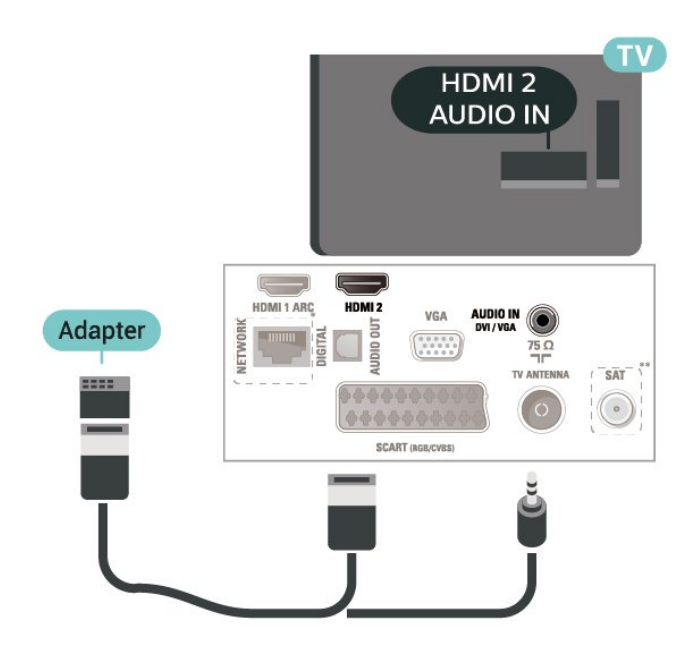

\* Nettverksporten er kun for britiske modeller

\*\* Satellittporten gjelder kun for xxPxSxxx3-serien

# HDMI-CEC-tilkobling – EasyLink

Koble HDMI CEC-kompatible enheter til TV-en. Du kan betjene dem uten TV-fjernkontrollen. EasyLink HDMI CEC må slås på på TV-en og den tilkoblede enheten.

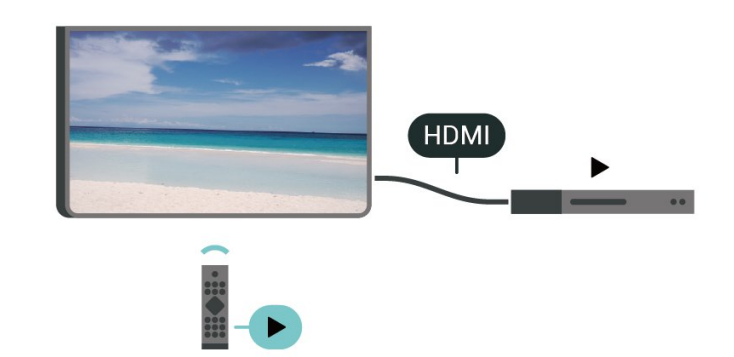

Slå på EasyLink

 (Hjem) > Innstillinger > Generelle innstillinger > EasyLink > EasyLink > På

Betjen HDMI CEC-kompatible enheter med TVfiernkontrollen

 $\bigcap$  (Hiem) > Innstillinger > Generelle innstillinger > EasyLink > EasyLink-fjernkontroll > På

#### Merk:

– EasyLink fungerer kanskje ikke med enheter fra andre merker.

– HDMI CEC-funksjonene har forskjellige navn hos forskjellige produsenter. Her er noen eksempler: Anynet, Aquos Link, Bravia Theatre Sync, Kuro Link, Simplink og Viera Link. Ikke alle merker er fullstendig kompatible med EasyLink. Eksemplene på HDMI CECmerkenavn tilhører de respektive eierne.

# SCART (hvis dette er tilgjengelig)

SCART er en tilkobling med god kvalitet.

SCART-tilkoblingen kan brukes til CVBS- og RGBvideosignaler, men kan ikke brukes til HDTV-signaler (High Definition TV). SCART-tilkoblingen kombinerer video- og lydsignaler. SCART-tilkoblingen støtter også NTSC-avspilling.

<span id="page-15-1"></span>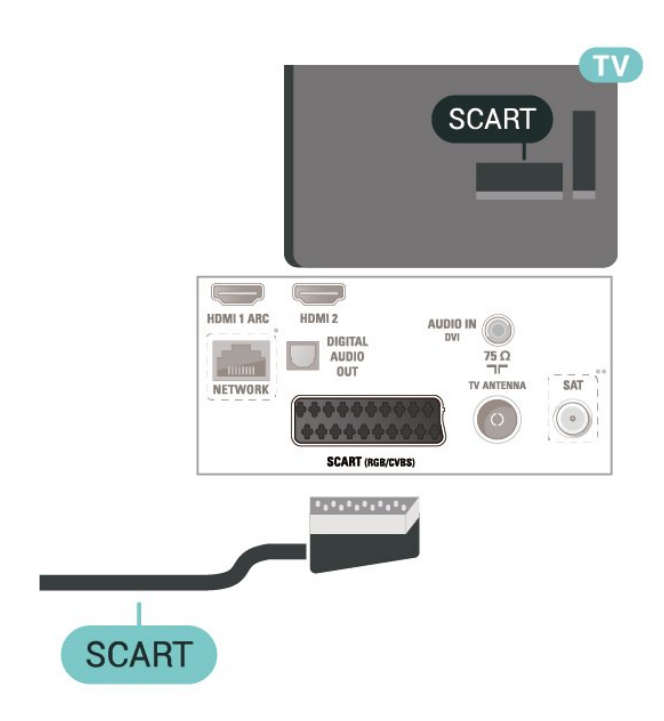

# **AUDIO OUT** AUDIO IN HDMI 1 ARC HDMI 2 AUDIO  $\frac{75}{7}$  $SAT$ NETWORK  $\circ$ **中心中空** SCART (RGB/CVBS) **OPTICAL**

For 22"/24"

# <span id="page-15-0"></span>55 Lydenhet

# HDMI ARC

Det er bare HDMI 1-tilkoblingen på TV-en som har HDMI ARC (Audio Return Channel).

Hvis enheten, vanligvis et hjemmekinoanlegg, også har HDMI ARC-tilkoblingen, kobler du den til HDMI 1-tilkoblingen på denne TV-en. Med HDMI ARCtilkoblingen trenger du ikke å koble til den ekstra lydkabelen som sender lyden fra TV-bildet til HTS. HDMI ARC-tilkoblingen kombinerer begge signalene.

# Digital lydutgang – Optisk

Audio Out – Optical er en lydtilkobling med godkvalitet.

Denne optiske tilkoblingen kan bære 5,1 lydkanaler. Hvis enheten, som vanligvis er et hjemmekinoanlegg (HTS), ikke har HDMI ARC-tilkobling, kan du bruke denne tilkoblingen med tilkoblingen Audio In – Optical på HTS. Tilkoblingen Audio Out – Optical sender lyden fra TV-en til HTS.

For 32" og større

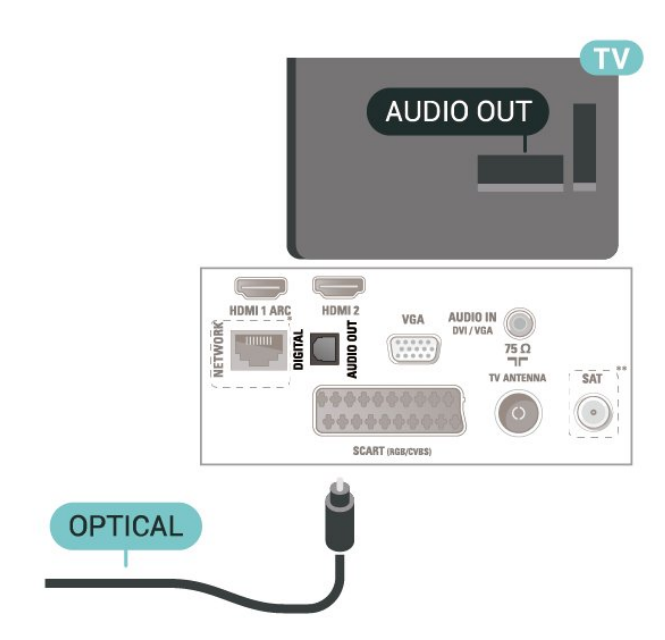

- \* Nettverksporten er kun for britiske modeller
- \*\* Satellittporten gjelder kun for xxPxSxxx3-serien

# Hodetelefoner

Du kan koble hodetelefoner til  $\Omega$ -inngangen på siden av TV-en. Kontakten er en 3,5 mm minijack. Volumet på hodetelefonene kan justeres separat.

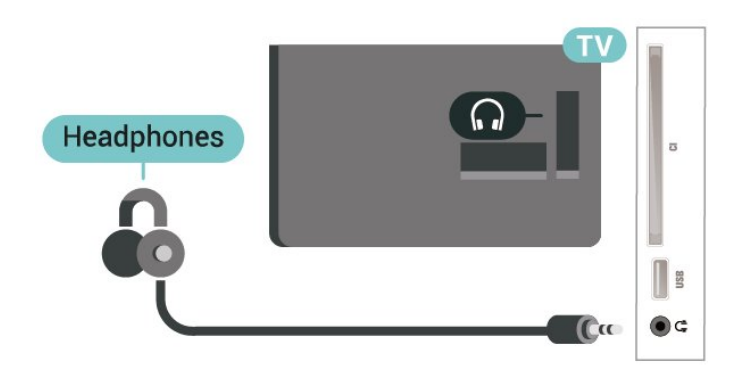

<span id="page-16-0"></span>5.6

# Bluetooth-lydstasjon (for 5703-serien)

# Det du trenger

Du trykker på Bluetooth-knappen oppå Bluetoothlydstasjonen og slår deretter på enheten.

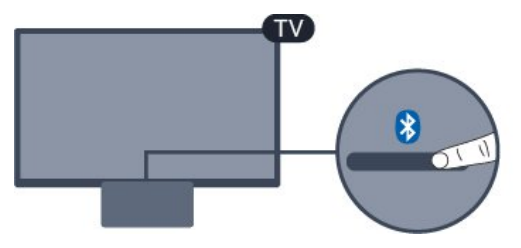

### NB – lyd- og videosynkronisering

Mange Bluetooth-høyttalersystemer har såkalt høy "latens". Høy latens betyr at lyden er forsinket i forhold til videoen. Før du kjøper et trådløst Bluetoothhøyttalersystem, bør du orientere deg om de nyeste modellene og se etter en enhet med lav latens. Be forhandleren om råd.

# Slå av eller på

Slik slår du på lydstasjonen ...

1. Trykk på **za SOURCES**, velg Bluetooth og trykk på OK.

2. LED-indikatoren lyser blått.

3. Du kan dele musikken fra Bluetooth-enhetene dine, f.eks. smarttelefoner, nettbrett og til og med bærbare datamaskiner.

# Koble til med Bluetooth

Starte med Bluetooth-knappen

1. Trykk på Bluetooth-knappen oppå Bluetoothlydstasjonen.

2. Slå på Bluetooth på Bluetooth-enhetene dine, f.eks. smarttelefoner, nettbrett og til og med bærbare datamaskiner.

3. Søk etter Bluetooth-lydstasjonen på Bluetoothenheten, og velg deretter elementet som har et navn som begynner med Philips TV...

3. LED-lampen på Bluetooth-lydstasjonen lyser blått. 4. Bluetooth er koblet til, og du kan spille av musikk fra Bluetooth-enheten.

5. Velg en sang fra Bluetooth-enheten, og den spilles av på Bluetooth-lydstasjonen.

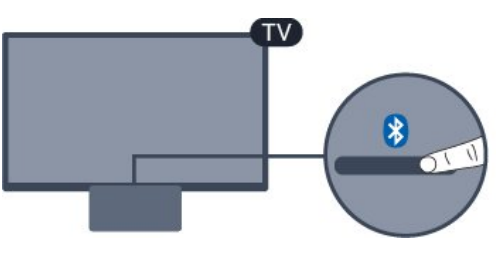

### A Advarsel

Ikke plasser Bluetooth-lydstasjonen på en myk overflate, ettersom dette vil påvirke lyden på avspillingen.

#### Starte via Kilde-menyen

1. Trykk på **EX** SOURCES på fjernkontrollen, og velg deretter Bluetooth.

2. Slå på Bluetooth på Bluetooth-enhetene dine, f.eks. smarttelefoner, nettbrett og til og med bærbare datamaskiner.

3. Søk etter Bluetooth-lydstasjonen på Bluetoothenheten, og velg deretter elementet som har et navn som begynner med Philips TV...

3. LED-lampen på Bluetooth-lydstasjonen lyser blått. 4. Bluetooth er koblet til, og du kan spille av musikk fra Bluetooth-enheten.

5. Velg en sang fra Bluetooth-enheten, og den spilles av på Bluetooth-lydstasjonen.

### A Advarsel

Ikke plasser Bluetooth-lydstasjonen på en myk overflate, ettersom dette vil påvirke lyden på avspillingen.

# <span id="page-17-1"></span>Koble til med en lydkabel

1. Koble den AUX-kompatible enheten til TV-porten AUDIO IN (DVI/VGA/AUX).

2. Velg en sang fra Bluetooth-enheten, og den spilles av på Bluetooth-lydstasjonen.

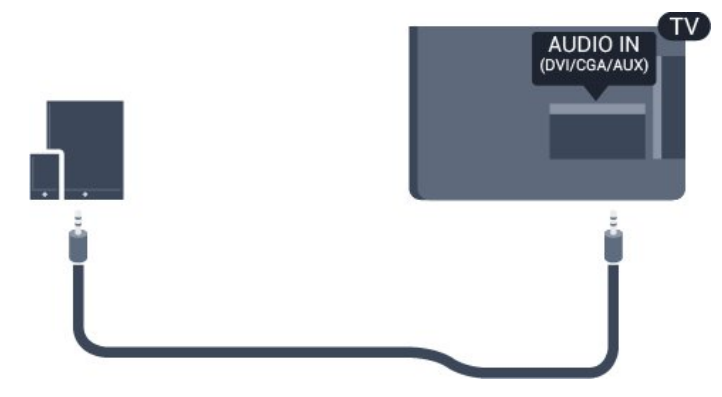

#### A Advarsel

Ikke plasser Bluetooth-lydstasjonen på en myk overflate, ettersom dette vil påvirke lyden på avspillingen.

# <span id="page-17-0"></span>5.7 Datamaskin

# HDMI – DVI

Hvis du fremdeles har en enhet som bare har en DVItilkobling, kan du koble enheten

til HDMI 2 -tilkoblingen med en DVI-til-HDMIadapter.

Bruk en DVI-til-HDMI-adapter hvis enheten bare har en DVI-tilkobling. Bruk HDMI 2 -tilkoblingen, og bruk i tillegg en Audio L/R-kabel (3,5 mm minijack) til Audio In for lyd bak på fjernsynet.

For 32" og større

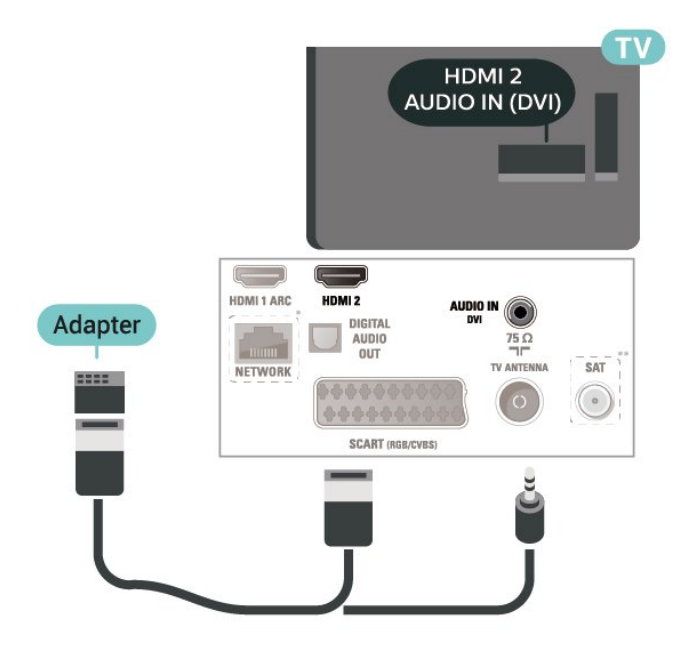

For 22"/24"

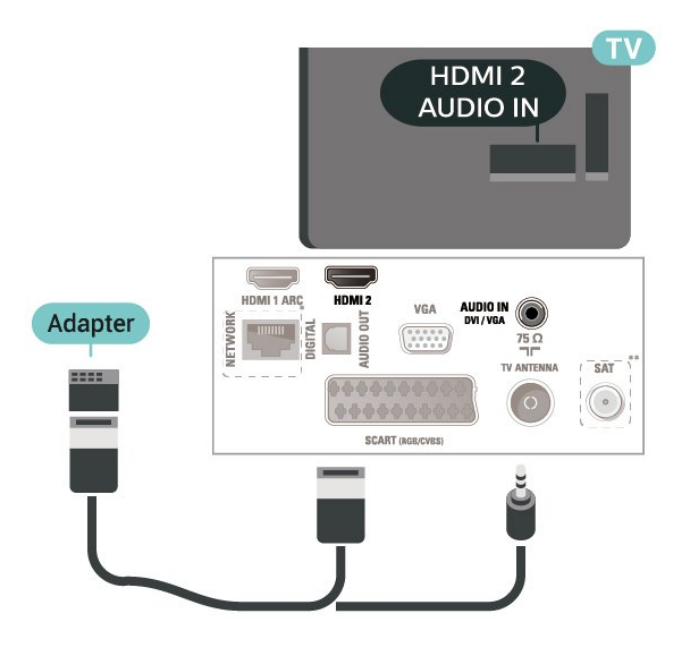

- \* Nettverksporten er kun for britiske modeller
- \*\* Satellittporten gjelder kun for xxPxSxxx3-serien

# VGA (hvis tilgjengelig)

Bruk en VGA-kabel hvis enheten bare har en VGAtilkobling. Bruk VGA-tilkoblingen, og bruk i tillegg en Audio L/R-kabel (3,5 mm minijack) til Audio In for lyd bak på fjernsynet.

For 22"/24"

<span id="page-18-1"></span>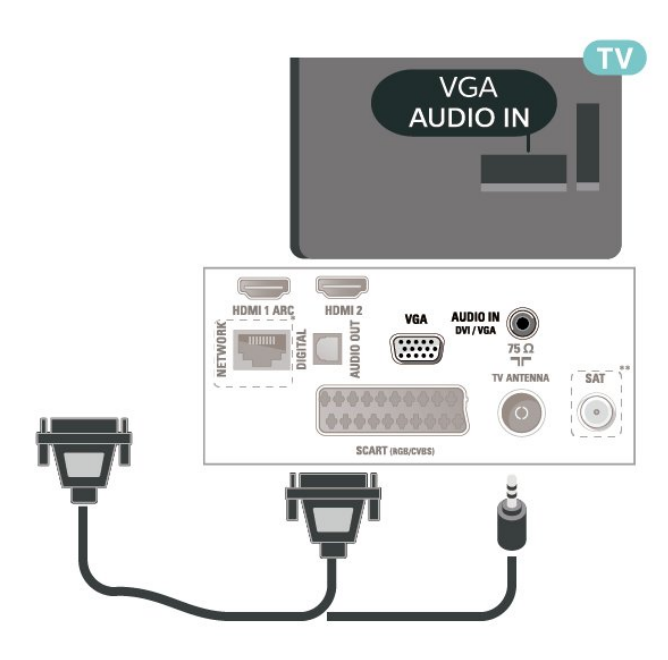

\* Nettverksporten er kun for britiske modeller

\*\* Satellittporten gjelder kun for xxPxSxxx3-serien

# Idealinnstillinger

 $\bigcap$  (Hjem) > Innstillinger > Bilde > Avansert > Datamaskin

Sett til På for å oppnå ideell bildeinnstilling når du vil bruke TV-en din som en dataskjerm.

\* Kun tilgjengelig for HDMI- og VGA-kilder.

# <span id="page-18-0"></span>5.8 CAM med smartkort – CI+

# Om CI+

Denne TV-en kan håndtere betinget tilgang for CI+.

Med CI+ kan du se programmer i beste HD, f.eks. filmer og sport, fra digital-TV-operatører i området. Ett smartkort Digital-TV-operatører tilbyr en CI+-modul (Conditional Access Module – CAM) og et medfølgende smartkort når du abonnerer på topprogrammene deres.

Disse programmene har et høyt kopibeskyttelsesnivå.

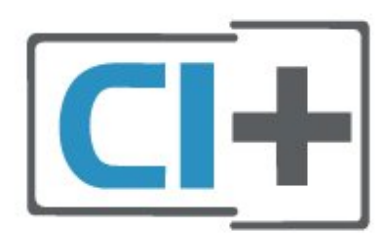

# Smartkort

Ett smartkort

Digital-TV-operatører tilbyr en CI+-modul (Conditional Access Module – CAM) og et medfølgende smartkort når du abonnerer på topprogrammene deres. Se instruksjonene du fikk av operatøren.

Slik setter du inn CAM-modulen i TVen

1. Se på CAM-modulen for å finne ut hvordan den skal settes inn. Du kan ødelegge CAM-modulen og TV-en hvis du setter den inn feil.

2. Stå vendt mot baksiden av TV-en med forsiden av CAM-modulen mot deg, og sett CAM-modulen forsiktig inn i sporet COMMON INTERFACE. 3. Skyv CAM-modulen så langt inn som mulig. La den stå i sporet permanent.

Når du slår på TVen, kan det ta noen minutter før CAM-modulen aktiveres. Hvis det er satt inn en CAMmodul og abonnementet er betalt (abonnementene kan variere), kan du se på de krypterte kanalene som støttes av CAM-smartkortet.

CAM-modulen og smartkortet er utelukkende til din TV. Hvis du tar ut CAM-modulen, kan du ikke lenger se på de krypterte kanalene som støttes av CAMmodulen.

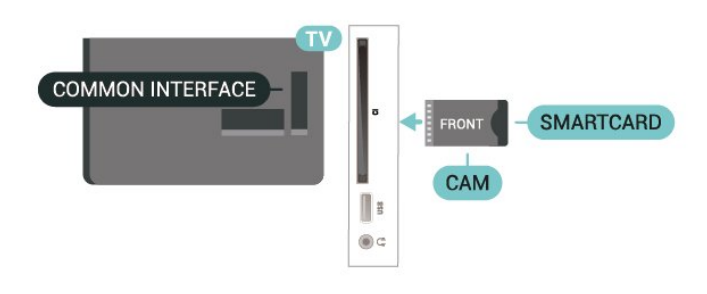

# Se på kanal på smartkortet

Du kan se på kanaler som er installert fra CI/CAMkort.

1. Mens du ser på en fjernsynskanal, trykker du på LIST for å åpne kanallisten.

2. Velg: CI+-kanalliste .

# Velg passord og PIN-koder

For enkelte CAM-moduler må du angi en PIN-kode for å kunne se på kanalene. Når du skal velge en PINkode for CAM-modulen, anbefaler vi at du bruker den samme koden du bruker til å låse opp TVen.

Slik velger du en PIN-kode for CAM-modulen

 $\bigwedge$  (Hiem) > Innstillinger > Barnesikring > CAM

#### <span id="page-19-2"></span>PIN

# <span id="page-19-0"></span>5.9 USB-enhet

# USB-flashstasjon

Du kan vise bilder eller spille av musikk og videoer fra en USB-minneenhet. Sett inn et USB-minne i en av USB-tilkoblingene på TV-en mens TV-en er på.

TV-en oppdager flashstasjonen og åpner en liste som viser innholdet.

Hvis innholdslisten ikke vises automatisk, trykker du på **SOURCES** og velger USB.

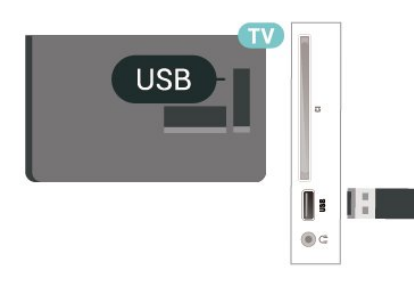

# USB-harddisk

Hvis du kobler til en USB-harddisk, kan du sette digitale TV-kringkastinger på pause eller ta dem opp (DVB-kringkastinger eller lignende).

#### <span id="page-19-1"></span>Minimum harddiskplass

– Hvis du vil sette en sending på pause, trenger du en USB-kompatibel harddisk med minimum 4 GB diskplass.

– Hvis du vil sette en sending på pause eller opptak, må det være minst 32 GB ledig plass på harddisken.

Før du kan sette en sending på pause eller opptak, må du koble til og formatere en USB-harddisk. Når du formaterer, fjernes alle filer fra USB-harddisken.

#### Slik setter du på pause

Hvis du vil sette en sending på pause, trenger du en USB-kompatibel harddisk med minimum 4 GB diskplass.

#### Slik tar du opp

Hvis du vil sette en sending på pause eller opptak, må det være minst 32GB ledig plass på harddisken.

1. Koble USB-harddisken til en av USB-inngangene på TV-en. Mens formateringen pågår, må du ikke koble en annen USB-enhet til noen av de andre USBportene.

2. Slå på USB-harddisken og fjernsynet.

3. Når TV-en er stilt inn på en digital TV-kanal, trykker du på (Pause). Hvis du prøver å sette på pause, startes formateringen.

Følg instruksjonene på skjermen.

Når USB-harddisken er formatert, skal du la den være koblet til permanent.

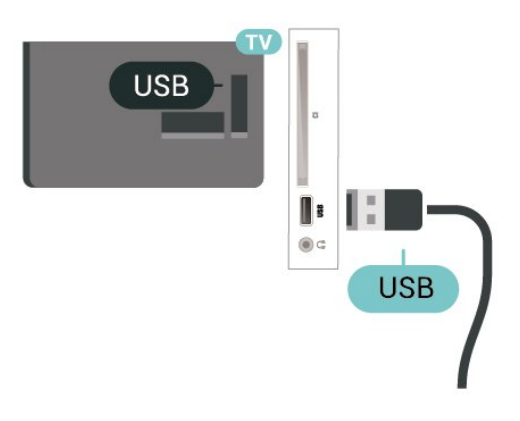

#### Advarsel

USB-harddisken blir formatert utelukkende for denne TV-en. Du kan ikke bruke de lagrede opptakene på en annen TV eller PC. Du må ikke kopiere eller endre opptaksfiler på USB-harddisken med et PC-program. Det vil ødelegge opptakene. Når du formaterer en annen USB-harddisk, går innholdet på den tidligere harddisken tapt. En USB-harddisk som er installert på TV-en, må formateres på nytt for bruk med datamaskin.

#### $\overline{5.10}$

# Nettverk for Freeview (Nettverksporten er kun for britiske modeller)

# Nettverk

#### Om nettverk

Nettverksporten og -funksjonen er kun til HDstreamingsfunksjonene i Freeview.

#### Koble til nettverk

Hvis du vil koble TVen til Internett, trenger du en nettverksruter med Internett-tilkobling.

Bruk en høyhastighetstilkobling til Internett (bredbånd).

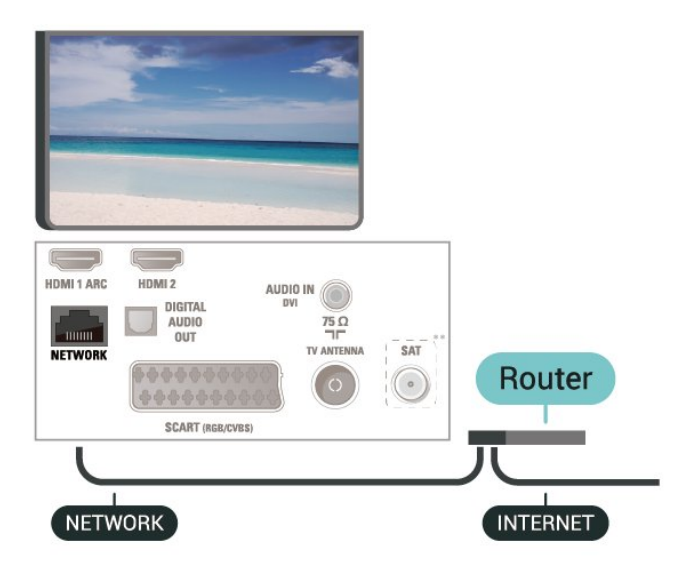

#### Opprette tilkoblingen

Slik oppretter du en kablet tilkobling …

1. Koble ruteren til fjernsynet med en nettverkskabel (Ethernet-kabel\*\*).

- 2. Kontroller at ruteren er slått på.
- 3. Trykk på (Hjem) ,

velg Innstillinger > Nettverk og trykk på (høyre) for å åpne menyen.

4. Velg Koble til nettverk, og trykk på OK.

5. Velg Tilkoblet, og trykk på OK. TVen søker

konstant etter nettverkstilkoblingen.

6. Det vises en melding når tilkoblingen er opprettet.

Hvis tilkoblingen mislykkes, kan du kontrollere DHCPinnstillingen for ruteren. DHCP må slås på.

# Nettverksinnstillinger

 $\bigcap$  (Hjem) > Innstillinger > Nettverk > Vis nettverksinnstillinger

Her kan du se alle gjeldende nettverksinnstillinger. IPog MAC-adresse, signalstyrke, hastighet, krypteringsmetode osv.

 (Hjem) > Innstillinger > Nettverk > Nettverkskonfigurasjon

Hvis du er en avansert bruker og vil installere nettverket med statisk IP-adresse, stiller du TVen til Statisk IP.

Velg Statisk IP-konfigurasjon, og konfigurer tilkoblingen. Du kan angi nummeret for IP-adresse, Nettmaske, Inngang, DNS.

# <span id="page-21-3"></span><span id="page-21-0"></span> $\overline{6}$ Bytt kilde

# <span id="page-21-1"></span> $\overline{61}$ Kildeliste

– Hvis du vil åpne kildemenyen, trykker du på SOURCES .

– Hvis du vil bytte til en tilkoblet enhet, velger du enheten med pilene  $\land$  (opp) eller  $\lor$  (ned) og trykker på OK.

– Hvis du vil lukke menyen Kilder uten å bytte til en enhet, trykker du på **EX** SOURCES på nytt.

# <span id="page-21-2"></span> $\overline{62}$

# Gi nytt navn til en enhet

– Kun kildene HDMI, VGA (hvis den er tilgjengelig) og SCART (hvis den er tilgjengelig) kan få nye navn eller erstatte enhetsikonet

1. Trykk på  $\Box$  SOURCES, og velg HDMI eller VGA (hvis den er tilgjengelig).

2. Trykk på  $\rightarrow$  Rediger og trykk på OK.

3. Velg et av enhetsikonene og trykk på OK, det forhåndsinnstilte navnet vises i tekstfeltet.

4. Velg Gi navn og skriv inn det nye navnet ved hjelp av skjermtastaturet.

– Trykk på tasten – (rød) for å skrive med små bokstaver

 $-$  Trykk på tasten  $\bullet$  (grønn) for å skrive med store bokstaver

- $-$  Trykk på tasten  $-$  (gul) for å skrive inn tall og symboler
- $-$  Trykk på tasten  $\quad$  (blå) for å slette et tegn
- 5. Velg Utført når du er ferdig med redigeringen.

# <span id="page-22-3"></span><span id="page-22-0"></span>7 Kanaler

#### <span id="page-22-1"></span> $\overline{71}$

# Om kanaler og å bytte kanaler

#### Se på TV-kanaler

– Trykk på . TV-en går til TV-kanalen du så på sist.

– Trykk på (Hjem) > Kanaler, og trykk på OK.

 $-$  Trykk på  $=$   $+$  eller  $=$   $-$  for å bytte kanal.

– Hvis du vet kanalnummeret, taster du inn nummeret med talltastene. Trykk på OK etter at du har tastet inn nummeret, for å bytte kanal.

- Hvis du vil bytte tilbake til forrige kanal, trykker du på  $\rightarrow$  BACK.

#### Slik bytter du til en kanal fra en kanalliste

- Mens du ser på en TV-kanal, trykker du

på LIST for å åpne kanallistene.

- Kanallisten kan ha flere sider med kanaler. Hvis du vil gå til neste eller forrige side, trykker du på  $\equiv +$  $\triangle$ eller  $\Box$  -

- Hvis du vil lukke kanallistene uten å bytte kanal, trykker du på = LIST en gang til.

#### Kanalikoner

Etter automatisk kanaloppdatering av kanallisten merkes nye kanaler som blir funnet, med en  $\bigstar$ (stjerne).

Hvis du låser en kanal, merkes den med  $\bigoplus$  (en lås).

#### Radiokanaler

Hvis digital kringkasting er tilgjengelig, blir digitale radiostasjoner installert under installasjonen. Bytt til en radiokanal på samme måte som du bytter til en TVkanal.

Denne TV-en kan ta inn digital fjernsynsstandard DVB. Du kan oppleve at TV-en ikke virker ordentlig med enkelte TV-operatører, som ikke oppfyller alle krav til digitale standarder.

# <span id="page-22-2"></span> $\overline{72}$ Installere kanal

# Antenne og kabel

Søk manuelt etter kanaler og kanalinnstillinger

Søk etter kanaler

Oppdatere eksisterende kanalliste

 $\bigcap$  (Hjem) > Innstillinger >

Antenne-/kabelinstallasjon > Automatisk kanalsøk > Oppdater kanaler

Installer alle kanaler på nytt

 $\bigwedge$  (Hiem) > Innstillinger > Antenne-/kabelinstallasjon > Automatisk kanalsøk > Inst. kanaler på nytt

1. Velg landet du befinner deg i, og trykk på OK. 2. Velg Antenne (DVB-T) eller Kabel (DVB-C), og velg en oppføring du trenger å installere på nytt. 3. Velg Digitale og analoge kanaler, Bare digitale kanaler, eller Bare analoge kanaler. 4. Velg Start, og trykk på OK for å oppdatere kanalene. Dette kan ta noen minutter.

#### Kanalinnstillinger

 $\bigwedge$  (Hiem) > Innstillinger > Antenne-/kabelinstallasjon > Automatisk kanalsøk > Inst. kanaler på nytt

1. Velg landet du befinner deg i, og trykk på OK. 2. Velg Antenne (DVB-T) eller Kabel (DVB-C), og velg en oppføring du trenger å installere på nytt. 3. Velg Digitale og analoge kanaler, Bare digitale kanaler, eller Bare analoge kanaler.

4. Velg Innstillinger og trykk på OK.

5. Trykk på  $\rightarrow$  (rød) for å tilbakestille, eller trykk på (grønn) når innstillingene er utført.

#### Frekvensskanning

Velg metoden du vil bruke til å søke etter kanaler.

– Rask: Du kan velge den raskere metoden og bruke de forhåndsdefinerte innstillingene som de fleste kabeloperatørene i landet ditt bruker.

– Full: Hvis du ikke får opp noen installerte kanaler på denne måten, eller hvis noen kanaler mangler, kan du velge den mer omfattende metoden Full. Med denne metoden tar det lengre tid å søke etter og installere kanaler.

– Avansert: Velg Avansert hvis du har fått oppgitt en bestemt nettverksfrekvensverdi du skal bruke til å søke etter kanaler.

#### Nettverksfrekvensmodus

Hvis du vil bruke metoden Rask i Frekvensskann til å søke etter kanaler, velger du Automatisk. TV-en bruker en av de forhåndsdefinerte

nettverksfrekvensene (eller HC – Homing Channel), som de fleste kabeloperatørene i landet bruker. Velg Manuell hvis du har fått oppgitt en bestemt nettverksfrekvensverdi du skal bruke til å søke etter kanaler.

#### Nettverksfrekvens

Hvis Nettverksfrekvensmodus er satt til Manuell, kan du angi nettverksfrekvensverdien du mottok fra kabeloperatøren. Angi verdien ved å bruke talltastene.

#### Symbolhastighetmodus

Hvis kabelleverandøren ikke har oppgitt en bestemt Symbolhastighet for å installere TVkanalene, kan du la Symbolhastighetsmodus stå på Automatisk.

Hvis du har fått oppgitt en bestemt symbolhastighetsverdi, velger du Manuelt.

#### Symbolhastighet

Når Symbolhastighetsmodus er satt til Manuelt, kan du angi symbolhastighetsverdien som kabelleverandøren har oppgitt.

#### Ubegrenset/kodet

Hvis du har et abonnement og en CAM-modul for betalings-TV-tjenester, velger du Ubegrenset + kodet. Hvis du ikke abonnerer på betalings-TVkanaler eller -tjenester, kan du velge Kun gratiskanaler.

#### Automatisk kanalsøk

#### $\bigcap$  (Hiem) > Innstillinger >

Antenne-/kabelinstallasjon > Automatisk kanaloppdatering

Hvis du mottar digitale kanaler, kan du stille inn TV-en slik at den automatisk oppdaterer listen med nye kanaler.

Alternativt kan du starte en kanaloppdatering selv.

#### Automatisk kanaloppdatering

Klokken 6.00 hver dag oppdaterer TV-en kanalene og lagrer nye kanaler. Nye kanaler lagres i listen Alle kanaler, men også i listen Nye kanaler. Tomme kanaler fjernes.

Hvis nye kanaler blir funnet eller kanaler oppdateres eller fjernes, vises det en melding når TV-en starter opp. TV-en må være i standby for at kanalene skal oppdateres automatisk.

Kanal, automatisk kanaloppdatering

#### $\bigwedge$  (Hjem) > Innstillinger > Antenne-/kabelinstallasjon > Melding om kanaloppdatering

Når nye kanaler blir funnet eller kanaler oppdateres eller fjernes, vises det en melding når TVen starter opp. Hvis du ikke vil at denne meldingen skal vises etter hver oppdatering, kan du slå den av.

#### Digital: Test av signal

 $\bigcap$  (Hiem) > Innstillinger >

Antenne-/kabelinstallasjon > Digital: Test av signal

Den digitale frekvensen for kanalen vises. Hvis mottaket er dårlig, kan du endre antennens posisjon. Hvis du vil kontrollere signalkvaliteten til denne frekvensen på nytt, velger du Søk og trykker på OK. Hvis du vil angi en spesifikk digital frekvens selv, bruker du talltastene på fjernkontrollen. Alternativt kan du velge frekvens, plassere pilene på et tall med  $\text{log}$   $\rightarrow$  og endre tallet med  $\rightarrow$  og  $\rightarrow$ . Kontroller frekvensen ved å velge Søk og trykke på OK.

Hvis du mottar kanaler via DVB-C, er alternativet Symbolhastighetsmodus tilgjengelig. Med mindre kabeloperatøren har oppgitt en bestemt symbolhastighetsverdi for Symbolhastighetsmodus, velger du Automatisk. Velg Symbolhastighet for å angi symbolhastighetsverdien, og bruk talltastene eller  $\wedge$  og  $\vee$ .

#### Analog: Manuell installasjon

#### $\bigcap$  (Hjem) > Innstillinger > Antenne-/kabelinstallasjon > Analog: Manuell installasjon

Analoge TV-kanaler kan søkes inn manuelt én etter én.

#### System

Velg System for å konfigurere TV-systemet. Velg landet eller den delen av verden du befinner deg i, og trykk på OK.

#### Søk etter kanal

For å finne en kanal velger du Søk etter kanal og trykker på OK. Du kan velge en frekvens selv for å finne en kanal eller la TV-en søke etter en kanal. Trykk på OK, velg Søk, og trykk på OK for å søke etter en kanal automatisk. Kanalen som ble funnet, vises på skjermen. Hvis mottaket er dårlig, kan du trykke på Søk igjen. Hvis du vil lagre kanalen, velger du Utført og trykker på OK.

#### Fininnstilling

Hvis du vil fininnstille en kanal, velger du Fininnstilling og trykker på OK. Du kan fininnstille kanalen med  $\lambda$  eller  $\lambda$ . Hvis du vil lagre kanalen du har søkt etter, velger du Utført og trykker på OK.

#### Oppbevar

Du kan lagre kanalen på det aktuelle kanalnummeret eller som et nytt kanalnummer.

Velg Lagre, og trykk på OK. Det nye kanalnummeret vises kort.

Du kan gjenta disse trinnene til du har funnet alle tilgjengelige analoge TV-kanaler.

# <span id="page-24-0"></span>Satellitt (hvis dette er tilgjengelig)

#### Om installasjon av satellitter

#### Opptil fire satellitter

Du kan installere opptil fire satellitter (fire LNB-er) på denne TV-en. Velg det nøyaktige antallet satellitter du vil installere, på begynnelsen av installasjonen. Da går installasjonen raskere.

#### Unicable

Du kan bruke et Unicable-system til å koble parabolantennen til TV-en. Du kan velge Unicable for én eller for to satellitter på begynnelsen av installasjonen.

#### MDU – Multi-Dwelling-Unit

De innebygde satellittunerne støtter MDU for Astrasatellitter og for Digiturk på Eutelsat-satellitter. MDU på Türksat støttes ikke.

Starte installasjonen

#### Oppdater kanaler

#### $\bigcap$  (Hiem) > Innstillinger >

Satellittinstallasjon > Søk etter satellitt > Oppdater kanaler

Du kan alltids starte en kanaloppdatering manuelt, da blir nye kanaler lagt til og utilgjengelige kanaler fiernet.

Oppgi om nødvendig PIN-koden.

#### Installere kanaler på nytt

#### $\bigcap$  (Hjem) > Innstillinger >

Satellittinstallasjon > Søk etter satellitt > Inst. kanaler på nytt

Du kan søke etter satellitter og kanaler igjen manuelt.

1. Velg et alternativ du må installere på nytt.

2. Velg Innstillinger eller velg Start for å oppdatere kanaler.

#### Meny for innstillinger

Trykk på - Tilbakestill for å tilbakestille, eller trykk på Ferdig når innstillingene er utført.

#### – Tilkoblingstype

Velg antallet satellitter du vil installere. TV-en angir den riktige tilkoblingstypen automatisk.

• Opptil fire satellitter – Du kan installere opptil fire satellitter (fire LNB-er) på denne TV-en. Velg det nøyaktige antallet satellitter du vil installere, på

begynnelsen av installasjonen. Da går installasjonen raskere.

• Unicable – Du kan bruke et Unicable-system til å koble parabolantennen til TV-en. Du kan velge Unicable for én eller for to satellitter på begynnelsen av installasjonen.

#### – LNB-innstillinger

I noen land kan du justere enkelte ekspertinnstillinger for Homing-transponder og hver LNB. Du må kun bruke disse innstillingene når den normale installasjonen mislykkes. Hvis du har ikkestandardisert satellittutstyr, kan du bruke disse innstillingene til å overstyre standardinnstillingene. Noen leverandører kan gi deg transponder- eller LNBverdier, som du kan oppgi her.

• LNB-effekt – LNB-effekt er på som standard.

• 22 kHz tone – Tone er stilt inn til Automatisk som standard.

• Lav LO-frek. / Høy LO-frek. – De lokale oscillatorfrekvensene er stilt inn til standardverdier. Du skal bare justere verdiene hvis det finnes spesielt utstyr som krever andre verdier.

Oppgi om nødvendig PIN-koden.

#### Legge til satellitt eller fjerne satellitt

 $\bigcap$  (Hjem) > Innstillinger >

Satellittinstallasjon > Søk etter satellitt > Legg til satellitt eller Fiern satellitt

#### $\bigcap$  (Hjem) > Innstillinger >

Satellittinstallasjon > Søk etter satellitt > Legg til satellitt

• Du kan legge til ytterligere én satellitt i gjeldende satellittinstallasjon. De installerte satellittene og tilhørende kanaler berøres ikke. Enkelte satellittoperatører tillater ikke at det legges til en satellitt.

• Tilleggssatellitten er en ekstrasatellitt, ikke hovedabonnement eller hovedsatellitt for kanalpakker. Du kan for eksempel legge til en fjerde satellitt når du allerede har tre satellitter installert. Hvis du har fire satellitter installert, kan du fjerne en av dem for å kunne legge til en ny satellitt. • Hvis du bare har én eller to satellitter installert, er det ikke sikkert at gjeldende installasjon tillater at du legger til en ekstra satellitt. Hvis du vil endre installasjonsinnstillingene, må du utføre en ny og fullstendig satellittinstallasjon. Du kan ikke bruke Legg til satellitt hvis innstillinger må endres.

#### $\bigcap$  (Hjem) > Innstillinger >

Satellittinstallasjon > Søk etter satellitt > Fjern satellitt

<span id="page-25-0"></span>Du kan fjerne én eller flere satellitter fra gjeldende satellittinstallasjon. Satellitten og tilhørende kanaler blir fjernet. Enkelte satellittoperatører tillater ikke at en satellitt fjernes.

#### Satellittkanalliste

#### $\bigcap$  (Hjem) > Innstillinger > Satellittinstallasjon > Satellittkanalliste

Du kan velge din foretrukne satellittkanalliste når du trykker på  $\equiv$  LISTE, for å åpne satellittkanaler.

Satellitter kan tilby kanalpakker med gratiskanaler (åpne kanaler) samt et egnet utvalg for et land. Enkelte satellitter tilbyr abonnementspakker – en samling kanaler som du betaler for.

Velg Fra en sortert kanalpakke for å bare installere kanalene i pakken, eller velg Alle kanaler er usorterte for å installere pakken og alle andre tilgjengelige kanaler. Vi anbefaler hurtiginstallasjon (Rask) for abonnementspakker. Hvis du har flere satellitter som ikke inngår i abonnementspakken, anbefaler vi full installasjon. Alle installerte kanaler blir oppført i kanallisten.

#### Automatisk kanalsøk

#### $\bigcap$  (Hjem) > Innstillinger >

#### Satellittinstallasjon > Automatisk kanaloppdatering

Hvis du mottar digitale kanaler, kan du stille inn TV-en slik at den automatisk oppdaterer listen med nye kanaler.

Alternativt kan du starte en kanaloppdatering selv.

#### Automatisk kanaloppdatering

Klokken 6.00 hver dag oppdaterer TV-en kanalene og lagrer nye kanaler. Nye kanaler lagres i listen Alle kanaler, men også i listen Nye kanaler. Tomme kanaler fjernes.

Hvis nye kanaler blir funnet eller kanaler oppdateres eller fjernes, vises det en melding når TV-en starter opp. TV-en må være i standby for at kanalene skal oppdateres automatisk.

#### Kanal, automatisk kanaloppdatering

#### $\bigcap$  (Hjem) > Innstillinger > Satellittinstallasjon > Melding om kanaloppdatering

Når nye kanaler blir funnet eller kanaler oppdateres eller fjernes, vises det en melding når TVen starter opp. Hvis du ikke vil at denne meldingen skal vises etter hver oppdatering, kan du slå den av.

#### Manuell installasjon

 $\bigcap$  (Hjem) > Innstillinger > Satellittinstallasjon > Manuell installasjon

Installer en satellitt manuelt.

- LNB Velg LNB-en du vil legge til nye kanaler for.
- Polarisering Velg den nødvendige polariseringen.

– Symbolhastighetsmodus – Velg Manuelt for å angi symbolhastigheten.

– Frekvens – Angi frekvensen for denne transponderen.

– Søk – Søk etter transponderen.

#### Feilsøking

TV-en finner ikke satellittene jeg ønsker, eller den samme satellitten blir installert to ganger

– Kontroller at du har angitt riktig antall satellitter under Innstillinger på begynnelsen av installasjonen. Du kan velge om TV-en skal søke etter 1, 2 eller 3/4 satellitter.

#### En LNB med to hoder finner ikke den andre satellitten

- Hvis TV-en finner den ene satellitten, men ikke den andre, kan du prøve å dreie parabolen noen få grader. Juster parabolen slik at du får sterkest signal fra den første satellitten. Kontroller indikatoren for signalstyrke for den første satellitten på skjermen. Når den første satellitten har sterkest signal, velger du Søk på nytt for å finne den andre satellitten.

- Kontroller at innstillingene er angitt til To satellitter.

#### Endring av installasjonsinnstillingene løste ikke problemet

- Innstillinger, satellitter og kanaler blir ikke lagret før du fullfører installasjonen.

#### Alle satellittkanalene er borte

- Hvis du bruker et Unicable-system, må du huske å tilordne to unike brukerbåndnumre for begge de innebygde tunerne i Unicable-innstillingene. Det kan hende at en annen satellittmottaker i Unicablesystemet bruker det samme brukerbåndnummeret.

#### Det ser ut som om noen satellittkanaler har forsvunnet fra kanallisten

- Hvis det ser ut som om noen av kanalene er borte eller er feilplassert, kan det hende at kringkasteren har endret transponderplasseringen for disse kanalene. Prøv å oppdatere kanalpakken for å gjenopprette kanalplasseringene i kanallisten.

#### Jeg kan ikke fjerne en satellitt

- Abonnementspakker tillater ikke at en satellitt

fjernes. Hvis du vil fjerne satellitten, må du foreta en full installasjon igjen og velge en annen pakke.

#### Mottaket er dårlig av og til

- Kontroller om parabolantennen er godt festet. Sterk vind kan bevege parabolen.

- Snø og regn kan forverre mottaksforholdene.

### Kopiere kanalliste

#### Introduksjon

Kopiere kanalliste er ment for forhandlere og erfarne brukere.

Med Kopiere kanalliste kan du kopiere kanalene som er installert på én TV, til en annen lignende Philips-TV. Kopiere kanalliste laster opp en forhåndsdefinert kanalliste, og du slipper dermed det tidkrevende arbeidet med å søke etter kanaler. Bruk en USBflashstasjon med minst 1 GB ledig plass.

#### Betingelser

– Begge TV-ene er fra samme årsklasse. Sjekk TV-ens modellnavn og det siste tallet. (For eksempel: xxPxx4xx3, her står 3 for et 2018-produkt)

– Begge TV-ene har kompatible programvareversjoner, sjekk tallet:

#### Kopiere en kanalliste, kontrollere kanallisteversjonen

Slik kopierer du en kanalliste

1. Slå på TVen. Denne TVen skal ha kanaler installert. 2. Koble til en USB-flashstasjon.

3. Trykk på  $\bigwedge$  (Hiem) > Innstillinger > Generelle innstillinger > Kopiere kanalliste.

4. Velg Kopiere til USB, og trykk på OK. Du kan bli bedt om å oppgi PIN-koden for barnelåsen for å kopiere kanallisten.

5. Koble fra USB-flashstasjonen når kopieringen er fullført.

6. Trykk om nødvendig på (venstre) gjentatte ganger for å lukke menyen.

Deretter kan du laste opp den kopierte kanallisten til en annen Philips-TV.

Kontroller gjeldende versjon av kanallisten ...

1. Trykk på  $\bigcap$  (Hjem) > Innstillinger > Generelle innstillinger > Kopiere kanalliste. 2. Velg Kopiere kanalliste og velg Gjeldende versjon, og trykk deretter på OK. 3. Trykk om nødvendig på (venstre) gjentatte

ganger for å lukke menyen.

#### Laste opp en kanalliste

#### For TV-er som ikke er installert

Avhengig av hvorvidt TV-en din er installert eller ikke, må du bruke ulike måter å laste opp en kanalliste på.

#### For en TV som ikke er installert ennå

1. Sett inn støpslet for å starte installasjonen og velge språk og land. Du kan hoppe over kanalsøket. Fullfør installasjonen.

2. Koble til USB-flashstasjonen som inneholder kanallisten til den andre TVen.

3. Start opplastingen av kanallisten ved å trykke på (Hjem) > Innstillinger > Generelle innstillinger > Kopiere kanalliste > Kopiere til fjernsyn og trykk på OK. Oppgi om nødvendig PINkoden.

4. TV-en gir beskjed når kanallisten er kopiert til TVen. Koble fra USB-flashstasjonen.

#### For TV-er som er installert

Avhengig av hvorvidt TV-en din er installert eller ikke, må du bruke ulike måter å laste opp en kanalliste på.

#### For en TV som allerede er installert

1. Kontroller landsinnstillingen til TV-en. (Hvis du vil verifisere denne innstillingen, kan du se kapitlet Installere kanaler på nytt. Gå gjennom denne prosedyren til du kommer til innstillingen for land. Trykk på BACK for å avbryte installasjonen.) Hvis landet er riktig, fortsetter du med trinn 2. Hvis landet er feil, må du starte en ny installasjon. Se kapitlet Installere kanaler på nytt, og start installasjonen. Velg riktig land, og hopp over kanalsøket. Fullfør installasjonen. Når du er ferdig, går du videre til trinn 2.

2. Koble til USB-flashstasjonen som inneholder kanallisten til den andre TVen.

3. Start opplastingen av kanallisten ved å trykke på (Hjem) > Innstillinger > Generelle innstillinger > Kopiere kanalliste > Kopiere til fjernsyn og trykk på OK. Oppgi om nødvendig PINkoden.

4. TV-en gir beskjed når kanallisten er kopiert til TVen. Koble fra USB-flashstasjonen.

# Kanalalternativer

#### Åpne alternativene

Mens du ser på en kanal, kan du stille inn enkelte alternativer.

Avhengig av hvilken type kanal du ser på (analog eller digital), eller avhengig av TV-innstillingene du har angitt, er enkelte alternativer tilgjengelige.

Slik åpner du menyen Alternativer

1. Mens du ser på en kanal, trykker du  $p\land \equiv$  OPTIONS. 2. Trykk på  $\equiv$  OPTIONS igjen for å lukke.

#### Teksting

Hvis du vil slå på teksting, trykker du på SUBTITLE.

Du kan slå teksting På eller Av. Du kan også velge Automatisk.

#### Automatisk

Hvis språkinformasjon er del av den digitale kringkastingen, og programmet som sendes, ikke er på språket ditt (språket angitt på TV-en), kan TV-en automatisk vise teksting på et av dine foretrukne tekstspråk. Ett av disse tekstspråkene må også være del av programmet som sendes.

<span id="page-27-0"></span>Du kan velge foretrukket tekstspråk under Tekstspråk.

#### Tekstspråk

Hvis ingen av de foretrukne tekstspråkene er tilgjengelige, kan du velge et annet tekstspråk som er tilgjengelig. Hvis ingen tekstspråk er tilgjengelige, kan du ikke velge dette alternativet.

#### Lydspråk

Hvis ingen av de foretrukne lydspråkene er tilgjengelige, kan du velge et annet lydspråk som er tilgjengelig. Hvis ingen lydspråk er tilgjengelige, kan du ikke velge dette alternativet.

#### Dual I-II

Hvis et lydsignal inneholder to lydspråk, men ett av eller begge språkene ikke har noen språkangivelse, er dette alternativet tilgjengelig.

#### Vanlig grensesnitt

Hvis forhåndsbetalt toppinnhold er tilgjengelig fra en CA-modul, kan du angi leverandørinnstillingene med dette alternativet.

#### Mono/stereo

Du kan bytte til mono- eller stereolyd for en analog kanal.

Slik bytter du til mono- eller stereolyd

1. Gå til en analog kanal.

2. Trykk på  $\equiv$  OPTIONS, velg Mono/stereo, og trykk deretter på > (høyre).

3. Velg Mono eller Stereo, og trykk på OK.

4. Trykk om nødvendig på < (venstre) gjentatte ganger for å lukke menyen.

#### Status

Velg Status for å se teknisk informasjon om kanalen.

#### Klokke

Tidsvisning i hjørnet av TV-skjermen.

# $\overline{73}$ Kanalliste

# Åpne kanalliste

Slik åpner du den gjeldende kanallisten

1. Trykk på  $\blacksquare$  for å bytte til TV.

2. Trykk på  $\equiv$  LIST for å åpne den gjeldende kanallisten.

3. Trykk på  $\equiv$  OPTIONS > Velg kanalliste, og velg en kanalliste du vil se på.

4. Trykk på  $\equiv$  LIST igjen for å lukke kanallisten.

### Alternativer i kanallisten

#### Åpne Alternativ-menyen

Slik åpner du Alternativ-menyen for kanallisten …

- 1. Trykk på  $\blacksquare$  for å bytte til TV.
- 2. Trykk på  $\equiv$  LIST for å åpne den gjeldende kanallisten.
- 3. Trykk på  $\equiv$  OPTIONS og velg et av alternativene.
- 4. Trykk på  $\equiv$  LIST igjen for å lukke kanallisten.

#### <span id="page-28-2"></span>Gi nytt navn til kanalen

1. Trykk på  $\Box$  for å bytte til TV.

2. Trykk på  $\equiv$  LIST for å åpne den gjeldende kanallisten.

3. Velg en kanal som du vil gi et nytt navn til.

4. Trykk på  $\equiv$  OPTIONS > Gi nytt navn til kanal, og trykk på OK.

5. Trykk på OK i tekstfeltet for å åpne skjermtastaturet, eller velg Skjul for å skjule skjermtastaturet.

6. Bruk navigasjonstastene for å velge et tegn, og trykk på OK.

– Trykk på tasten – (rød) for å skrive med små bokstaver

 $-$  Trykk på tasten  $-$  (grønn) for å skrive med store bokstaver

– Trykk på tasten  $\qquad$  (gul) for å skrive inn tall og symboler

 $-$  Trykk på tasten  $\qquad \qquad$  (blå) for å slette et tegn

7. Velg Utført når du er ferdig med redigeringen.

8. Trykk på  $\equiv$  LIST igjen for å lukke kanallisten.

Opprette eller redigere en liste over favorittkanaler

 $\equiv$  LIST  $\geq$   $\equiv$  OPTIONS  $\geq$  Opprett favorittliste

Velg en kanal og trykk på OK for å legge den til i en liste over favorittkanaler, trykk på - Utført når du er ferdig.

 $\equiv$  LIST  $\geq$   $\equiv$  OPTIONS  $\geq$  Rediger fav.

<span id="page-28-0"></span>Velg en kanal og trykk på OK for å legge den til eller fjerne den fra en liste over favorittkanaler, trykk på

Utført når du er ferdig.

#### Velg kanalutvalg

 $\equiv$  LIST  $\geq$   $\equiv$  OPTIONS  $\geq$  Velg kanalutvalg

Velg et kanalutvalg i en liste over favorittkanaler, trykk på OK når du er ferdig.

#### <span id="page-28-1"></span>Velg kanalliste

#### $\equiv$  LIST  $\geq$   $\equiv$  OPTIONS  $\geq$  Velg kanalliste

Velg et kanalutvalg i en liste over favorittkanaler, trykk på OK når du er ferdig.

#### Låse eller låse opp en kanal

 $\equiv$  LIST  $\geq$   $\equiv$  OPTIONS  $\geq$  Lås kanal, Lås opp kanal

Hvis du vil hindre barn i å se på en kanal, kan du låse den. Du må oppgi den firesifrede PIN-koden for barnesikring for å se på en låst kanal. Du kan ikke låse programmer fra tilkoblede enheter.

Den låste kanalen har symbolet  $\bigoplus$  ved siden av kanallogoen.

#### Søk etter kanaler

#### $\equiv$  LIST  $\geq$   $\equiv$  OPTIONS  $\geq$  Søk etter kanal

Du kan søke etter en kanal for å finne den i en lang liste over kanaler.

1. Trykk på  $\Box$  for å bytte til TV.

2. Trykk på  $\equiv$  LIST for å åpne den gjeldende kanallisten.

3. Trykk på  $\equiv$  OPTIONS > Søk etter kanal, og trykk på OK.

Trykk på OK i tekstfeltet for å åpne skjermtastaturet, eller trykk på BACK for å skjule skjermtastaturet.

Bruk navigasjonstastene for å velge et tegn, og trykk på OK.

- $-$  Trykk på tasten  $\bullet$  (rød) for å skrive med små bokstaver
- $-$  Trykk på tasten  $\bullet$  (grønn) for å skrive med store bokstaver
- Trykk på tasten  $\qquad$  (gul) for å skrive inn tall og symboler
- $-$  Trykk på tasten  $-$  (blå) for å slette et tegn

4. Velg Utført når du er ferdig med redigeringen.

5. Trykk på  $\equiv$  LIST igjen for å lukke kanallisten.

# 7.4 Velg kanalfilter

#### $\equiv$  LIST  $\geq$   $\equiv$  OPTIONS  $\geq$  Velg kanalfilter

Velg en av kanalkombinasjonene som vises i kanallisten.

#### 7.5

# Favorittkanaler

### Om favorittkanaler

Du kan opprette en favorittkanalliste som bare inneholder kanalene du vil se på. Når du har valgt favorittkanallisten, ser du bare favorittkanalene når du blar gjennom kanaler.

# <span id="page-29-0"></span>Opprett en favorittliste

- 1. Mens du ser på en fjernsynskanal, trykker du
- på LIST for å åpne kanallisten.

2. Velg kanalen, og trykk på  $\longrightarrow$  Merk som favoritter for å merke den som en favoritt.

3. Den valgte kanalen merkes med  $\bullet$ .

4. Trykk på  $\rightarrow$  BACK for å avslutte. Kanalene er lagt til i favorittlisten.

# Fjerne kanalen fra favorittlisten

Hvis du vil fjerne en kanal fra favorittlisten, velger du kanalen med  $\bullet$  og trykker på  $\bullet$  Fjern favorittmerking igjen for å fjerne favorittmerkingen.

# Sorter kanaler

Du kan endre rekkefølgen, bytte plass på kanalene i favorittkanallisten.

1. Mens du ser på en fjernsynskanal, trykker du  $p\mathring{a} \equiv LIST > \pm OPTIONS > Velg kanalliste.$ 

2. Velg Antenne – favorittkanaler, Kabel – favorittkanaler eller Satellitt – favorittkanaler\*, og trykk på OK.

3. Velg kanalen du vil endre rekkefølge på, og trykk på OK.

4. Trykk på navigeringsknappene for å flytte den merkede kanalen til en annen plassering, og trykk på OK.

5. Når du er ferdig, trykker du på OK.

\* Du kan bare søke etter satellittkanal på xxPxSxxx2-TV-modeller.

# Favorittliste i fjernsynsguide

Du kan knytte fjernsynsguiden til favorittlisten.

1. Mens du ser på en fjernsynskanal, trykker du  $p\mathring{a} \equiv LIST > \frac{1}{2} OPTIONS > Velg kanalliste.$ 

2. Velg Antenne – favorittkanaler, Kabel – favorittkanaler eller Satellitt – favorittkanaler\*, og trykk på OK.

3. Trykk på  $:=$  TV GUIDE for å åpne den.

Med fjernsynsguiden kan du se en liste over gjeldende og oppsatte TV-programmer på favorittkanalene dine. I tillegg 3 favorittkanalene dine vises de ti mest brukte kanalene fra kringkasternes standardliste etter favorittkanalene dine for forhåndsvisning. Du må legge disse kanalene til favorittlisten din for å aktivere dem (se kapittelet Fjernsynsguide).

På hver side av fjernsynsguiden er det en Visste du at?-fane på favorittkanallisten din. Visste du at?-fanen gir nyttige tips om hvordan du forbedrer måten du bruker TV-en på.

\*Satellittkanaler kan kun søkes etter på xxPxSxxxx TVmodeller.

# Tekst-TV

#### Tekst-TV-sider

Hvis du vil åpne tekst-TV, trykker du på TEXT mens du ser på en TV-kanal. Når du vil lukke tekst-TV, trykker du på TEXT på nytt.

#### Velg en tekst-TV-side

Slik velger du en tekst-TV-side … . .

- 1. Angi sidetallet med nummertastene.
- 2. Bruk piltastene til å navigere.

3. Trykk på en fargeknapp for å velge et fargekodet emne nederst på skjermen.

#### Undersider for tekst-TV

En tekst-TV-side kan ha flere undersider. Undersidetallet vises på en linje ved siden av sidetallet til hovedsiden. Hvis du vil velge en underside, trykker du  $pA \leq \text{eller}$  >

T.O.P. for tekst-TV-sider

Noen kringkastere tilbyr T.O.P. for tekst-TV. Hvis du vil åpne T.O.P. for tekst-TV-sider i tekst-TV trykker du på **≡ OPTIONS** og velger T.O.P.-oversikt.

#### Alternativer for tekst-TV

I tekst-TV trykker du på = OPTIONS for å velge følgende:

– Frys side Stoppe automatisk rullering av undersider.

– Todelt skjerm / Full skjerm Vise TV-kanalen og Tekst-TV ved siden av hverandre.

– Sideoversikt Hvis du vil åpne T.O.P. for tekst-TV.

– Forstørr Forstørre Tekst-TV-siden for behageligere lesing.

– Avslør Vise skjult informasjon på en side.

– Bla underside Bla gjennom undersider når disse er tilgjengelige.

– Språk Bytte tegnsettet som Tekst-TV bruker til å vises korrekt.

– Tekst 2.5 Aktivere Tekst-TV 2.5 for å få flere farger og bedre grafikk.

Innstilling av tekst-TV

Tekst-TV-språk

.

Noen digital-TV-kringkastere har flere tilgjengelige tekst-TV-språk. Slik angir du primær- og sekundærspråk for tekst-TV: .

1. Trykk på  $\bigwedge$ , velg Innstillinger > Generelle innstillinger og trykk på  $\rightarrow$  (høyre) for å åpne menyen. 2. Velg Språk og trykk på  $\rightarrow$  (høyre) for å åpne menyen. 3. Velg Primær tekst-TV eller Sekundær tekst-TV og trykk på OK. 4. Velg ønsket språk, og trykk på OK. 5. Trykk om nødvendig på < (venstre) gjentatte ganger for å lukke menyen.

#### Tekst-TV 2.5

Hvis Tekst-TV 2.5 er tilgjengelig, viser det flere farger og bedre grafikk. Tekst-TV 2.5 er slått på som standard fabrikkinnstilling. Slik slår du av Tekst-TV 2.5

1. Trykk på TEXT. 2. Mens tekst-TV er åpent på skjermen, trykker du på **三** OPTIONS. 3. Velg Tekst-TV 2.5 > Av. 4. Trykk om nødvendig på < (venstre) gjentatte ganger for å lukke menyen.

# Fjernsynsguide

#### <span id="page-31-1"></span> $\overline{81}$

<span id="page-31-0"></span> $\overline{8}$ 

# Det du trenger

Med TV-guiden kan du vise en liste over gjeldende og oppsatte TV-programmer på kanalene. Avhengig av hvor TV-guideinformasjonen (data) kommer fra, vises både analoge og digitale kanaler eller bare digitale kanaler. Ikke alle kanaler tilbyr TV-guideinformasjon.

TV-en kan samle inn TV-guideinformasjon for kanalene som er installert på TV-en (for eksempel kanalene du ser på med Se på TV). TV-en kan ikke samle inn TV-guideinformasjon for kanaler som vises via en digital mottaker.

# <span id="page-31-2"></span> $\overline{82}$ Bruke TV-guiden

# Åpne TV-guiden

Hvis du vil åpne TV-guiden, trykker du på  $\mathbf{F}$  TV GUIDE.

Trykk på  $:=$  TV GUIDE igjen for å lukke.

Første gang du åpner TV-guiden, skanner TV-en alle TV-kanaler etter programinformasjon. Dette kan ta flere minutter. TV-guideinformasjon lagres i TV-en.

For å oppdatere fjernsynsguiden trykker du  $p\text{d}$   $\text{H}$  TV GUIDE  $>$   $\text{H}$  OPTIONS  $>$  Oppdater fjernsynsguide.

# Gå til et program

#### Bytte til et program

Fra TV-guiden kan du bytte til et aktuelt program. Hvis du vil velge et program, bruker du piltastene til å utheve programnavnet.

Naviger til høyre for å vise programmene som er satt opp senere samme dag.

Hvis du vil bytte til programmet (kanalen), velger du programmet og trykker på OK.

#### Vise programdetaljer

Hvis du vil hente frem detaljene for det valgte programmet, trykker du på INFO .

# Endre dag

Hvis TV-guideinformasjonen kommer fra kringkasteren, kan du trykke på  $\equiv +$  for å vise programoversikten for en av de neste dagene. Trykk på **: :** - for å gå tilbake til forrige dag.

Alternativt kan du trykke på  $\equiv$  OPTIONS og velge Endre dag.

# Angi en påminnelse

Du kan angi en påminnelse for et program. Det vises en melding som varsler deg når programmet starter. Du kan gå rett til denne kanalen.

I fjernsynsguiden er et program med en påminnelse merket med  $\bullet$  (en klokke).

Slik angir du en påminnelse

1. Trykk på  $:=$  TV GUIDE, og velg et oppsatt program.

2. Trykk på  $\longrightarrow$  Sett påminnelse og trykk på OK.

Slik sletter du en påminnelse

1. Trykk på  $:=$  TV GUIDE og velg et program med påminnerfunksjonen, som er merket med Ø (klokke). 2. Trykk på  $\longrightarrow$  Fjern påminnelse, og velg Ja, trykk deretter på OK.

### Søk etter sjanger

Hvis informasjonen er tilgjengelig, kan du søke opp oppsatte programmer etter sjanger som film, idrett osv.

Hvis du vil søke etter programmer etter sjanger, trykker du på <del>I</del> OPTIONS og velger Søk etter sjanger.

Velg en sjanger, og trykk på OK. Det vises en liste med programmene du har funnet.

# Liste over påminnelser

Du kan vise en liste over påminnelsene du har angitt.

#### Liste over påminnelser

Slik åpner du listen over påminnelser

- 1. Trykk på **: E** TV GUIDE.
- 2. Trykk på  $\equiv$  OPTIONS, og velg Alle påminnelser.

3. Velg påminnelsen du vil fjerne i listen over

påminnelser, den valgte påminnelsen er merket som  $\checkmark$ .

- 4. Trykk på  $\rightarrow$ , velg Fjern valgte og trykk på OK.
- 5. Velg Lukk for å lukke listen med påminnelser.

# Angi et opptak

Du kan angi et opptak i TV-guiden.

I TV-guiden er et program som er satt til opptak, merket med  $\odot$ .

For å se listen over opptak, trykk på **- Opptak** . Et program som er satt til opptak, er merket med  $\bullet$  (en rød prikk) foran programnavnet.

Slik tar du opp et program:

1. Trykk på  $:=$  TV GUIDE, og velg et oppsatt eller pågående program.

2. Trykk på fargetasten - Opptak.

Slik avbryter du et opptak:

1. Trykk på  $:=$  TV GUIDE, og velg programmet som er satt til opptak.

2. Trykk på fargetasten - Slett opptak.

# Opptak og Pause TV

<span id="page-33-1"></span> $\overline{91}$ 

<span id="page-33-0"></span>ब

# Det du trenger

Hvis du kobler til en USB-harddisk, kan du sette digitale TV-kringkastinger på pause eller ta dem opp (DVB-kringkastinger eller lignende).

#### <span id="page-33-2"></span>Minimum harddiskplass

– Hvis du vil sette en sending på pause, trenger du en USB-kompatibel harddisk med minimum 4 GB diskplass.

– Hvis du vil sette en sending på pause eller opptak, må det være minst 32 GB ledig plass på harddisken.

Før du kan sette en sending på pause eller opptak, må du koble til og formatere en USB-harddisk. Når du formaterer, fjernes alle filer fra USB-harddisken.

#### Slik setter du på pause

Hvis du vil sette en sending på pause, trenger du en USB-kompatibel harddisk med minimum 4 GB diskplass.

#### Slik tar du opp

Hvis du vil sette en sending på pause eller opptak, må det være minst 32GB ledig plass på harddisken.

1. Koble USB-harddisken til en av USB-inngangene på TV-en. Mens formateringen pågår, må du ikke koble en annen USB-enhet til noen av de andre USBportene.

2. Slå på USB-harddisken og fjernsynet.

3. Når TV-en er stilt inn på en digital TV-kanal, trykker du på (Pause). Hvis du prøver å sette på pause, startes formateringen.

Følg instruksjonene på skjermen.

Når USB-harddisken er formatert, skal du la den være koblet til permanent.

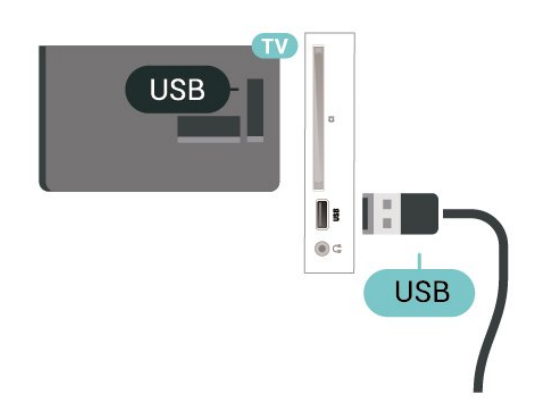

#### Advarsel

USB-harddisken blir formatert utelukkende for denne

TV-en. Du kan ikke bruke de lagrede opptakene på en annen TV eller PC. Du må ikke kopiere eller endre opptaksfiler på USB-harddisken med et PC-program. Det vil ødelegge opptakene. Når du formaterer en annen USB-harddisk, går innholdet på den tidligere harddisken tapt. En USB-harddisk som er installert på TV-en, må formateres på nytt for bruk med datamaskin.

# $\overline{92}$ Tar opp

# Det du trenger

Du kan ta opp en digital TV-kringkasting og se på den senere.

Hvis du vil ta opp et TV-program, trenger du:

– en tilkoblet USB-harddisk som er formatert på denne TV-en.

– digitale TV-kanaler installert på denne TV-en

– å motta kanalinformasjon for TV-guiden på skjermen

– en pålitelig tidsinnstilling på TV-en. Hvis du nullstiller TV-klokken manuelt, kan opptak mislykkes.

Du kan ikke bruke opptaksfunksjonen når du bruker Pause TV.

Enkelte DVB-leverandører kan benytte forskjellige restriksjoner for DRM-teknologi (Digital Right Management) når de håndhever opphavsrettslover. Opptak, opptaksholdbarhet eller antall visninger kan begrenses på kanaler med opptaksbeskyttelse. Opptak kan være helt forbudt. Hvis du prøver å ta opp en beskyttet sending eller spille av et utløpt opptak, vises det en feilmelding.

# Ta opp et program

#### Ta opp nå

Hvis du vil ta opp programmet du ser på, trykker du på (ta opp) på fjernkontrollen. Opptaket starter umiddelbart.

Hvis du vil stoppe opptaket, trykker du på  $($ stopp).

Når fjernsynsguideinformasjon er tilgjengelig, blir programmet du ser på, tatt opp fra øyeblikket du trykker på opptaksknappen, til programmet slutter. Du kan justere sluttidspunktet for opptaket i listen over opptak. Du kan justere sluttidspunktet for opptaket i listen Opptak.

#### Planlegg et opptak

Du kan planlegge opptak av et program som blir sendt samme dag eller noen dager senere (maksimalt åtte dager). TV-en bruker informasjonen fra fjernsynsguiden til å starte og avslutte opptaket.

Slik tar du opp et program:

1. Trykk på **IE** TV GUIDE.

2. I TV-guiden velger du kanalen og programmet du ønsker å ta opp. Trykk på  $\rightarrow$  (høyre)

eller < (venstre) for å bla gjennom programmene på en kanal.

3. Med programmet uthevet trykker du på fargetasten Opptak . Programmet er programmert for opptak. Det vises automatisk en advarsel hvis planlagte opptak overlapper hverandre. Hvis et program skal tas opp når du ikke er til stede, må du huske å sette TVen i standby-modus og slå på USB-harddisken.

Liste over opptak

Du kan vise og administrere opptakene i opptakslisten. Ved siden av opptakslisten ser du en egen liste over planlagte opptak og påminnelser.

Slik åpner du listen over opptak:

1. Trykk på **:=** TV GUIDE.

2. Trykk på fargetasten **- Opptak**.

3. Når et opptak er valgt på listen, kan du fjerne det med fargetasten - Fjern . Du kan endre navn på opptaket med fargetasten - Gi nytt navn . Du kan alternativt trykke på fargetasten - Innstill tid for å endre starttiden og sluttiden for opptaket.

# Se på et opptak

Slik ser du på et opptak

- 1. Trykk på **:=** TV GUIDE.
- 2. Trykk på fargetasten **opptak**.

3. Velg ønsket opptak i listen over opptak, trykk på ønsket opptak og deretter på OK for å se på det. 4. Du kan bruke tastene  $\parallel$  (pause),  $\blacktriangleright$  (spill av),  $\leftrightarrow$  (spol tilbake),  $\leftrightarrow$  (spol fremover)  $og \blacksquare$  (stopp).

5. Hvis du vil bytte tilbake til å se på TV, trykker du på **EXIT.** 

# <span id="page-34-0"></span> $\overline{93}$ Pause TV

### Det du trenger

Du kan sette en digital TV-sending på pause og fortsette å se på den senere.

Hvis du vil sette et TV-program på pause, trenger du …

– en tilkoblet USB-harddisk som er formatert på denne TV-en.

– digitale TV-kanaler installert på denne TV-en – å motta kanalinformasjon for TV-guiden på

skjermen

Når USB-harddisken er koblet til og formatert, lagrer TV-en TV-sendingen du ser på, fortløpende. Når du bytter til en annen kanal, slettes sendingen på den forrige kanalen. Sendingen slettes også når du setter TV-en i standby.

Du kan ikke bruke Pause TV mens du tar opp et program.

# Sette et program på pause

Slik setter du en sending på pause og fortsetter den

Hvis du vil sette en sending på pause, trykker du på (pause). En fremdriftsindikator vises kort nederst på skjermen.

Hvis du vil hente frem fremdriftsindikatoren, trykker du på (pause) på nytt.

Hvis du vil fortsette å se sendingen, trykker du på (spill av).

Med fremdriftsindikatoren på skjermen trykker du på ← (spol bakover) eller → (spol fremover) for å velge hvor du vil fortsette sendingen fra. Trykk på disse tastene flere ganger for å endre hastigheten.

Du kan sette en sending på pause i opptil 90 minutter.

Hvis du vil gå tilbake til den direktesendte TVsendingen, trykker du på (stopp).

### Repetisjon

Siden TV-en lagrer sendingen du ser på, kan du stort sett spille av sendingen på nytt i noen sekunder.

Slik spiller du av en gjeldende sending på nytt:

- 1. Trykk på **II** (pause)
- 2. Trykk på <</a> <</a>(spol tilbake). Du kan trykke

på  $\leftrightarrow$  gjentatte ganger for å velge hvor du vil begynne å se sendingen fra. Trykk på disse tastene flere ganger for å endre hastigheten. På et visst punkt kommer du til starten av den lagrede sendingen eller det maksimale tidsområdet.

3. Trykk på  $\triangleright$  (spill av) for å spille av sendingen på nytt.

4. Trykk på (stopp) for å se direktesendingen.

# <span id="page-36-4"></span><span id="page-36-0"></span> $\overline{10}$ Videoer, bilder og musikk

#### <span id="page-36-1"></span> $10.1$

# Fra en USB-tilkobling

Du kan vise bilder eller spille av musikk og videoer fra en USB-minnepinne eller USB-harddisk.

Med TV-en slått på kobler du til en USB-flashstasjon eller en USB-harddisk til USB-tilkoblingen.

Trykk på **EXTER SOURCES** og velg **EXTER** USB, du kan bla i filene i mappestrukturen du har opprettet på USBharddisken.

#### Advarsel

<span id="page-36-3"></span>Hvis du prøver å sette et program på pause eller ta opp et program mens en USB-harddisk er koblet til, vil TV-en be deg om å formatere USB-harddisken. Denne formateringen sletter alle filer som ligger på USB-harddisken.

# <span id="page-36-2"></span> $\overline{10.2}$ Bilder

# Vis bilder

Åpne bildemappen

1. Trykk på  $\blacktriangleright$  SOURCES, velg  $\blacktriangleleft$  USB, og trykk på OK.

2. Velg  $\blacksquare$  USB-minnepinne, og trykk på  $\gt$  (høyre) for å velge USB-enheten du trenger.

3. Velg Bilder, du kan trykke på Liste for listevisning eller trykke på - Miniatyrer for miniatyrbildevisning.

#### Vise en bildefil

1. Trykk på **EXT SOURCES**, velg **II USB**, og trykk på OK.

2. Velg  $\blacksquare$  USB-minnepinne, og trykk på  $\gt$  (høyre) for å velge USB-enheten du trenger.

3. Velg Bilder og velg et bilde, trykk på OK for å vise det valgte bildet.

# Bildealternativer

Mens et bilde er åpent på skjermen, trykker du på  $\equiv$  OPTIONS for å

Start fremvisning, Stopp lysbildefr. Start eller stopp lysbildefremvisningen.

Fremvisningsovergang Angi overgangen fra ett bilde til det neste.

Fremvisningsfrekvens Velg visningstiden for hvert bilde.

Gjenta, spill av én gang Vis bildene gjentatte ganger eller bare én gang.

Bland av, bland på Vis bildene i en bestemt eller tilfeldig rekkefølge.

Roter bilde Roter bilde.

### $\overline{10.3}$ Videoer

# Spill av videoer

Slik spiller du av en video på TV-en:

Velg Videoer , velg filnavn, og trykk på OK.

– Hvis du vil sette videoen på pause, trykker du på OK. Trykk på OK en gang til for å fortsette.

– Hvis du vil spole bakover eller fremover, trykker du på  $\rightarrow$  eller <<. Trykk på tastene gjentatte ganger for å øke hastigheten – 2x, 4x, 8x, 16x, 32x.

 $-$  Trykk på  $\equiv$  + eller  $\equiv$  - for å gå til den neste eller forrige videoen i en mappe.

– Hvis du vil stanse videoavspillingen, trykker du på (Stopp).

– Hvis du vil gå tilbake til mappen, trykker du på  $\bigstar$ .

#### Åpne videomappen

1. Trykk på  $\Box$  SOURCES, velg  $\Box$  USB, og trykk på OK.

2. Velg USB-minnepinne, og trykk på  $\rightarrow$  (høyre) for å velge USB-enheten du trenger.

3. Velg Videoer, du kan trykke på - Liste for listevisning eller trykke på - Miniatyrer for miniatyrbildevisning.

#### Spille av videofiler

1. Trykk på **EXT SOURCES**, velg **III USB**, og trykk på OK. 2. Velg USB-minnepinne, og trykk på  $\rightarrow$  (høyre) for å velge USB-enheten du trenger.

3. Velg Videoer og velg en video, du kan trykke på OK for å spille av den valgte videoen, eller trykke på  $\longrightarrow$  Spill av alle for å spille av alle videofilene i videomappen.

#### Videoalternativer

Under videoavspillingen kan du trykke på  $\equiv$  OPTIONS for å ...

Teksting Vis teksting, der dette er tilgjengelig, ved å velge På, Av eller På under demp.

Tekstspråk Spill tekstspråket hvis tilgjengelig.

Tegnsett Velg et tegnsettsystem.

Lydspråk Spill lydspråket hvis tilgjengelig.

Bland på, Bland av Spill av videoer i sekvenser eller i tilfeldig rekkefølge.

Gjenta, spill av én gang Spill av videoer gjentatte ganger eller én gang.

Vis informasjon Vis filinformasjon, som lydmodus.

#### Innstillinger for undertekst

Angi farge på undertekst, skriftstørrelse for teksting, plassering, tidssynkroniseringsforskyvning hvis tilgjengelig.

# <span id="page-37-0"></span> $\overline{10.4}$ Musikk

# Spill musikk

Åpne musikkmappen

1. Trykk på  $\Box$  SOURCES, velg  $\Box$  USB, og trykk på OK. 2. Velg  $\blacksquare$  USB-minnepinne, og trykk på  $\gt$  (høyre) for å velge USB-enheten du trenger.

3. Velg Musikk, musikkfilene vises på listen.

#### Spille av musikkfiler

1. Trykk på  $\Box$  SOURCES, velg  $\Box$  USB, og trykk på OK.

2. Velg ■ USB-minnepinne, og trykk på > (høyre) for å velge USB-enheten du trenger.

3. Velg Musikk og velg en musikkfil, du kan trykke på OK for å spille av den valgte musikken eller trykke på  $\bullet$  Spill av alle for å spille av alle musikkfilene i musikkmappen.

### Musikkalternativer

Alternativer for musikkavspilling:

Gjenta, spill av én gang Spill sangene gjentatte ganger eller én gang.

Bland på, Bland av Spill sanger i sekvenser eller i tilfeldig rekkefølge.

# <span id="page-38-5"></span><span id="page-38-0"></span>11 Åpne menyen for TVinnstillinger

#### <span id="page-38-1"></span>11.1

# Oversikt over Hjem-menyen

Trykk på (Hjem) for å velge en av menyene nedenfor, og trykk på OK.

#### Kanaler

Denne raden inneholder alle kanalene.

– Trykk på OK for å åpne fjernsynsguiden.

 $-$  Trykk på  $\rightarrow$  (venstre) for å vise kanaler med kanallogoer, eller velg se alle for å vise alle kanaler.

#### Tilkoblinger, liste

Denne raden inneholder tilgjengelige kilder i denne TV-en.

#### Verktøy

Denne raden inneholder TV-funksjonene som er tilgjengelige for brukeren.

#### Innstillinger

Denne raden inneholder innstillingene som er tilgjengelige for brukeren.

# <span id="page-38-2"></span>11.2

# Verktøyer-menyen

#### TV-guide

Åpne fjernsynsguide. Du finner mer informasjon i brukerhåndboken, se kapitlet Fjernsynsguide.

#### <span id="page-38-4"></span>Opptak

Mer informasjon finner du i brukerhåndboken, se kapitlet Opptak og pause TV.

#### Kanaler

Se kanalliste.

#### Oppdater programvare

Du finner mer informasjon i brukerhåndbok, se kapitlet Programvare.

#### Demomeny

<span id="page-38-3"></span>Vis Demomeny for en demo av denne TV-en.

### $\frac{1}{11.3}$

# Hurtiginnstillinger og Alle innstillinger

Meny for hurtiginnstillinger:

Trykk på tasten  $\bigstar$  SETUP på fjernkontrollen for å finne ofte brukte innstillinger på menyen Hurtiginnstillinger.

– Bildestil: Velg en av de forhåndsdefinerte bildestilene for optimal bildevisning.

– Bildeformat: Velg et av de forhåndsdefinerte bildeformatene som passer til skjermen.

– Lydstil: Velg en av de forhåndsdefinerte lydstilene for optimale lydinnstillinger.

– Hodetelefonvolum: Juster volumet i de tilkoblede hodetelefonene.

– Lyd ut: Still inn fjernsynet til å spille av lyden på fjernsynet eller på det tilkoblede lydanlegget.

– Klokke: Vis klokken øverst til høyre på TVskjermen.

– Tidsinnst. av: Still inn fjernsynet til å bytte til standby automatisk etter en forhåndsinnstilt periode.

– Alle innstillinger: Vis menyen Alle innstillinger.

– Hjelp: Få programvareoppdateringer, tilbakestill TV-en til standardinnstillingene eller les brukerhåndboken.

#### Menyen Alle innstillinger:

Trykk på tasten  $\bigwedge$  (hjem) på fjernkontrollen, velg Innstillingerog trykk på OK.

# $\frac{114}{114}$ Alle innstillinger

# Bildeinnstillinger

#### Bildestil

#### Velg en stil

For å justere bildet på en enkel måte kan du velge en forhåndsdefinert bildestil.

#### $\bigcap$  (Hjem) > Innstillinger > Bilde > Bildestil

De tilgjengelige bildestilene er:

– Personlig – bildeinnstillingene du angir ved første oppsett

– Livaktig – ideelt for TV-titting i dagslys

#### <span id="page-39-0"></span>– Naturlig – naturlige bildeinnstillinger

– Standard – den mest energibesparende innstillingen

– Film – ideelt for å se på film

– Spill – ideelt for å spille spill

#### Egendefinert stil

Du kan justere og lagre bildeinnstillinger for den valgte bildestilen, som Farge, Kontrast eller Skarphet.

#### Gjenopprette en stil

For å tilbakestille stilen til de opprinnelige verdiene må du gå tilbake til Bildestil og trykke på Tilbakestill.

Farge, kontrast, skarphet, lysstyrke

#### Justere farge

 $\bigwedge$  (Hjem) > Innstillinger > Bilde > Farge

Trykk på pilene  $\bigwedge$  (opp) eller  $\bigvee$  (ned) for å justere fargemetningsverdien.

#### Justere kontrast

 $\bigcap$  (Hjem) > Innstillinger > Bilde > Kontrast

Trykk på pilene  $\land$  (opp) eller  $\lor$  (ned) for å justere kontrastverdien.

Du kan redusere kontrastverdien for å spare på strøm.

#### Justere skarphet

 $\bigcap$  (Hjem) > Innstillinger > Bilde > Skarphet

Trykk på pilene  $\land$  (opp) eller  $\lor$  (ned) for å justere skarphetsverdien.

#### Avanserte bildeinnstillinger

#### Datamaskin

 $\bigwedge$  (Hiem) > Innstillinger > Bilde > Avansert > Datamaskin

Sett til På for å oppnå ideell bildeinnstilling når du vil bruke TV-en din som en dataskjerm.

\* Kun tilgjengelig for HDMI- og VGA-kilder.

#### Fargeinnstillinger

 $\bigwedge$  (Hjem) > Innstillinger > Bilde > Avansert > Farge

Justere fargeforbedringen

 $\bigwedge$  (Hjem) > Innstillinger > Bilde > Avansert > Farge > Fargeforbedring

Velg Maksimum, Middels eller Minimum for å stille inn nivået på fargeintensiteten og detaljene i sterke farger.

Velge forhåndsdefinert fargetemperatur

 $\bigwedge$  (Hiem) > Innstillinger > Bilde > Avansert > Farge > Fargetemp.

Velg Normal, Varm eller Kald for å stille inn fargetemperaturen slik du ønsker den.

#### Egendefinert fargetemperatur

 $\bigwedge$  (Hjem) > Innstillinger > Bilde > Avansert > Farge > Egendefinert fargetemperatur

Velg Egendefinert i fargetemperaturmenyen hvis du ønsker å definere din egen fargetemperatur. Trykk på pilene  $\land$  (opp) eller  $\lor$  (ned) for å justere verdien.

#### Kontrastinnstillinger

#### Kontrastmoduser

 $\bigwedge$  (Hjem) > Innstillinger > Bilde > Avansert > Kontrast > Kontrastmodus

Velg Normal, Optimert for bilde eller Optimalisert for energisparing for å stille inn TV-en til automatisk å redusere kontrasten, for best effektforbruk eller for best bildeopplevelse, eller velg Av for å skru av justeringen.

#### Dynamisk kontrast

 $\bigwedge$  (Hjem) > Innstillinger > Bilde > Avansert > Kontrast > Dynamisk kontrast

Velg Maksimum, Middels eller Minimum for å angi hvilket nivå TV-en automatisk skal forbedre detaljene ved i mørke, middels lyse og lyse områder i bildet.

#### <span id="page-40-0"></span>Videokontrast, gamma

#### Videokontrast

 $\bigwedge$  (Hiem) > Innstillinger > Bilde > Avansert > Kontrast > Videokontrast

Trykk på pilene  $\land$  (opp) eller  $\lor$  (ned) for å justere videokontrasten.

#### Kontrast, Gamma

 $\bigwedge$  (Hjem) > Innstillinger > Bilde > Avansert > Kontrast > Gamma

Trykk på pilene  $\land$  (opp) eller  $\lor$  (ned) for å angi en ikke-lineær innstilling for lystetthet og kontrast i bildet.

#### Super Resolution

 $\bigwedge$  (Hiem) > Innstillinger > Bilde > Avansert > Skarphet > Super Resolution

Velg På for å få overlegen skarphet i linjekanter og detalier.

#### Bilderens

 (Hjem) > Innstillinger > Bilde > Avansert > Bilderens

#### Støyreduksjon

 $\bigwedge$  (Hiem) > Innstillinger > Bilde > Avansert > Bilderens > Støyreduksjon

Velg Maksimum, Middels eller Minimum for å stille inn nivået på støyreduksjon i videoinnhold. Støy vises som regel som små prikker som beveger seg på skjermbildet.

#### MPEG-artefaktreduksjon

 $\bigwedge$  (Hjem) > Innstillinger > Bilde > Avansert > Bilderens > Reduksjon av MPEGartefakt

Velg På for å jevne ut de digitale overgangene i bildet.

MPEG-artifakter vises oftest som små blokker eller ujevne kanter på skjermbildet.

Bevegelsesinnstillinger

 $\bigwedge$  (Hjem) > Innstillinger > Bilde > Avansert > Bevegelse

#### Bevegelsesstiler

 (Hjem) > Innstillinger > Bilde > Avansert > Bevegelse > Bevegelsesstiler

Bevegelsesstiler gir optimaliserte innstillingsmodi for bevegelser i forskjellig videoinnhold.

Velg én av bevegelsesstilene for å få en bedre visningsopplevelse.

(Film, Sport, Standard, Jevn eller Personlig)

Ikke tilgjengelig for følgende tilfeller:

 $-$  **(Hiem)** > Innstillinger > Bilde > Avansert > Datamaskin > På  $-$  **A** (Hiem) > Innstillinger > Bilde > Bildestil > Spill.

Natural Motion

 $\bigwedge$  (Hjem) > Innstillinger > Bilde > Avansert > Bevegelse > Naturlige bevegelser

Natural Motion gir jevne og flytende bevegelser.

Velg Maksimum, Middels eller Minimum for å få forskjellige grader av bevegelsesflimmerreduksjon på filmer på TV-en. Velg Minimum eller Av når du opplever støy på skjermen når du spiller av filmer.

Merk: Kun tilgjengelig når Bevegelsesstiler er satt til Personlig.

#### Format og kanter

 $\bigwedge$  (Hjem) > Innstillinger > Bilde > Format og kanter

#### Bildeformat

 $\bigwedge$  (Hjem) > Innstillinger > Bilde > Format og kanter > Bildeformat

Hvis det vises svarte striper øverst og nederst eller på begge sider av bildet, kan du justere bildeformatet til et format som fyller skjermen.

#### Skjermkanter

 $\bigcap$  (Hiem) > Innstillinger > Bilde > Format og kanter > Bildeformat > Skjermkanter

Med Skjermkanter kan du forstørre bildet litt for å skjule forvrengte kanter.

# <span id="page-41-0"></span>Lydinnstillinger

#### Lydstil

#### Velg en stil

Du kan enkelt justere lyden ved å velge en forhåndsdefinert lydstil.

 $\bigcap$  (Hjem) > Innstillinger > Lyd > Lydstil

De tilgjengelige lydstilene er …

– Personlig – lydinnstillingene du angir ved første oppsett.

– Original – den mest nøytrale lydinnstillingen

– Film – ideelt for å se på film

– Musikk – ideelt for å lytte til musikk

- Spill ideelt for å spille spill
- Nyheter ideelt for tale

#### Egendefinert stil

Du kan justere og lagre lydinnstillinger for den valgte lydstilen, som Bass eller Diskant.

#### Gjenopprette en stil

For å tilbakestille stilen til de opprinnelige verdiene må du gå tilbake til Lydstil og trykke på Tilbakestill.

Bass, diskant

#### Bass

 $\bigcap$  (Hjem) > Innstillinger > Lyd > Bass

Trykk på pilene  $\land$  (opp) eller  $\lor$  (ned) for å angi nivået til de lave tonene i lyden.

#### Diskant

#### $\bigcap$  (Hiem) > Innstillinger > Lyd > Diskant

Trykk på pilene  $\bigwedge$  (opp) eller  $\bigvee$  (ned) for å angi nivået til de høye tonene i lyden.

#### Hodetelefonvolum

 $\bigcap$  (Hjem) > Innstillinger > Lyd > Hodetelefonvolum

Trykk på pilene  $\bigwedge$  (opp) eller  $\bigvee$  (ned) for å justere volumet på tilkoblede hodetelefoner separat.

#### Surroundlyd

#### $\bigcap$  (Hiem) > Innstillinger > Lyd > Surroundlyd

Velg surroundlydeffekten for de innebygde fjernsynshøyttalerne.

#### Fjernsynets plassering

 $\bigwedge$  (Hiem) > Innstillinger > Lyd > Fjernsynets plassering

Velg På et TV-stativ eller På veggen for å få best mulig lydgjengivelse i henhold til innstillingen.

#### Avanserte lydinnstillinger

#### Volumkontroll

Auto volumutjevning

 $\bigcap$  (Hjem) > Innstillinger > Lyd > Avansert > Automatisk volumjustering

Velg På for automatisk å utjevne plutselige endringer i volumet. Typisk for når du skifter mellom kanaler.

#### Delta-volum

 $\bigwedge$  (Hiem) > Innstillinger > Lyd > Avansert > Deltavolum

Trykk på pilene  $\land$  (opp) eller  $\lor$  (ned) for å justere verdien til delta-volumet på TV-en.

#### Lydutganginnstillinger

 $\bigcap$  (Hjem) > Innstillinger > Lyd > Avansert > Lyd ut

Still inn fjernsynet til å spille av lyden på fjernsynet eller på det tilkoblede lydanlegget.

Du kan velge hvor du vil høre fjernsynslyden, og hvordan du styrer den.

– Hvis du velger TV-høyttalere av, vil TV-høyttalerne alltid være av.

– Hvis du velger Fjernsynshøyttalere, vil TVhøyttalerne alltid være på.

Velg HDMI-lydsystem mens en lydenhet er koblet til med HDMI CEC. TV-en slår av TV-høyttalerne når enheten spiller av lyden.

#### <span id="page-42-0"></span>Clear Sound

 $\bigcap$  (Hjem) > Innstillinger > Lyd > Avansert > Clear Sound

Velg På for å forbedre lyden på tale. Dette er spesielt nyttig for nyhetsprogrammer.

#### Innstillinger for direkte digital lyd

Innstillinger for direkte digital lyd er tilgjengelig for optiske lydsignal og HDMI ARC.

Format på digital utgang

 $\bigcap$  (Hjem) > Innstillinger > Lvd > Avansert > Format på digital utgang

Angi lyd ut-signalet til fjernsynet til å passe til lydmulighetene til det tilkoblede hjemmekinoanlegget.

– Hvis du har et hjemmekinoanlegg (HTS) med mulighet for behandling av flerkanalslyd, kan du stille inn Format på digital utgang til Flerkanals. Med Flerkanals kan TV-en sende det komprimerte flerkanalslydsignalet fra en TV-kanal eller tilkoblet spiller til hjemmekinoanlegget.

– Hvis du har et hjemmekinoanlegg uten mulighet for behandling av flerkanalslyd, velger du Stereo.

#### Utjevning på digital utgang

 $\bigcap$  (Hjem) > Innstillinger > Lyd > Avansert > Utjevning på digital utgang

Juster volumnivået fra enheten som er koblet til den digitale lydutgangen (SPDIF) eller HDMI.

– Velg Mer for å øke volumet.

– Velg Mindre for å redusere volumet.

Forsinkelse på digital utgang

 $\bigcap$  (Hjem) > Innstillinger > Lyd > Avansert > Forsinkelse på digital utgang

På enkelte hjemmekinoanlegg kan det være nødvendig å justere lydsynkroniseringsforsinkelsen for å synkronisere lyd og bilde. Velg Av hvis du har angitt lydforsinkelse på hjemmekinoanlegget ditt.

Utligning på digital utgang (kun tilgjengelig når

forsinkelse på digital utgang er satt til På)

 $\bigcap$  (Hjem) > Innstillinger > Lyd > Avansert > Utligning på digital utgang

Hvis du ikke kan angi forsinkelse på hjemmekinoanlegget, kan du stille inn TV-en til å synkronisere lyden.

Du kan angi en forsinkelse som kompenserer for tiden som er nødvendig for at hjemmekinoanlegget skal kunne behandle lyden fra TV-bildet. Du kan angi verdien i trinn på 5 ms. Den høyeste innstillingen er 60 ms.

### Øko-innstillinger

Stille inn energisparing

 $\bigcap$  (Hjem) > Innstillinger > Økoinnstillinger > Energisparing

Velg Minimum, Middels eller Maksimumfor å stille inn energisparing, eller velg Av for å slå av energisparingsmodus.

Slå av skjermen for å spare på strømforbruket

 $\bigcap$  (Hjem) > Innstillinger > Økoinnstillinger > Skjerm av

Velg Skjerm av for å slå av TV-skjermen. Trykk på hvilken som helst tast på fjernkontrollen for å slå på skjermen igjen.

Stille inn timer for å slå av

 $\bigcap$  (Hiem) > Innstillinger > Økoinnstillinger > Timer for å slå av.

Trykk på pilene  $\land$  (opp) eller  $\lor$  (ned) for å justere verdien. Verdien 0 (Av) deaktiverer funksjonen Slå av automatisk.

Velg Timer for å slå av. TV-en slår seg automatisk av for å spare strøm.

\* Hvis TV-en mottar et TV-signal, men du ikke trykker på noen knapp på fjernkontrollen i løpet av fire timer, slås TV-en av automatisk.

\* Hvis TV-en ikke mottar et TV-signal og heller ikke en kommando fra fjernkontrollen i løpet av 10 minutter, vil den slå seg av.

\* Hvis du bruker TV-en som en skjerm, eller hvis du bruker en digital mottaker for å se på TV (en set-topboks – STB) og ikke bruker fjernkontrollen til TV-en, bør du deaktivere funksjonen Slå av automatisk og stille inn verdien til 0.

# <span id="page-43-0"></span>Generelle innstill.

Innstillinger for tilkoblinger

#### USB-harddisk

 $\bigcap$  (Hjem) > Innstillinger > Generelle innstillinger > USB-harddisk

Du må konfigurere og formatere en USB-harddisk før du kan ta opp fra en kanal.

#### CAM-operatørprofil

 $\bigcap$  (Hjem) > Innstillinger > Generelle innstillinger > CAM-operatørprofil

Slik slår du på operatørprofiler for CI+/CAM for enkel kanalinstallasjon og kanaloppdateringer.

#### HDMI-CEC-tilkobling – EasyLink

Koble HDMI CEC-kompatible enheter til TV-en. Du kan betjene dem uten TV-fjernkontrollen. EasyLink HDMI CEC må slås på på TV-en og den tilkoblede enheten.

Slå på EasyLink

 (Hjem) > Innstillinger > Generelle innstillinger > EasyLink > EasyLink > På.

Betjen HDMI CEC-kompatible enheter med TVfiernkontrollen

 $\bigcap$  (Hiem) > Innstillinger > Generelle innstillinger > EasyLink > EasyLink-fjernkontroll > På.

#### Merk:

– EasyLink fungerer kanskje ikke med enheter fra andre merker.

– HDMI CEC-funksjonene har forskjellige navn hos forskjellige produsenter. Her er noen eksempler: Anynet, Aquos Link, Bravia Theatre Sync, Kuro Link, Simplink og Viera Link. Ikke alle merker er fullstendig kompatible med EasyLink. Eksemplene på HDMI CECmerkenavn tilhører de respektive eierne.

Plassering – Hjem eller Butikk

Velge plasseringen for TV-en

 (Hjem) > Innstillinger > Generelle innstillinger > Plassering

Velg Butikk. Bildestilen byttes tilbake til Livaktig og

du kan justere butikkinnstillingene. Butikkmodus er for reklame i butikken.

Tilbakestill TV-innstillinger og installer fjernsyn på nytt

Tilbakestille alle verdier til TV-ens opprinnelige innstillinger

 (Hjem) > Innstillinger > Generelle innstillinger > Fabrikkinnstillinger

Gjør om igjen hele TV-installeringen, og endre TVens status til slik den var da du slo den på for første

gang

 $\bigcap$  (Hjem) > Innstillinger > Generelle innstillinger > Installer fjernsyn på nytt

Angi PIN-kode og velg Ja for at TV-en skal installeres helt på nytt. Alle innstillinger blir tilbakestilt, og installerte kanaler blir overskrevet. Installasjonen kan ta noen minutter

### Innstillinger for region og språk

#### Språk

 $\bigwedge$  (Hjem) > Innstillinger > Region og språk > Språk

Endre språk på TV-menyen og -meldingene

 $\bigwedge$  (Hjem) > Innstillinger > Region og språk > Språk > Menyspråk

#### Angi foretrukket lydspråk

 $\bigcap$  (Hiem) > Innstillinger > Region og språk > Språk > Primært lydspråk, Sekundært lydspråk

Digitale TV-kanaler kan sende lyd med flere talte språk for et program. Du kan angi et foretrukket primær- og sekundærlydspråk. Hvis lyd på ett av disse språkene er tilgjengelig, bytter TV-en til denne lyden.

Angi foretrukket tekstspråk

 $\bigcap$  (Hiem) > Innstillinger > Region og språk > Språk > Primært undertekstspråk, Sekundært undertekstspråk

Digitale kanaler kan tilby en rekke tekstspråk for et program. Du kan angi et foretrukket primær- og

<span id="page-44-0"></span>sekundærtekstspråk. Hvis teksting på ett av disse språkene er tilgjengelig, viser TVen tekstingen du valgte.

Angi foretrukket tekst-TV-språk

 $\bigwedge$  (Hjem) > Innstillinger > Region og språk > Språk > Primær tekst-TV, Sekundær tekst-TV

Noen digital-TV-kringkastere har flere tilgjengelige tekst-TV-språk.

Klokke

 $\bigcap$  (Hjem) > Innstillinger > Region og språk > Klokke

Korrigere klokken automatisk

 $\bigwedge$  (Hjem) > Innstillinger > Region og språk > Klokke > Autoklokke-modus

– Standardinnstillingen for TV-klokken er Automatisk. Informasjon om tid hentes fra UTC – informasjon om koordinert universell tid.

– Hvis klokken ikke går riktig, kan du stille TV-klokken til Landsavhengig.

Korrigere klokken manuelt

 $\bigwedge$  (Hjem) > Innstillinger > Region og språk > Klokke > Autoklokke-modus > Manuelt

 $\bigcap$  (Hjem) > Innstillinger > Region og språk > Klokke > Dato, Tid

Gå til forrige meny, og velg Dato og Tid for å justere verdien.

#### Merk:

– Hvis ingen av de automatiske innstillingene viser riktig tid, kan du stille klokken manuelt.

– Vi anbefaler at du ikke stiller klokken manuelt hvis du planlegger å gjøre opptak fra fjernsynsguiden.

Angi tidssone eller angi tidsforskjell for regionen din

 $\bigcap$  (Hjem) > Innstillinger > Region og språk > Klokke > Tidssone Velg én av tidssonene.

Stille inn fjernsynet til å bytte til standby automatisk etter en forhåndsinnstilt periode

 $\bigwedge$  (Hjem) > Innstillinger > Region og

#### språk > Klokke > Tidsinnst. av

Still inn fjernsynet til å bytte til standby automatisk etter en forhåndsinnstilt periode. Med glidebryteren kan du stille inn tiden opptil 180 minutter i trinn på 5 minutter. Hvis den er satt til 0 minutter, er Tidsinnst. av slått av. Du kan alltid slå av TVen tidligere eller stille inn tiden på nytt, under nedtellingen.

### Innstillinger for universell tilgang

 $\bigcap$  (Hiem) > Innstillinger > Universell tilgang

Når Universell tilgang er slått på, er TV-en tilpasset bruk av personer som er døve, tunghørte, blinde eller synshemmede.

Slå på innstillinger for universell tilgang

 $\bigcap$  (Hjem) > Innstillinger > Universell tilgang > Universell tilgang > På.

Universell tilgang for hørselshemmede

 $\bigcap$  (Hiem) > Innstillinger > Universell tilgang > Svekket hørsel > På

– Noen digitale TV-kanaler sender spesiallyd og teksting som er tilpasset tunghørte og døve.

– Når denne er slått på, bytter TV-en automatisk til tilpasset lyd og teksting hvis det er tilgjengelig.

Universell tilgang for blinde eller synshemmede

 (Hjem) > Innstillinger > Universell tilgang > Lydbeskrivelse > Lydbeskrivelse > På

Digitale fjernsynskanaler kan kringkaste spesielle lydkommentarer som beskriver det som skjer på skjermen.

 (Hjem) > Innstillinger > Universell tilgang > Lydbeskrivelse > Lydbeskrivelse > Blandet volum, Lydeffekter, Tale, Høyttalere/Hodetelefoner

– Hvis du velger Blandet volum, kan du blande volumet på den vanlige lyden med lydkommentaren. Trykk på pilene  $\land$  (opp) eller  $\vee$  (ned) for å justere verdien.

–Slå Lydeffekter På for å få ekstra lydeffekter i lydkommentaren, for eksempel stereo eller lyd som toner ut.

– Velg Tale for å stille inn talepreferanser, Beskrivende eller Teksting.

– Velg Høyttalere/hodetelefoner for å stille inn lyden fra TV-høyttalere eller tilkoblede

### <span id="page-45-0"></span>Låseinnstillinger

Angi kode og Endring av kode

Angi ny kode eller tilbakestille endring av kode

 $\bigcap$  (Hjem) > Innstillinger > Barnesikring > Angi kode, Endring av kode

PIN-koden for barnesikringen brukes til å låse eller låse opp kanaler eller programmer.

Merk: Hvis du glemmer PIN-koden, kan du overstyre den gjeldende koden ved å bruke 8888 og angi en ny kode.

Lås for program

 $\bigcap$  (Hjem) > Innstillinger > Barnesikring > Foreldresensur

Angi en minstealder for å se programmer som har aldersgrense.

#### CAM-PIN

 (Hjem) > Innstillinger > Barnesikring > CAM PIN

Angi CAM-PIN-kode for opptak.

# <span id="page-46-3"></span><span id="page-46-0"></span> $\overline{12}$ Miljøet

# <span id="page-46-1"></span> $\overline{121}$ EUs energimerke

EUs energimerke gir informasjon om produktets energiklasse. Jo grønnere energiklassen er, desto lavere er energiforbruket.

På energimerket står energiklassen, produktets gjennomsnittlige effektforbruk ved bruk og gjennomsnittlige effektforbruk for ett år. Du kan også finne verdiene for produktets strømforbruk på Philips' webområde for landet ditt på www.philips.com/TV

# <span id="page-46-2"></span> $\overline{122}$ Endt bruk

Avhende det gamle produktet og batterier

Produktet er utformet og produsert med materialer og komponenter av svært høy kvalitet som kan resirkuleres og gjenbrukes.

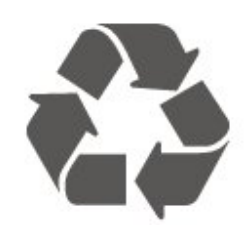

Når et produkt er merket med søppelbøtten med kryss over, betyr det at produktet dekkes av det europeiske direktivet 2012/19/EU.

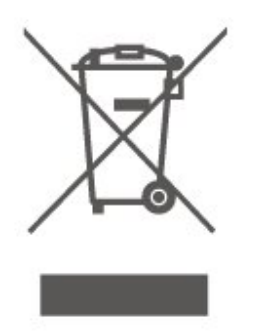

Vær oppmerksom på reglene for det lokale separate innsamlingssystemet for elektriske og elektroniske produkter.

Følg de lokale reglene, og ikke kast gamle produkter sammen med det vanlige husholdningsavfallet. Riktig kassering av det gamle produktet bidrar til å forhindre potensielle negative konsekvenser for miljøet og menneskers helse.

Produktet inneholder batterier som omfattes av EUdirektiv 2006/66/EF, og som ikke kan kastes sammen med vanlig husholdningsavfall.

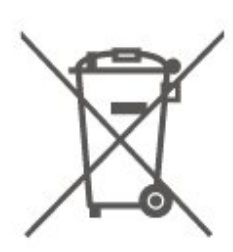

Vær oppmerksom på lokale regler for separat innsamling av batterier. Hvis du kasserer batterier riktig, bidrar du til å forhindre potensielle negative konsekvenser for helse og miljø.

# <span id="page-47-0"></span>13 Beskrivelser

#### <span id="page-47-1"></span> $13.1$

# Strøm (for 4503-, 5303-, 5503-, 5703-serien)

Produktspesifikasjonene kan endres uten varsel. Hvis du vil ha mer detaljerte spesifikasjoner for produktet, kan du gå til [www.philips.com/support](http://www.philips.com/support)

#### Drift

- Nettspenning: AC 220–240 V +/- 10 %
- Omgivelsestemperatur: 5 til 35 °C

Hvis du vil ha informasjon om strømforbruket, kan du se avsnittet Produktkort.

Strømforsyningen som er angitt på produktets typeplate, er strømforbruket til dette produktet under normal husholdningsbruk (IEC 62087 utg. Den maksimale strømforsyningen, som er angitt i parentes, blir brukt for elektrisk sikkerhet (IEC 60065 utg. 8.0).

# <span id="page-47-4"></span><span id="page-47-2"></span> $\overline{13.2}$ Strøm (for 5403-serien)

Produktspesifikasjonene kan endres uten varsel. Hvis du vil ha mer detaljerte spesifikasjoner for produktet, kan du gå til [www.philips.com/support](http://www.philips.com/support)

#### Drift

- Nettspenning: AC 220–240 V +/- 10 %
- Strømkabel: 12 V-kabel
- Omgivelsestemperatur: 5 til 35 °C

Hvis du vil ha informasjon om strømforbruket, kan du se avsnittet Produktkort.

Strømforsyningen som er angitt på produktets typeplate, er strømforbruket til dette produktet under normal husholdningsbruk (IEC 62087 utg. Den maksimale strømforsyningen, som er angitt i parentes, blir brukt for elektrisk sikkerhet (IEC 60065 utg. 8.0).

# <span id="page-47-3"></span>13.3 Mottak

# For TV-er i PxT-serien

- Antenneinngang: 75 ohm koaksial (IEC75)
- Tunerbånd: Hyperband, S-Channel, UHF, VHF
- DVB: DVB-T2, DVB-C (kabel) QAM
- Analog videoavspilling: SECAM, PAL
- Digital videoavspilling: MPEG2 SD/HD (ISO/IEC 13818-2), MPEG4 SD/HD (ISO/IEC 14496-10), HEVC\*
- Digital lydavspilling (ISO/IEC 13818-3)
- \* Kun for DVB-T2

# For TV-er i PxS-serien

- Antenneinngang: 75 ohm koaksial (IEC75)
- Tunerbånd: Hyperband, S-Channel, UHF, VHF
- DVB: DVB-T2, DVB-C (kabel) QAM
- Analog videoavspilling: SECAM, PAL
- Digital videoavspilling: MPEG2 SD/HD (ISO/IEC
- 13818-2), MPEG4 SD/HD (ISO/IEC 14496-10), HEVC\*
- Digital lydavspilling (ISO/IEC 13818-3)
- Satellittantenneinngang: 75 ohm F-type
- Frekvensområde for inndata: 950 til 2150 MHz
- Inngangsnivå: 25 til 65 dBm

– DVB-S2 QPSK, symbolhastighet 2 til 45M symboler, SCPC og MCPC

- LNB: DiSEqC 1.0, 1 til 4 LNB-er støttes, polaritetsvalg 14/18 V, båndvalg 22 kHz, Tone burst-modus, LNBstrøm maks. 300 mA

\* Kun for DVB-T2, DVB-S2

# 13.4 Skjermoppløsning

### TV i 4503-serien

#### Diagonal skjermstørrelse

– 32PHx4503: 80 cm / 32 tommer

#### Skjermoppløsning

– PHx4503: 1366x768

# TV i 5303-serien

#### Diagonal skjermstørrelse

- 22PFx5303: 55 cm / 22 tommer
- 24PFx5303: 60 cm / 24 tommer

#### Skiermoppløsning

– PFx5303: 1920x1080

### TV i 5403-serien

#### Diagonal skjermstørrelse

– 22PFx5403: 55 cm / 22 tommer

#### Skjermoppløsning

– PFx5403: 1920x1080

# TV i 5503-serien

#### Diagonal skjermstørrelse

– 43PFx5503: 108 cm / 43 tommer – 50PFx5503: 126 cm / 50 tommer

#### Skjermoppløsning

– PFx5503: 1920x1080

# TV i 5703-serien

#### <span id="page-48-1"></span>Diagonal skjermstørrelse

– 24PFx57x3: 60 cm / 24 tommer

#### Skjermoppløsning

– PFx57x3: 1920x1080

#### <span id="page-48-0"></span>13.5

# Inndataoppløsning for skjerm

# For TV-er i PHx-serien

#### Videoformater

Oppløsning – oppdateringshastighet

- 480i 60 Hz
- 480p 60 Hz
- 576i 50 Hz
- 576p 50 Hz
- 720p 50 Hz, 60 Hz
- 1080i 50 Hz, 60 Hz
- 1080p 24 Hz, 25 Hz, 30 Hz

#### Datamaskinformater

Oppløsninger (blant annet)

- 640 x 480p 60 Hz
- 800 x 600p 60 Hz
- 1024 x 768p 60 Hz
- 1280 x 768p 60 Hz
- <span id="page-48-2"></span>- 1360 x 768p - 60 Hz

### For TV-er i PFx-serien

#### Videoformater

Oppløsning – oppdateringshastighet

- 480i 60 Hz
- 480p 60 Hz
- 576i 50 Hz
- 576p 50 Hz
- 720p 50 Hz, 60 Hz
- 1080i 50 Hz, 60 Hz

- 1080p - 24 Hz, 25 Hz, 30 Hz

#### Datamaskinformater

Oppløsninger (blant annet)

- $-640 \times 480p 60$  Hz
- 800 x 600p 60 Hz
- 1024 x 768p 60 Hz
- 1280 x 768p 60 Hz
- 1360 x 768p 60 Hz - 1280 x 1024p - 60 Hz
- 1920 x 1080p 60 Hz

### 13.6 Lyd

# TV i 5603-serien

- Utgangseffekt (RMS): 16 W (32"), 6 W (24")
- Dolby Audio
- DTS 2.0+ Digital Out ™

# TV i 4503, 5503-serien

- Utgangseffekt (RMS): 10 W (32"), 16 W (43"/50")
- Dolby Audio
- DTS 2.0+ Digital Out ™

### TV i 5303, 5403-serien

- Utgangseffekt (RMS): 6 W
- Dolby Audio
- DTS 2.0+ Digital Out ™

# TV i 5703-serien

- Utgangseffekt (RMS): 16 W
- Dolby Audio
- DTS 2.0+ Digital Out ™

# 13.7

# Multimedia

#### USB-filsystemer som støttes

– USB (FAT / FAT 32 / NTFS): bare koble til USBenheter som forbruker 500 mA strøm eller mindre.

#### Støttede medieservere

- Bildekodek: JPEG, GIF, PNG, BMP
- Lydkodek: MP3, WAV, WMA (vers. 2 til vers. 9.2),

#### AC3, AAC, HE-AAC, DTS 2.0

– Videokodek: AVI, MKV, H.264/MPEG-4 AVC, MPEG1, MPEG2, MPEG4, WMV9/VC1, HEVC

– Teksting: SRT, SMI, SSA, SUB, ASS, TXT

#### <span id="page-49-0"></span>13.8

# Tilkoblingsmuligheter

#### TV-er i 4503-, 5503- serien

#### For 32PHS4503, xxPFS5503

#### Bak på TV-en

- HDMI 1 ARC: HDMI Audio Return Channel
- $-$  HDMI 2
- DIGITAL AUDIO OUT: SPDIF
- AUDIO IN (DVI): stereo minijack 3,5 mm
- TV ANTENNA: 75 ohm koaksial (IEC)
- Satellitt

#### På siden av TV-en

- CI: Vanlig grensesnitt
- USB
- Hodetelefoner: stereo minijack 3,5 mm

#### For 32PHT4503, xxPFT5503

#### Bak på TV-en

- HDMI 1 ARC: HDMI Audio Return Channel
- $-$  HDMI 2
- DIGITAL AUDIO OUT: SPDIF
- AUDIO IN (DVI): stereo minijack 3,5 mm
- TV ANTENNA: 75 ohm koaksial (IEC)
- LAN-nettverk RJ45 (for Freeview HD)\*

#### På siden av TV-en

- CI: Vanlig grensesnitt
- $-$  USB
- Hodetelefoner: stereo minijack 3,5 mm
- \* Nettverksporten er kun for britiske modeller

# TV-er i 5303-, 5403-, 5703-serien

#### For xxPFS5303, 22PFS5403, 24PFS5703

#### Bak på TV-en

- HDMI 1 ARC: HDMI Audio Return Channel
- HDMI 2
- DIGITAL AUDIO OUT: SPDIF
- VGA
- AUDIO IN (DVI/VGA): stereo minijack 3,5 mm
- SCART (RGB/CVBS): SCART-adapter
- TV ANTENNA: 75 ohm koaksial (IEC)
- Satellitt

#### På siden av TV-en

- CI: Vanlig grensesnitt
- USB
- Hodetelefoner: stereo minijack 3,5 mm

#### For xxPFT5303, 22PFT5403, 24PFT5703

#### Bak på TV-en

- HDMI 1 ARC: HDMI Audio Return Channel
- $-$  HDMI 2
- DIGITAL AUDIO OUT: SPDIF
- VGA
- AUDIO IN (DVI/VGA): stereo minijack 3,5 mm
- SCART (RGB/CVBS): SCART-adapter
- TV ANTENNA: 75 ohm koaksial (IEC)
- LAN-nettverk RJ45 (for Freeview HD)\*

#### På siden av TV-en

- CI: Vanlig grensesnitt
- USB
- Hodetelefoner: stereo minijack 3,5 mm
- \* Nettverksporten er kun for britiske modeller

# <span id="page-50-4"></span><span id="page-50-0"></span> $\overline{14}$ Feilsøking

# <span id="page-50-1"></span> $\frac{1}{14.1}$

# Tips

Hvis du ikke finner en løsning for TV-problemet ditt i Feilsøking, kan du trykke

på  $\bigotimes$  Innstillinger > Hjelp > Brukerhåndbok for å finne informasjonen du ser etter.

Hvis brukerhåndboken ikke gir svar på spørsmålet, kan du gå til Philips' nettsted for kundestøtte.

Du kan kontakte vår nettbaserte støtteside hvis du trenger hjelp til å løse problemer relatert til en TV fra Philips. Du kan velge språk og angi produktets modellnummer.

#### Gå til www.philips.com/TVsupport.

På støtteområdet finner du kontakttelefonnummeret for landet ditt samt svar på vanlige spørsmål (FAQ). I enkelte land kan du prate på nettet med en av våre samarbeidspartnere og stille spørsmål direkte til dem eller via e-post.

Du kan laste ned ny TV-programvare eller håndboken slik at du kan lese den på datamaskinen.

For mer feilsøking av TV-en og vanlige spørsmål (FAQ) …

Gå

til [http://philips-tvconsumercare.kxondemand.com/](http://philips-tvconsumercare.kxondemand.com/portal/en/ModelSelect) [portal/en/ModelSelect](http://philips-tvconsumercare.kxondemand.com/portal/en/ModelSelect)

#### TV-hjelp på et nettbrett, en smarttelefon eller en datamaskin

<span id="page-50-3"></span>Hvis du vil følge lengre sekvenser med instruksjoner på en enklere måte, kan du laste ned fjernsynshjelpen i PDF-format og lese den på smarttelefonen, nettbrettet eller datamaskinen. Du kan også skrive ut den aktuelle hjelpesiden fra datamaskinen.

Hvis du vil laste ned hjelpen (brukerhåndboken), kan du gå til [www.philips.com/support](http://www.philips.com/support)

# <span id="page-50-2"></span> $\overline{142}$ Slå på

#### TV-en slå seg ikke på

- Koble strømkabelen fra stikkontakten. Vent i ett minutt, og sett den inn igjen. Sjekk at strømkabelen er skikkelig festet. Prøv å slå den på igjen.

– Koble TV-en til en annen stikkontakt, og prøv å slå den på.

– Koble alle tilkoblede enheter fra TV-en, og prøv å slå den på.

– Hvis standby-lyset på TV-en er på, vil den kanskje ikke reagere på fjernkontrollen.

#### Knirkelyder ved oppstart eller avslåing

Du kan høre en knirkelyd fra TV-chassiset når du slår TV-en på eller av eller setter den i standby. Knirkelyden skyldes normale utvidelser og sammentrekkinger i TV-en mens den kjøler seg ned eller varmes opp. Dette vil ikke påvirke ytelsen.

#### Fjernsynet går tilbake til standby etter å ha vist startbildet med Philips-logoen

Når TV-en står i standby, vises det et startbilde med en Philips-logo, og deretter går TV-en tilbake til Standby-modus. Dette er helt normalt. Når TV-en kobles fra og deretter til strømkilden igjen, vil startbildet vises ved neste oppstart. Hvis du vil slå på TV-en mens den er i standby, trykker du på (Standby/På) på fjernkontrollen eller på TVen.

#### Standby-lyset fortsetter å blinke

Koble strømkabelen fra stikkontakten. Vent i fem minutter før du setter den inn igjen. Hvis blinkingen starter på nytt, kontakter du Philips' forbrukerstøtte for TV-er.

#### TV-en slår seg av av seg selv

Hvis TV-en slår seg av brått, kan innstillingen Timer for å slå av være slått på. Med Timer for å slå av slår TV-en seg av etter fire timer hvis det ikke er mottatt noen fjernkontrollsignaler. For å unngå denne automatiske avslåingen, kan du deaktivere den. I tillegg slås TV-en av automatisk hvis den ikke mottar noe TV-signal eller noen kommando fra fjernkontrollen i løpet av 10 minutter.

# $\overline{14.3}$ Fjernkontroll

#### Fjernsynet reagerer ikke på fjernkontrollen

Fjernsynet trenger tid til å slå seg på. I løpet av denne tiden vil ikke fjernsynet reagere på fjernkontrollen eller fjernsynskontrollene. Dette er helt normalt.

Hvis TV-en heller ikke reagerer på fjernkontrollen en god stund etter at den er slått på, kan du sjekke om fjernkontrollen virker, ved å bruke kameraet på mobiltelefonen din. Sett telefonen i kameramodus, og rett fjernkontrollen mot kameralinsen. Hvis du trykker på en tast på fjernkontrollen og ser flimring fra den infrarøde lysdioden (LED) gjennom kameraet, virker fjernkontrollen. Da må du få noen til å undersøke TVen.

Hvis du ikke ser noe flimring, kan det være at

fjernkontrollen er ødelagt, eller at batteriene er flate. Denne metoden for å sjekke fjernkontrollen er ikke mulig med fjernkontroller som er trådløst paret med TV-en.

# <span id="page-51-0"></span>14.4 Kanaler

#### Det ble ikke funnet noen digitale kanaler under installasjonen

Se den tekniske spesifikasjonen for å forsikre deg om at fjernsynet støtter DVB-T eller DVB-C i ditt land. Se til at alle kablene er skikkelig festet, og at riktig nettverk er valgt.

#### <span id="page-51-2"></span>Tidligere installerte kanaler finnes ikke i kanallisten

Sørg for å velge riktig kanalliste.

# <span id="page-51-1"></span> $\frac{1}{45}$ Bilde

#### Intet bilde / forvrengt bilde

- Kontroller at antennen er ordentlig koblet til fjernsynet.

- Kontroller at rett enhet er valgt som skjermkilde.

- Kontroller at den eksterne enheten eller kilden er skikkelig tilkoblet.

#### Lyd, men intet bilde

- Kontroller at bildeinnstillingene er korrekte.

#### Dårlig antennemottak

- Kontroller at antennen er ordentlig koblet til fiernsynet.

<span id="page-51-3"></span>- Høyttalere, lydenheter uten jording, neonlys, høye bygninger og andre store objekter kan påvirke mottaksforholdene. Prøv om mulig å forbedre mottakskvaliteten ved å endre antennens retning eller plassere elektroniske enheter lenger bort fra TV-en. - Hvis mottaket av en enkelt kanal er dårlig, kan du finjustere kanalen via Manuell installasjon.

#### Dårlig bilde fra en enhet

- Kontroller at enheten er ordentlig tilkoblet.

- Kontroller at bildeinnstillingene er korrekte.

#### Bildeinnstillingene endrer seg etter en stund

- Pass på at Plassering er satt til Hjem. Du kan endre og lagre innstillinger i denne modusen.

#### Det vises et reklamebanner

- Pass på at Plassering er satt til Hjem.

#### Bildet passer ikke til skjermen

- Velg et annet bildeformat.

#### Bildeformatet endres på forskjellige kanaler

- Velg et bildeformat som ikke stilles inn automatisk (Auto).

#### Bildeposisjonen er feil

- Bildesignalene fra enkelte enheter passer ikke ordentlig til skjermen. Kontroller signalet fra den tilkoblede enheten.

#### Bildet fra datamaskinen er ustabilt

- Kontroller at PC-en bruker den støttede oppløsningen og oppdateringshastigheten.

# 14.6 Lyd

#### Ingen lyd eller dårlig lydkvalitet

Hvis det ikke fanges opp noe lydsignal, vil fjernsynet automatisk slå av lydutgangen – det betyr ikke at noe er galt.

- Kontroller at lydinnstillingene er riktig innstilt.
- Sørg for at alle kablene er ordentlig tilkoblet.
- Kontroller at lyden ikke er dempet eller satt til null.

– Sørg for at fjernsynets lydutgang er koblet til lydinngangen på hjemmekinosystemet.

– Du skal kunne høre lyd fra HTS-høyttalerne.

– Noen enheter krever at du aktiverer HDMIlydutgangen manuelt. Hvis HDMI-lyd allerede er aktivert, men du likevel ikke hører noen lyd, kan du prøve å endre enhetens digitale lydformat til PCM (Pulse Code Modulation). Sjekk dokumentasjonen som fulgte med enheten, hvis du vil ha flere instruksjoner.

# $\frac{1}{14.7}$ **HDMI**

#### **HDMI**

– Merk at støtte for HDCP (High-bandwidth Digital Content Protection) kan forlenge tiden det tar for et fjernsyn å vise innhold fra en HDMI-enhet.

– Hvis fjernsynet ikke gjenkjenner HDMI-enheten, og det ikke vises noe bilde, kan du bytte kilde fra én enhet til en annen og tilbake igjen.

– Hvis det forekommer uregelmessige lydforstyrrelser, må du kontrollere at riktige utgangsinnstillinger på HDMI-enheten er valgt.

– Hvis du bruker en HDMI-til-DVI-adapter eller HDMItil-DVI-kabel, må du sørge for at det er satt inn en ekstra lydkabel til AUDIO IN (bare minijack), hvis dette er tilgjengelig.

#### EasyLink fungerer ikke

– Sjekk at HDMI-enhetene dine er kompatible med

HDMI-CEC. EasyLink-funksjoner vil bare virke på enheter som er kompatible med HDMI-CEC.

#### Det vises ikke noe volumikon

– Dette er normalt når det er koblet til en HDMI-CEClydenhet.

# <span id="page-52-0"></span>14.8 USB

Bilder, videoer og musikk fra en USB-enhet vises ikke

– Kontroller at USB-lagringsenheten er angitt som kompatibel for masselagringsklassen, som beskrevet i lagringsenhetens dokumentasjon.

– Sørg for at USB-lagringsenheten er kompatibel med fjernsynet.

– Kontroller at lyd- og bildefilformatene støttes av fjernsynet.

Ujevn avspilling av USB-filer

– USB-lagringsenhetens overføringskvalitet kan begrense dataoverføringshastigheten til fjernsynet, noe som gir dårlig avspillingskvalitet.

# <span id="page-53-2"></span><span id="page-53-0"></span>15 Sikkerhet og vedlikehold

# <span id="page-53-1"></span>15.1 Sikkerhet

# Viktig

Les gjennom alle sikkerhetsinstruksjonene før du bruker TV-en, og sørg for at du forstår dem. Garantien er ugyldig hvis en skade skyldes at instruksjonene ikke er fulgt.

# Fare for elektrisk støt eller brann

- Ikke utsett TV-en for regn eller vann. Plasser aldri beholdere med væske, for eksempel blomstervaser, nær TV-en.

Hvis du søler væske på TV-en, må du øyeblikkelig koble TV-en fra strømuttaket.

Kontakt Philips' forbrukerstøtte for å kontrollere TVen før bruk.

- Ikke utsett TV-en, fjernkontrollen eller batteriene for sterk varme. Ikke plasser dem nær stearinlys, åpne flammer eller andre varmekilder, inkludert direkte sollys.

- Plasser aldri gjenstander i ventilasjonsåpningene eller andre åpninger i TV-en.

- Plasser aldri tunge gjenstander oppå strømledningen.

- Unngå at det brukes kraft på støpslene. Løse støpsler kan føre til lysbuedannelse eller brann. Kontroller at strømledningen ikke utsettes for belastning når du dreier på TV-skjermen.

- Hvis du vil koble TV-en fra nettspenningen, må støpselet til TV-en være frakoblet. Når du kobler fra strømledningen, skal du alltid dra i støpselet, aldri i ledningen. Påse at du har full tilgang til støpselet, strømledningen og stikkontakten hele tiden.

# Fare for personskade eller skade på TV-en

- Det kreves to personer for å løfte og bære en TV som veier mer enn 25 kg.

- Hvis du skal montere TV-en på et stativ, må du kun bruke stativet som følger med. Fest stativet skikkelig til TV-en.

Plasser TV-en på et flatt og jevnt underlag som tåler

vekten av TV-en og stativet.

- Ved veggmontering må du forsikre deg om at veggfestet tåler vekten av TV-en. TP Vision påtar seg ikke noe ansvar for feil veggmontering som fører til ulykker eller skader.

- Deler av dette produktet er laget av glass. Håndteres med forsiktighet for å unngå personskader eller andre skader.

#### Fare for skade på fjernsynet!

Før du kobler TV-en til strømuttaket, må du kontrollere at spenningen samsvarer med verdien som er angitt på baksiden av TV-en. Koble aldri TVen til strømuttaket hvis spenningen ikke samsvarer.

# Fare for at barn skader seg

Følg disse forholdsreglene for å hindre at fjernsynet velter og forårsaker skade på barn:

- Sett aldri TV-en på et underlag som er dekket av en duk eller annet materiale som kan trekkes vekk.

- Sørg for at ingen deler av TV-en henger over kanten av underlaget.

- Sett aldri TV-en på høye møbler, for eksempel bokhyller, uten å feste både møbelet og TV-en til veggen eller annen støtte.

- Fortell barna at de ikke må klatre på møbler for å nå TV-en.

#### Fare for svelging av batterier!

Fjernkontrollen kan inneholde myntformede batterier som små barn kan svelge. Oppbevar alltid disse batteriene utilgjengelig for barn.

# Fare for overoppheting

Ikke monter TV-en på et trangt sted. La det være minst 10 cm eller 4 tommer på alle sider av TV-en av ventileringsårsaker. Kontroller at gardiner eller annet ikke dekker ventilasjonsåpningene på TV-en.

### Tordenvær

Koble fjernsynet fra stikkontakten og antennen ved tordenvær.

Rør aldri TV-en, strømledningen eller antenneledningen ved tordenvær.

# Fare for hørselsskade

Unngå bruk av hodetelefoner med høy lyd eller over lengre tid.

#### Lave temperaturer

Hvis fjernsynet har vært transportert i temperaturer under 5 °C, må du pakke det ut og vente til det når romtemperatur, før det kobles til stikkontakten.

# Fuktighet

I sjeldne tilfeller, avhengig av temperatur og fuktighet, kan det oppstå noe kondens på innsiden av TV-ens frontglass (på enkelte modeller). Hvis du vil unngå dette, må du ikke utsette TV-en for direkte sollys, varme eller ekstrem fuktighet. Hvis det oppstår kondens, vil den forsvinne når TV-en har vært på i noen timer.

Kondensen skader ikke TV-en og forårsaker ikke feil.

# <span id="page-54-0"></span> $15.2$

# Vedlikehold av skjermen

- Du må aldri la gjenstander komme i kontakt med skjermen på noen måte.

– Koble fra TV-en før rengjøring.

– Rengjør og tørk forsiktig over TV-en og rammen med en myk, fuktig klut. Bruk aldri stoffer som alkohol, kjemikalier eller rengjøringsmidler på TV-en.

– Tørk av vanndråper så raskt som mulig, slik at det ikke oppstår misdannelser eller at fargene falmer.

- Unngå stillestående bilder hvis du kan. Stillestående bilder er bilder som vises på skjermen over lengre tid. Stillestående bilder kan for eksempel være skjermmenyer, svarte rammer, tidsangivelser osv. Hvis du må bruke stillestående bilder, bør du redusere skjermkontrasten og skarpheten for å unngå skade på skjermen.

# <span id="page-54-1"></span>15.3 Vilkår for bruk

2018 © TP Vision Europe B.V. Med enerett.

Dette produktet ble lansert på markedet av TP Vision Europe B.V. eller et av dets datterselskaper, heretter kalt TP Vision, som er produsent av produktet. TP Vision er garantist for TV-en som dette heftet ble pakket sammen med. Philips og Philips' skjoldmerke er registrerte varemerker som tilhører Koninklijke

#### Philips N.V.

Spesifikasjonene kan endres uten varsel. Varemerkene tilhører Koninklijke Philips Electronics N.V eller deres respektive eiere. TP Vision forbeholder seg retten til å endre produktene når som helst uten å være forpliktet til å justere tidligere leveringer på tilsvarende måte.

Det skriftlige materialet som er pakket sammen med TV-en, og håndboken som er lagret i TV-ens minne eller lastet ned fra Philips'

nettsted [www.philips.com/support,](http://www.philips.com/support) regnes for å være dekkende for den tiltenkte bruken av systemet.

Materialet i denne håndboken anses å være dekkende for den tiltenkte bruken av systemet. Hvis produktet eller individuelle produktmoduler eller prosedyrer skal brukes til andre formål enn det som spesifiseres her, må det innhentes bekreftelse på at slik bruk er gyldig og egnet. TP Vision garanterer at materialet i seg selv ikke utgjør en krenkelse av noen patenter i USA. Det gis ingen andre uttrykkelige eller underforståtte garantier. TP Vision kan verken holdes ansvarlig for eventuelle feil i innholdet i dette dokumentet eller for problemer som måtte oppstå som følge av innholdet i dette dokumentet. Feil som rapporteres til Philips, vil bli rettet og publisert på Philips' nettsted for brukerstøtte så snart som mulig.

Garantivilkår, fare for personskade, skader på TV-en eller oppheving av garantien!

Du må aldri prøve å reparere TV-en selv. TV-en og tilbehøret må bare brukes slik produsenten har tiltenkt. Forsiktighetssymbolet bak på TV-en indikerer at det er fare for elektrisk støt. Du må aldri fjerne dekselet til TV-en. Ta alltid kontakt med Philips' kundestøtte for å få utført service eller reparasjoner. Du finner telefonnummeret i den trykte dokumentasjonen som fulgte med TV-en. Eventuelt kan du se på nettstedet

vårt, www.philips.com/support, og om nødvendig velge riktig land. Handlinger som uttrykkelig er forbudt i denne håndboken, eller justeringer og monteringsprosedyrer som ikke anbefales eller godkjennes i denne håndboken, gjør garantien ugyldig.

#### Pikselegenskaper

Dette LCD/LED-produktet har et høyt antall fargepiksler. Selv om det har et effektivt antall piksler på 99,999 % eller mer, kan det hende at svarte prikker eller lyssterke prikker (røde, grønne eller blå) vises konstant på skjermen. Dette er en del av de strukturelle egenskapene til skjermen (innenfor vanlige bransjestandarder), og det er ikke en funksjonsfeil.

#### EF-samsvar

TP Vision Europe B.V. erklærer med dette at denne TVen overholder viktige krav og andre relevante bestemmelser i direktivene 2014/53/EU (RED), 2009/125/EF (økodesign), 2010/30/EU

#### (energimerking) og 2011/65/EF (RoHS).

#### Samsvar med EMF

TP Vision produserer og selger mange produkter rettet mot forbrukere som generelt sett, i likhet med andre elektroniske apparater, kan sende ut og motta elektromagnetiske signaler. Et av TP Visions ledende forretningsprinsipper er å implementere alle nødvendige helse- og sikkerhetstiltak for produktene, overholde alle gjeldende lovfestede krav og holde seg godt innenfor de standardene for elektromagnetiske felt (EMF) som gjelder på det tidspunktet produktene blir produsert.

TP Vision legger stor vekt på å utvikle, produsere og selge produkter som ikke har noen helseskadelige virkninger. TP Vision bekrefter at hvis produktene behandles riktig i henhold til tiltenkt bruk, så er de trygge å bruke i henhold til dagens vitenskapelige informasjon. TP Vision spiller en aktiv rolle i utviklingen av internasjonale EMF- og sikkerhetsstandarder, noe som setter TP Vision i stand til å forutse den videre utviklingen innen standardisering, slik at de kan integreres tidlig i produktene.

# <span id="page-56-0"></span> $16$ **Opphavsrett**

# <span id="page-56-1"></span> $16.1$ **HDMI**

Uttrykkene HDMI, High-Definition Multimedia Interface og HDMI-logoen er varemerker eller registrerte varemerker tilhørende HDMI Licensing LLC i USA og andre land.

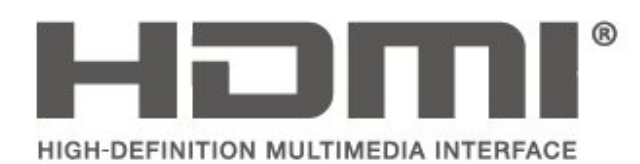

# <span id="page-56-2"></span> $\overline{162}$ Dolby Audio

Produsert under lisens fra Dolby Laboratories. Dolby, Dolby Audio og dobbel-D-symbolet er varemerker som tilhører Dolby Laboratories.

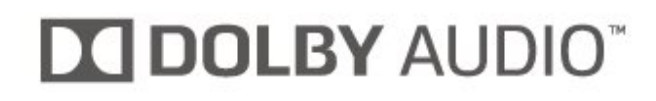

# <span id="page-56-3"></span>16.3 DTS 2.0 + Digital Out<sup>™</sup>

Se http://patents.dts.com for DTS-patenter. Produsert under lisens fra DTS Licensing Limited. DTS, symbolet og DTS og symbolet sammen er registrerte varemerker, og DTS 2.0 + Digital Out er et varemerke som tilhører DTS, Inc. © DTS, Inc. Med enerett.

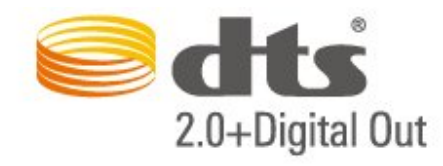

# <span id="page-56-4"></span>16.4 Andre varemerker

Alle andre registrerte og uregistrerte varemerker tilhører sine respektive eiere.

# <span id="page-57-0"></span>17 Åpen kildekode

#### <span id="page-57-1"></span> $\frac{1}{17.1}$

.

# Programvare med åpen kildekode

Denne TV-en inneholder programvare med åpen kildekode. TP Vision Europe B.V. tilbyr seg herved, på forespørsel, å levere en kopi av den fullstendige tilhørende kildekoden for de opphavsrettsbeskyttede programvarepakkene med åpen kildekode som brukes i dette produktet, hvis de respektive lisenshaverne ber om dette.

Dette tilbudet er gyldig i opptil tre år etter produktets kjøpsdato for alle som mottar denne informasjonen. Hvis du vil ha kildekoden, må du skrive på engelsk til: .

open.source@tpvision.com

# <span id="page-57-2"></span> $\overline{172}$ Lisens på åpen kildekode

# Om åpen kildekodelisensen

README-fil for kildekoden for de delene av TVprogramvaren fra TP Vision Netherlands B.V. som faller under lisenser for åpen kildekode.

Dette er et dokument som beskriver distribusjonen av kildekoden som brukes på TV-en fra TP Vision Netherlands B.V., og som faller inn under GNU General Public License (GPL), GNU Lesser General Public License (LGPL) eller alle andre lisenser for åpen kildekode. Instruksjoner for å anskaffe kopier av denne programvaren finner du i bruksanvisningen.

TP Vision Netherlands B.V. GIR IKKE NOEN GARANTIER, ENTEN UTTRYKT ELLER IMPLISITT, OG DETTE INKLUDERER GARANTIER OM SALGBARHET ELLER EGNETHET FOR ET BESTEMT FORMÅL, FOR DENNE PROGRAMVAREN. TP Vision Netherlands B.V. yter ikke støtte for denne programvaren. Det foregående påvirker ikke garantiene dine eller de lovbestemte rettighetene dine i forbindelse med produkter du har kjøpt fra TP Vision Netherlands B.V. Det gjelder kun for denne kildekoden som er gjort tilgjengelig for deg.

# Åpen kildekode

#### uboot loader

Source: <http://www.denx.de/wiki/U-Boot>

#### busybox (v1.23.2)

BusyBox combines tiny versions of many common UNIX utilities into a single small executable. It provides replacements for most of the utilities you usually find in GNU fileutils, shellutils, etc. The utilities in BusyBox generally have fewer options than their full-featured GNU cousins; however, the options that are included provide the expected functionality and behave very much like their GNU counterparts. BusyBox provides a fairly complete environment for any small or embedded system.

Source: <https://busybox.net/>

#### libz (1.2.8)

zlib is designed to be a free, general-purpose, legally unencumbered -- that is, not covered by any patents -- lossless data-compression library for use on virtually any computer hardware and operating system. The zlib data format is itself portable across platforms.

Source: <http://www.zlib.net/>

#### libcurl (7.49.1)

libcurl is a free and easy-to-use client-side URL transfer library, supporting DICT, FILE, FTP, FTPS, Gopher, HTTP, HTTPS, IMAP, IMAPS, LDAP, LDAPS, POP3, POP3S, RTMP, RTSP, SCP, SFTP, SMTP, SMTPS, Telnet and TFTP. libcurl supports SSL certificates, HTTP POST, HTTP PUT, FTP uploading, HTTP form based upload, proxies, cookies, user+password authentication (Basic, Digest, NTLM, Negotiate, Kerberos), file transfer resume, http proxy tunneling and more.

Source: <http://curl.haxx.se/libcurl/>

#### log4c (1.2.1)

Apache log4cxx is a logging framework for C++ patterned after Apache log4j, which uses Apache Portable Runtime for most platform-specific code and should be usable on any platform supported by APR. Apache log4cxx is licensed under the Apache License, an open source license certified by the Open Source Initiative.

#### Source:

[https://logging.apache.org/log4cxx/latest\\_stable/](https://logging.apache.org/log4cxx/latest_stable/)

Source: <https://www.ffmpeg.org/>

#### libtinycompress (1.1)

A library to handle compressed formats like MP3 etc.

Source: [http://git.alsa](http://git.alsa-project.org/?p=tinycompress.git;a=summary)[project.org/?p=tinycompress.git;a=summary](http://git.alsa-project.org/?p=tinycompress.git;a=summary)

#### Gstreamer (V1.0)

GStreamer is a plugin-based framework licensed under the LGPL.

Source: [https://gstreamer.freedesktop.org/documentation/lic](https://gstreamer.freedesktop.org/documentation/licensing.html) [ensing.html](https://gstreamer.freedesktop.org/documentation/licensing.html)

#### libfreetype (2.6.3)

FreeType is a freely available software library to render fonts.

It is written in C, designed to be small, efficient, highly customizable, and portable while capable of producing high-quality output (glyph images) of most vector and bitmap font formats.

Source: <http://www.freetype.org/>

#### libglibc (2.19)

The GNU C Library project provides the core libraries for the GNU system and GNU/Linux systems, as well as many other systems that use Linux as the kernel.

Source: <https://www.gnu.org/software/libc/>

#### mxml (2.8)

Source: <http://michaelrsweet.github.io/mxml/>

#### libiconv (1.14)

International text is mostly encoded in Unicode. For historical reasons, however, it is sometimes still encoded using a language or country dependent character encoding.

Source: <https://www.gnu.org/software/libiconv/>

#### libavcodec, libavformat, libavutil

FFmpeg is the leading multimedia framework, able to decode, encode, transcode, mux, demux, stream, filter and play pretty much anything that humans and machines have created. It supports the most obscure ancient formats up to the cutting edge. No matter if they were designed by some standards committee, the community or a corporation. It is also highly portable: FFmpeg compiles, runs, and passes our testing infrastructure FATE across Linux, Mac OS X, Microsoft Windows, the BSDs, Solaris, etc. under a wide variety of build environments, machine architectures, and configurations.

#### libstdc++ (6.0.20)

libc++ is a new implementation of the C++ standard library, targeting C++11.

All of the code in libc++ is dual licensed under the MIT license and the UIUC License (a BSD-like license).

Source: <http://libcxx.llvm.org/>

#### libfribidi (0.19.6)

GNU FriBidi is an implementation of the Unicode Bidirectional Algorithm (bidi).

GNU FriBidi has no required dependencies. The list of projects using GNU FriBidi is growing and they provide a wealth of examples of using the various APIs to learn from.

Source: <https://fribidi.org/>

#### libsqlite3 (3.7.14)

SQLite is a C library that implements an SQL database engine.

Programs that link with the SQLite library can have SQL database access without running a separate RDBMS process.

Source: http://linuxappfinder.com/package/libsqlite 3-0

#### libpng

**libpng** is the official PNG reference library. It supports almost all PNG features.

Source: www.libpng.org

#### OpenSSL (1.0.0.d)

The OpenSSL Project is a collaborative effort to develop a robust, commercial-grade, full-featured, and Open Source toolkit implementing the Secure Sockets Layer (SSL v2/v3) and Transport Layer Security (TLS v1) protocols as well as a full-strength general purpose cryptography library. The project is managed by a worldwide community of volunteers that use the Internet to communicate, plan, and develop the OpenSSL toolkit and its related documentation.

Source: www.openssl.org

#### libjpeg (6b)

Libjpeg is a widely used C library for reading and writing JPEG image files.

Source: http://libjpeg.sourceforge.net/

#### libdirectfb (1.4.11)

DirectFB is a thin library that provides hardware graphics acceleration, input device handling and abstraction, integrated windowing system with support for translucent windows and multiple display layers, not only on top of the Linux Framebuffer Device.

It is a complete hardware abstraction layer with software fallbacks for every graphics operation that is not supported by the underlying hardware. DirectFB adds graphical power to embedded systems and sets a new standard for graphics under Linux.

Source: http://directfb.org/

# <span id="page-60-0"></span>**Stikkordregister**

#### A

[Angi PIN-kode](#page-45-0) *46* [Antennetilkobling](#page-12-4) *13* [Autoklokke-modus](#page-44-0) *45* [Automatisk volumutjevning](#page-41-0) *42* [Avanserte bildeinnstillinger](#page-39-0) *40* [Avanserte bildekontrastinnstillinger](#page-39-0) *40* [Avstand](#page-8-3)  *9*

#### B

[Barnesikring](#page-45-0) *46* [Bass](#page-41-0) *42* [Batterier](#page-5-2)  *6* [Bilde, farge](#page-39-0) *40* [Bilde, kontrast](#page-39-0) *40* [Bilde, skarphet](#page-39-0) *40* [Bildeformat](#page-40-0) *41* [Bildeinnstilling for datamaskin](#page-39-0) *40* [Bildekontrastmodus](#page-39-0) *40* [Bilderens](#page-40-0) *41* [Bildestil](#page-38-5) *39* [Blandet volum](#page-44-0) *45* [Brukerhåndbok](#page-2-5)  *3*

### C

[CAM-operatørprofil](#page-43-0) *44* [CAM-PIN](#page-45-0) *46* [CI-kort](#page-18-1) *19*

### $\mathsf{D}$

[Datamaskintilkobling](#page-17-1) *18* [Dato](#page-44-0) *45* [Delta-volum](#page-41-0) *42* [Digital lydutgang](#page-15-1) *16* [Digitalutgang, format](#page-42-0) *43* [Digitalutgang, forsinkelse](#page-42-0) *43* [Digitalutgang, forskyvning](#page-42-0) *43* [Digitalutgang, utjevning](#page-42-0) *43* [Dynamisk kontrast](#page-39-0) *40*

#### E

[EasyLink](#page-14-0) *15* [Elektronisk brukerhåndbok](#page-2-5)  *3* [Endre PIN-kode](#page-45-0) *46* [Endt bruk](#page-46-3) *47* [Energisparing](#page-42-0) *43*

#### F

[Farge](#page-39-0) *40* [Fargeforbedring](#page-39-0) *40* [Fargeinnstillinger](#page-39-0) *40* [Fargetemperatur](#page-39-0) *40* [Favorittkanaler](#page-28-2) *29* [Feilsøking](#page-50-4) *51* [Fjern satellitt](#page-24-0) *25* [Fjernkontroll](#page-5-2)  *6* [Fjernkontroll og batterier](#page-5-2)  *6* [Forbrukerstøtte](#page-2-5)  *3*

#### G

[Gi nytt navn til en enhet](#page-21-3) *22*

#### H

[Hørselshemmede](#page-44-0) *45* [Høyttalere eller hodetelefoner](#page-44-0) *45* [HDMI ARC](#page-15-1) *16* [HDMI – CEC-tilkobling](#page-14-0) *15* [HDMI – DVI-tilkobling](#page-13-1) *14* [HDMI-tilkobling](#page-13-1) *14* [Hjelp-menyen](#page-2-5)  *3* [Hjem-meny](#page-38-5) *39* [Hodetelefontilkobling](#page-15-1) *16* [Hodetelefonvolum](#page-41-0) *42*

#### I

[Identifisere TV-en](#page-2-5)  *3* [Installer kanal – antenne](#page-22-3) *23* [Installer kanal – kabel](#page-22-3) *23* [Installer kanal – satellitt](#page-24-0) *25* [Installere kanal](#page-22-3) *23* [Installere satellittkanaler på nytt](#page-24-0) *25*

#### K

[Kanal, gi nytt navn til kanalen](#page-28-2) *29* [Kanal, kanalfilter](#page-28-2) *29* [Kanaler](#page-22-3) *23* [Kildeliste](#page-21-3) *22* [Klokkeslett](#page-44-0) *45* [Koble til enhet](#page-12-4) *13* [Kontaktinformasjon](#page-2-5)  *3* [Kontrast](#page-39-0) *40* [Kontrast, Gamma](#page-40-0) *41*

### L

[Legg til satellitt](#page-24-0) *25* [Lydbeskrivelse](#page-44-0) *45* [Lydeffekter](#page-44-0) *45* [Lydinnstillinger](#page-41-0) *42* [Lydspråk](#page-43-0) *44* [Lydstil](#page-41-0) *42*

#### M

[Meny for hurtiginnstillinger](#page-38-5) *39* [Menyspråk](#page-43-0) *44* [MPEG-artefaktreduksjon](#page-40-0) *41*

### $\Omega$

[Oppdater programvare](#page-4-3)  *5* [Oppdater programvare – lokale oppdateringer](#page-4-3)  *5* [Oppdater programvare – OAD](#page-4-3)  *5* [Oppdatere satellittkanaler](#page-24-0) *25* [Optisk](#page-15-1) *16*

#### P

[Philips kundestøtte](#page-2-5)  *3* [Problemer](#page-50-4) *51* [Programvareversjon](#page-4-3)  *5*

#### R

[Registrere TV-en](#page-2-5)  *3* [Reparere](#page-2-5)  *3*

#### $\subset$

[Satellittkanalliste](#page-25-0) *26* [Søk etter kanaler](#page-28-2) *29* [Sikkerhet og vedlikehold](#page-53-2) *54* [Skarphet](#page-39-0) *40*

[Skarphet, Støyreduksjon](#page-40-0) *41* [Sleep Timer](#page-44-0) *45* [Sommertid](#page-44-0) *45* [Sorter kanaler](#page-29-0) *30* [Språkinnstillinger](#page-43-0) *44* [Standby](#page-10-1) *11* [Standby-modus](#page-10-1) *11* [Strømkabel](#page-10-1) *11* [Super Resolution](#page-40-0) *41* [Surroundlyd](#page-41-0) *42*

#### T

[Tekst](#page-29-0) *30* [Tekst-tv](#page-29-0) *30* [Tekst-TV-språk](#page-43-0) *44* [Tekstspråk](#page-43-0) *44* [Tidsinnstillinger](#page-43-0) *44* [Tidssone](#page-44-0) *45* [Tilbakestille TV-innstillinger](#page-43-0) *44* [TV-plassering](#page-8-3) *9*

#### U

[Universell tilgang](#page-44-0) *45* [USB-flashstasjon](#page-19-2) *20* [USB-harddisk](#page-19-2) *20* [USB-harddisk, format](#page-43-0) *44*

#### V

[Veggmontering](#page-8-3) *9* [Verktøyer-menyen](#page-38-5) *39* [VGA-tilkobling](#page-17-1) *18* [Videoer, bilder og musikk](#page-36-4) *37* [Videokontrast](#page-40-0) *41*

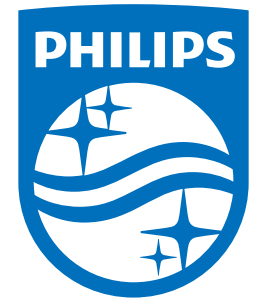

All registered and unregistered trademarks are property of their respective owners.<br>Specifications are subject to change without notice.<br>Philips and the Philips' shield emblem are trademarks of Koninklijke Philips N.V.<br>and

philips.com